# Complete Dynamics

Edición Practicante

para iPhone

*Versión 24.12*

## **Acerca de este manual**

## **¿Es este el manual adecuado para ti?**

La documentación de *Complete Dynamics* está disponible en una gran cantidad de variantes.

Tenemos diferentes manuales para diferentes configuraciones de programas.

- Edición de programa: Navegador, Practicante o Maestro.
- Tipo de computadora: Apple OS-X, Windows, iPhone, iPhone, Android.
- Varios idiomas internacionales.

El manual correcto se adapta exactamente a su situación.

Si cree que no está leyendo el manual perfecto, visite nuestro sitio web *www.completedynamics.com*, sección *Documentación*, y descargue su manual allí.

## **Traducciones**

Cada vez que lanzamos una nueva versión de *Complete Dynamics*, nos aseguramos de que el manual en inglés esté actualizado. Las traducciones de los textos que han cambiado pueden tomar un tiempo extra.

Las partes del manual que aún no están traducidas muestran el texto original en inglés, impreso como este texto.

## **Bienvenido**

Bienvenido a *Complete Dynamics* - Edición Practicante.

El programa *Complete Dynamics* le ofrece la mejor experiencia en lectura y estudio computarizado del *Complete Repertory*. Entre los profesionales de la Homeopatía, el *Complete Repertory* es reconocido a nivel mundial por ser completo, exacto y por su cobertura de las fuentes originales.

El progrma aestá disponible para computadoras Apple macOS ®, Microsoft Windows ®, Linux ®, Apple iOS ®, Android ®.

Con la *Edición Practicante*, usted podrá:

- Leer y estudiar el *Complete Repertory* entero, en múltiples lenguajes.
- Administrar archivos de casos de pacientes.
- Realizar análisis.
- Leer libros Materia Medica.

Estas páginas están dedicadas a ayudarlo utilizar el programa.

Le sugerimos que empiece con la sección *Comenzando*, que le brindará una visión general de las posibilidades del programa.

Esperamos sinceramente que *Complete Dynamics* enriquezca su vida homeopática, ya sea usted profesional, estudiante, profesor o investigador.

El equipo desarrollado del *Complete Dynamics*.

## **Comenzando**

## **Diseño intuitivo**

Complete Dynamics está diseñado para ser utilizado intuitivamente, para aquellos con una base profesional de homeopatía. Algunas funciones del programa pueden ser utilizadas con mayor eficacia si se aprenden algunos trucos.

### **Menús emergentes**

En muchas situaciones, los menús emergentes brindan acceso rápido a las funciones. Simplemente toque la pantalla y manténgala presionada durante 1 segundo. Aparecerá un menú, si está disponible para el elemento en el que hizo clic. Ejemplo:

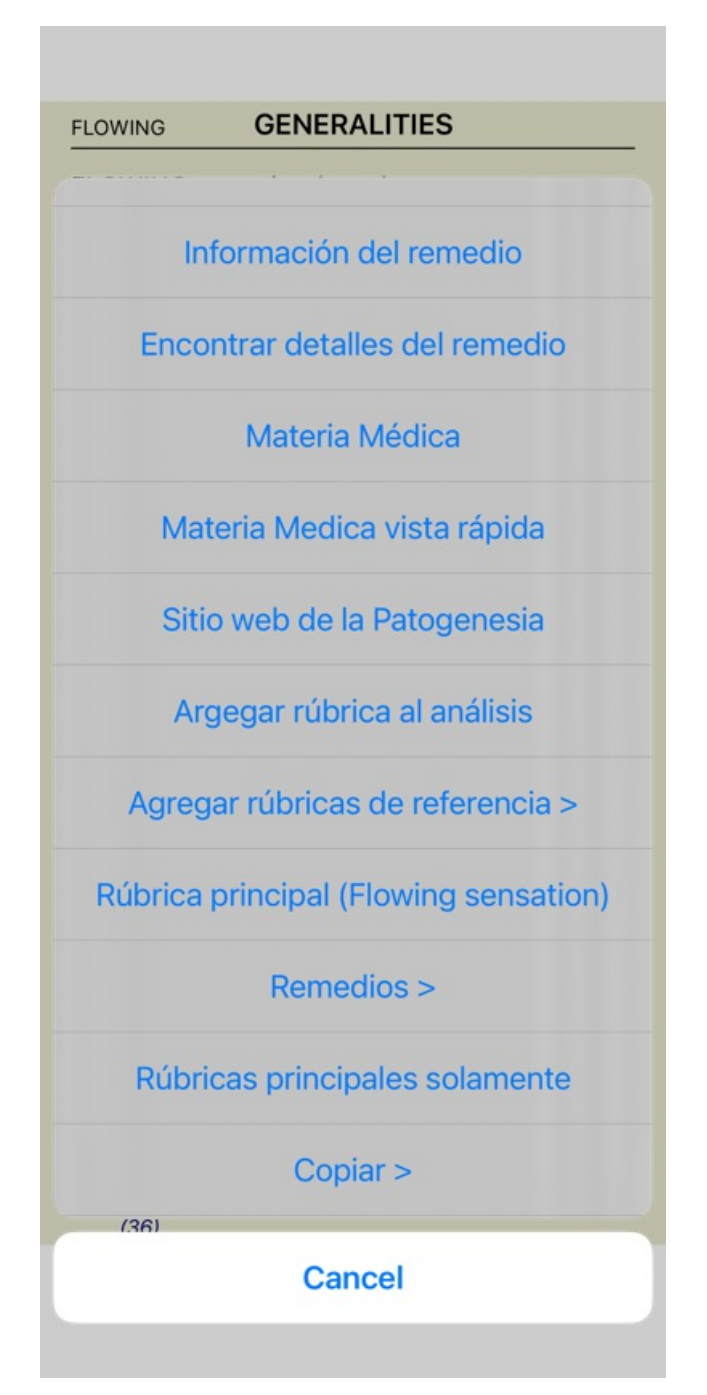

## **Selección múltiple**

En muchas situaciones, es posible que desee realizar una determinada tarea en varios elementos al mismo tiempo, en lugar de solo el elemento que seleccionó.

En estos casos, primero puede seleccionar varios elementos y luego realizar la tarea en todos los seleccionados.

#### **Cómo seleccionar varios elementos**

Los ejemplos siguientes muestran una selección múltiple de rúbricas en el módulo *Análisis*. En otros lugares, los principios son los mismos.

Para seleccionar una sola línea, sólo hagale clic con el mouse:

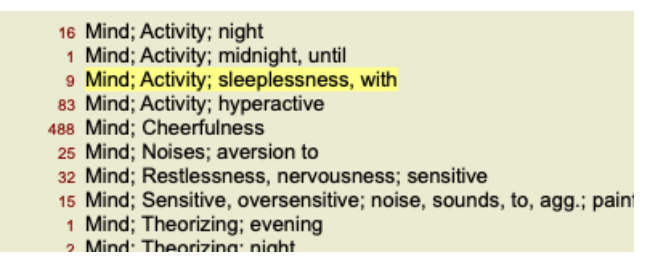

También puede cambiar la selección de una línea haciendo clic en la parte izquierda del texto. (En los módulos *Libro* y *Buscar*, puede hacer clic a la izquierda de la etiqueta de la rúbrica)

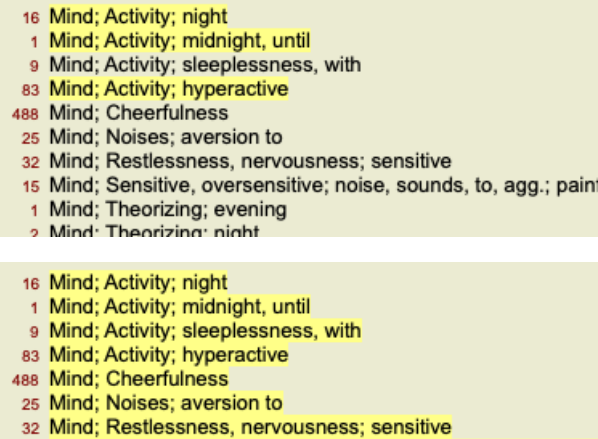

- 15 Mind; Sensitive, oversensitive; noise, sounds, to, agg.; pain
	- 1 Mind; Theorizing; evening **Mind: Theorizing: night**

#### **Acciones que funcionan en varios elementos seleccionados**

#### **Módulo Libro**

En el módulo *Libro*, puede seleccionar varias rúbricas. Algunas funciones funcionan en varias rúbricas, otras solo en una única rúbrica.

Estas son las funciones que funcionan en varias rúbricas:

- Agregar rúbricas al análisis. (Opción de menú emergente *Argegar rúbrica al análisis*).
- Agregar rúbricas a un síntoma dado en el análisis. (Opción de menú emergente *Agregar rúbrica a... / Nuevo síntoma...*).
- Copiar las etiquetas de la rúbrica en el portapapeles. (Opción de menú emergente *Copiar / Copiar etiqueta de rúbrica*).
- Copiar las etiquetas de la rúbrica, con sus soluciones, en el portapapeles. (Opción de menú emergente *Copiar / Copiar rúbrica y remedios*).

Todas las demás funciones funcionan en una única rúbrica. En caso de que haya seleccionado varias rúbricas, la rúbrica utilizada es la última en la que hizo clic.

#### **Módulo Buscar**

En el módulo *Buscar*, las funciones de varias rúbricas son las mismas que en el módulo *Libro*.

#### **Módulo Caso**

En el módulo *Caso*, estas son las funciones que funcionan con selección múltiple:

- Eliminar varios análisis. (Opción de menú emergente *Eliminar análisis*).
- Muevar varios análisis a otro caso. (Opción de menú emergente *Mover análisis al caso...*).
- Eliminar varias recetas. (Opción de menú emergente *Eliminar prescripción*).

#### **Módulo de Análisis**

En el módulo *Análisis*, estas son las funciones que funcionan con selección múltiple:

- Eliminar varias rúbricas o síntomas. (Opción de menú emergente *Eliminar seleccionado*).
- Asignar un factor de peso. (Opción de menú emergente *Valor / Valor x2*). Etcétera.
- Asignar una clase de clasificación de síntomas. (Opción de menú emergente *Clasificación de sintomas / Psora*). Etcétera.
- Todas las funciones de agrupación.
- Las funciones para copiar etiquetas de rúbrica, con o sin remedios.
- Copiar las rúbricas seleccionadas para pegarlas en otro análisis. (Opción de menú emergente *Más / Copiar líneas seleccionadas*,

### Complete Dynamics 5

opción de menú emergente *Más / Pegar líneas copiadas*).

- Mover las rúbricas seleccionadas hacia arriba o hacia abajo a otro síntoma. (Opción de menú emergente *Más / Mover arriba*, opción de menú emergente *Más / Mover abajo*).
- La selección de varias rúbricas resalta las soluciones de estas rúbricas en el área de resultados del análisis.  $\bullet$
- La selección de varios remedios en el área de resultados del análisis resalta las rúbricas en las que se producen estos remedios.

#### **Módulo MM**

En la sección *Repertorio* del módulo *MM*, las funciones en varias rúbricas son las mismas que en el módulo *Libro*.

#### **Solapas de Inicio**

Los módulos principales de *Complete Dynamics* son accesibles a través de las denominadas pestañas de índice. En la *Edición Practicante* estos son *Inicio*, *Libro, Buscar, Caso*, *Análisis* y *Materia Médica*.

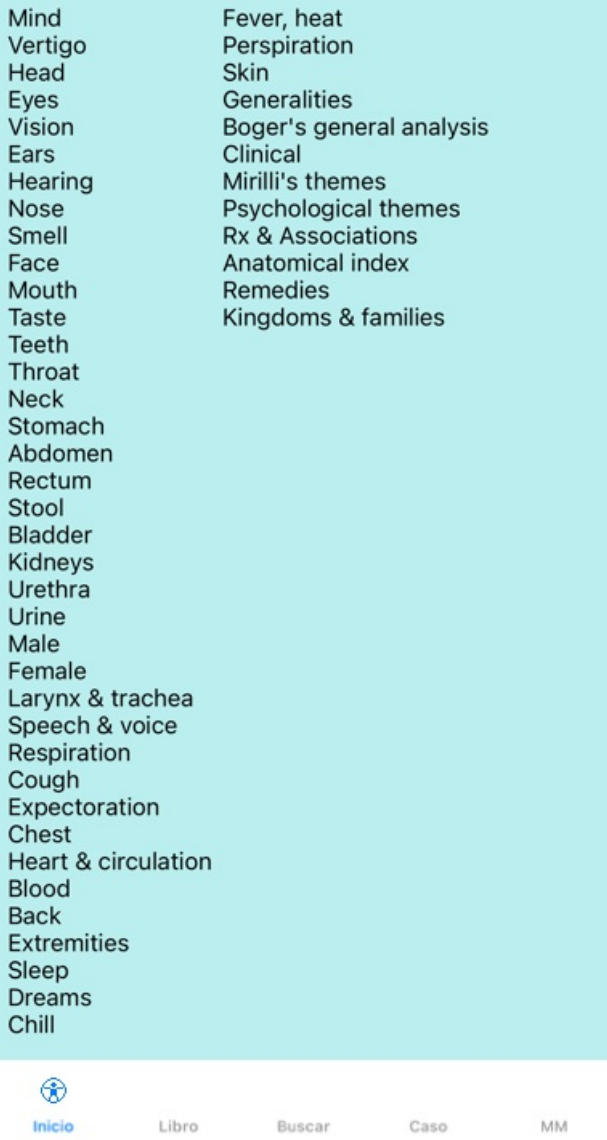

#### Preferencias Usuario y licencia Acerca de Ayuda

El módulo *Inicio* brinda rápido acceso a los capítulos del libro, usando representaciones tanto textuales como gráficas. Vea la sección *Módulo Inicio* para más detalles.

El módulo *Libro* muestra el libro *Complete Repertory*. Usted puede leerlo como un libro impreso, pero también verlo en una forma más condensada. Vea la sección *Módulo Libro* para más detalles.

El módulo *Buscar* ofrece funcionalidades poderosas para encontrar rúbricas y remedios en el libro. Vea la sección *Módulo Buscar* para más detalles.

El módulo *Caso* le permite crear y organizar los archivos de caso de sus pacientes. Vea la sección *Módulo Caso* para más detalles. El módulo *Análisis* e sutilizado para realizar los análisis de sus casos. Vea la sección *Módulo Análisis* para más detalles. El módulo *Materia Médica* le brinda información sobre remedios. Vea la sección *Módulo Materia Médica* para más detalles.

En un iPhone, se pueden mostrar como mucho 5 pestañas. La pestaña *Análisis* se mostrará tan pronto como abra un archivo de caso. Luego, ocultaremos temporalmente la pestaña *Índice*.

## **Versión de iOS**

## **Usar iOS**

El iPhone® de Apple no tiene un mouse ni un teclado, como se usa en una PC. Además, el iPhone no tiene una barra de menú de aplicaciones, como aplicaciones en una PC.

En cambio, los menús emergentes se utilizan para ofrecer funciones que de otro modo estarían disponibles a través de las teclas del teclado y la barra de menú.

La pantalla táctil del iPhone ofrece varias posibilidades que no están disponibles en una PC, llamadas gestos. Algunos ejemplos de estos gestos, utilizados en *Complete Dynamics*, son:

- Golpe fuerte. Coloque su dedo en la pantalla y deslícelo hacia la izquierda, derecha, arriba o abajo. A menudo se usa para pasar páginas en un libro.
- También se usa para desplazar contenido que es demasiado grande para caber en la pantalla.
- Pellizco. Coloque dos dedos en la pantalla, luego muévalos hacia o lejos el uno del otro. Se usa en el módulo *Book* para hacer que el texto sea más pequeño o más grande.

Compartir casos entre su iPhone y su PC funciona ligeramente diferente que entre dos PC, porque copiar archivos desde y hacia su iPhone requiere el uso de la aplicación de iTunes en su PC. Encontrará una sección especial sobre esto bajo el *módulo Case, compartir casos*.

## **Orientación del dispositivo**

Puede sostener su iPhone en dos posiciones diferentes, llamadas orientación horizontal y vertical. La aplicación *Complete Dynamics* ajustará automáticamente la forma en que muestra su información, según la forma en que sostenga su iPhone.

Todas las imágenes de este manual están hechas con el iPhone en orientación vertical. Esto se hizo simplemente porque esa es la forma en que generalmente sostiene su teléfono.

Depende de usted descubrir cómo se ve todo cuando cambia de posición y decidir por sí mismo qué es lo más conveniente para usted.

## **Velocidad y memoria**

El iPhone no es una computadora grande como una PC real, con velocidad y memoria casi ilimitadas. Dado que *Complete Dynamics* es un programa muy complejo y grande, esto impone algunas restricciones en la versión de iPhone. Si comprende estas restricciones, no deberían ser un problema para usted.

El *Complete Repertory* contiene casi *250,000* rúbricas, con *2,500,000* entradas de remedio!

Para buscar información específica en el *módulo Buscar*, toda esta información debe ser comparada. Para hacer esto más eficiente, el programa trata de mantener tanta información en la memoria como sea posible. Cuando la información no está en la memoria, necesita ser leída de la base de datos.

La primera vez que hace un hallazgo, puede notar que la búsqueda puede ser relativamente lenta. Pero el siguiente hallazgo es considerablemente más rápido, a menudo solo unos pocos segundos (dependiendo de la complejidad de su consulta), porque las rúbricas y los remedios ya están en la memoria.

## **Más de 1 programa**

Por lo general, usa más de 1 programa en su iPhone. Todos estos programas deben ejecutarse utilizando la memoria limitada del iPhone. Cuando no hay suficiente memoria para todos los programas, el iPhone pide a los programas que liberen memoria. Cuando esto sucede, *Complete Dynamics* libera tanta memoria como puede. En consecuencia, la próxima búsqueda nuevamente podría tomar más tiempo.

Mientras trabajas con un programa, los otros programas no hacen nada. Durante este tiempo, cuando la memoria se vuelve demasiado limitada, el iPhone simplemente finalizará otros programas sin previo aviso. Esto no es como se hace en las PC, pero esta es la forma en que se diseñó el software del iPhone.

Al finalizar un programa, el iPhone prefiere finalizar programas más grandes. En la mayoría de los casos, esto será *Complete Dynamics*, porque no es solo un pequeño programa de juegos.

Esto implica que cuando trabaje con otro programa, *Complete Dynamics* puede finalizar de manera silenciosa, y la próxima vez que seleccione debe comenzar de nuevo.

Para evitar que te maten inesperadamente, *Complete Dynamics* libera tanta memoria como sea posible cuando cambias a otra aplicación. Cuando vuelva atrás, volverá a leer la información que había liberado anteriormente.

Esto se nota mejor en el módulo *Buscar* y en la *Materia Médica Reversa*. Estos módulos son mucho más rápidos cuando todos los textos y remedios ya están en la memoria.

El estado de la memoria se muestra en la barra de herramientas:

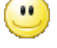

Todos los nombres de rúbricas y remedios están en la memoria. La búsqueda será rápida ahora. En un teléfono, esta carita no se muestra, para preservar el espacio de visualización.

Alguna información esencial no se lee aún. La búsqueda tendrá que esperar unos momentos.

## Complete Dynamics 8

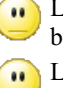

Los nombres de las rúbricas están en la memoria, pero los remedios no lo son. La búsqueda de texto será rápida. La búsqueda de remedios puede ser lenta.

Los nombres de las rúbricas aún no se han leído. La búsqueda puede ser lenta.

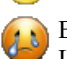

El iPhone forzó a liberar memoria. La búsqueda puede ser lenta.

La información de lectura se ha detenido, haga clic en el botón para reiniciar la lectura.

Puede habilitar y deshabilitar la liberación de memoria con una configuración de Preferencias.

## **Guardar sus datos**

Debido a que el programa puede ser asesinado silenciosamente por el iPhone en cualquier momento, intenta guardar los datos de su caso en los momentos apropiados.

Los datos de su caso se guardan automáticamente cuando:

- no haces nada por unos segundos;
- cambia a otra aplicación;
- una caja abierta está cerrada.

## **Consejos para un rendimiento óptimo**

Complete Dynamics tendrá un mejor rendimiento si usted:

- no cambie a otros programas, excepto cuando los necesite;
- cierre todas las aplicaciones que no está realmente usando.

## **Módulo Inicio**

## **Abrir el módulo Inicio**

Acceda el módulo Inicio haciendo clic sobre la solapa *Inicio*.

#### Preferencias Usuario y licencia Acerca de Ayuda

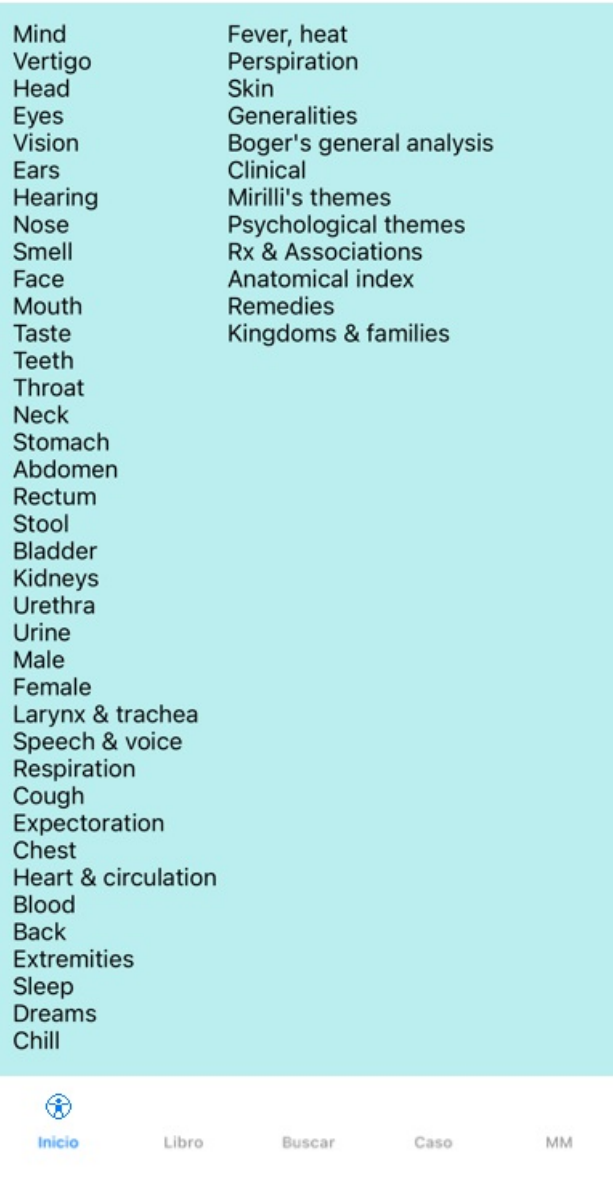

## **Usar el módulo Inicio**

El módulo Inicio permite un acceso rápido al contenido del repertorio.

Sólo haga clic para realizar la acción.

### **Usar múltiples repertorios**

En caso de que tenga una licencia para repertorios adicionales, el índice en los capítulos del repertorio también mostrará el nombre del repertorio.

Complete Repertory (...)

Cuando haga clic en el nombre del repertorio, seleccionará el siguiente repertorio y le mostrará sus capítulos. También tiene un menú emergente, en el que puede seleccionar uno de los repertorios disponibles.

## **Módulo Libro**

## **Abrir un módulo Libro**

Vaya al módulo Libro haciendo clic sobre la solapa *Libro*. En el siguiente ejemplo, el libro está abierto en la rúbrica *Mind; Anxiety; flushes of heat, with*.

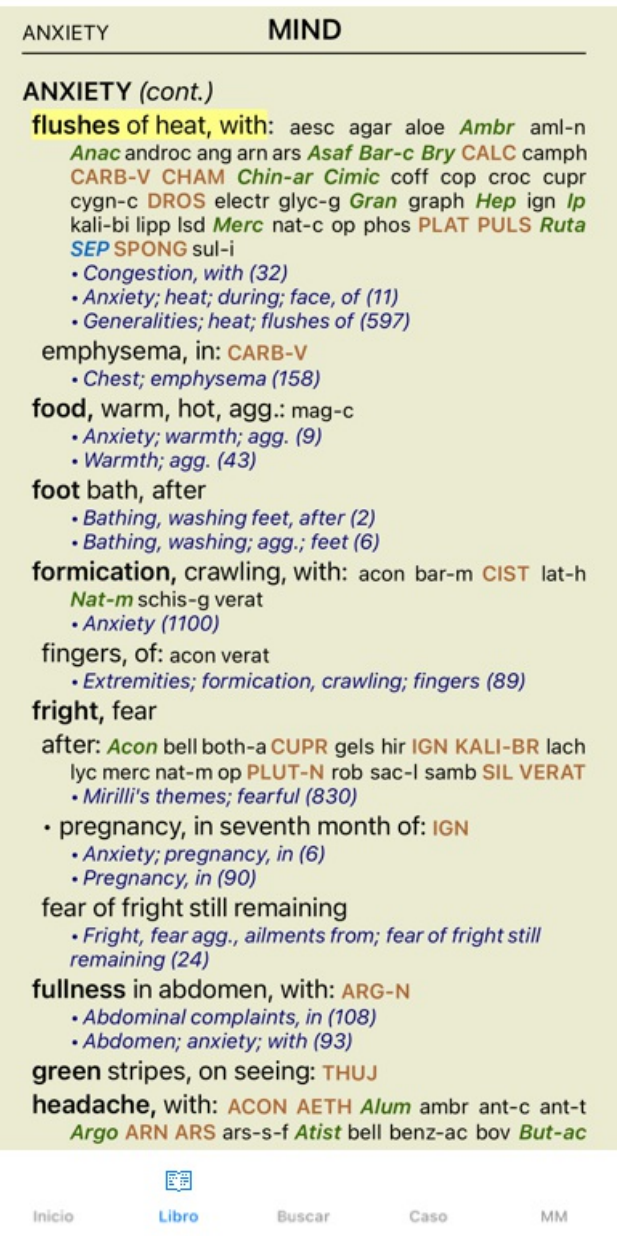

## **Remedios y Referencias**

Una rúbrica muestra su texto, seguido de Remedios y Referencias.

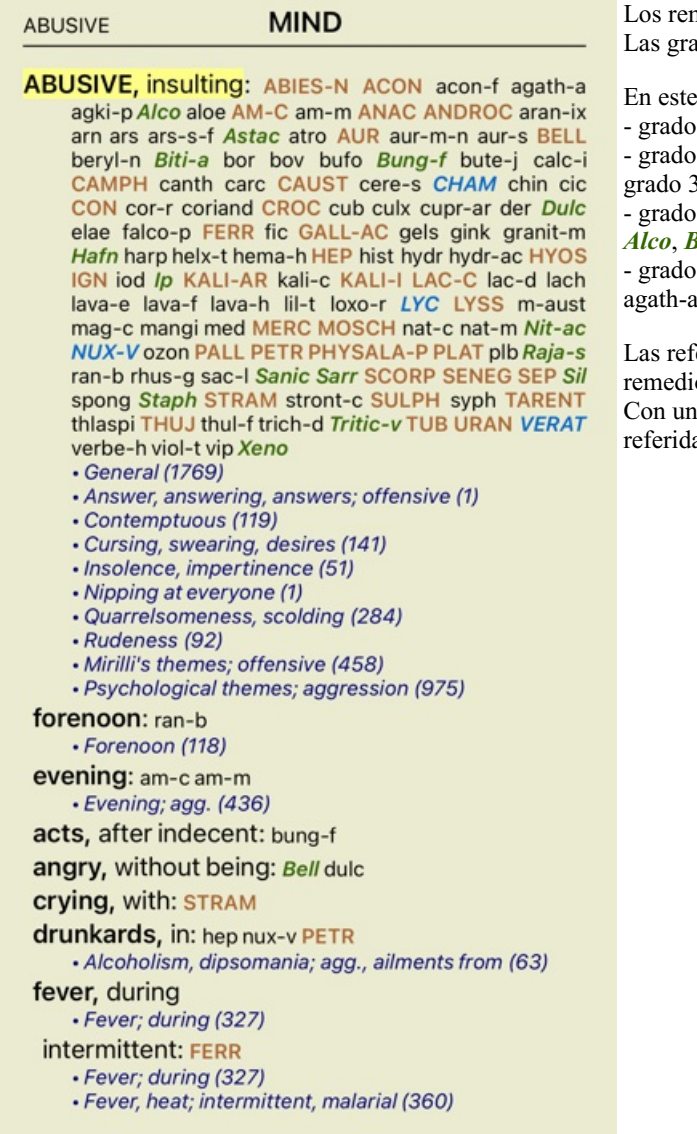

nedios pueden ser mostrados en 4 gradaciones. daciones se distinguen según estilos y colores.

ejemplo, son:

- grado 4: *CHAM*, *LYC*. - grado 4: *CHAM*, *LYC*. - grado 3: **ABIES-N, ACON**, **ANAC**, **ANDROC**, **AUR**, etc. **i: ABIES-N, ACON, ANAC, ANDROC, AUR, etc.** - grado 2: *Alco*, *Bung-f*, *Mosch*, *Nit-ac*, *Sil*, *Staph*. - grado 2: *Alco*, *Bung-f*, *Mosch*, *Nit-ac*, *Sil*, *Staph*. - grado 1: agath-a, agki-p, aloe, am-c, am-m, etc. - grado 1: a, agki-p, aloe, am-c, am-m, etc.

èrencias a otras rúbricas aparecen luego de la lista de os. En este ejemplo hay 10 referencias. simple clic sobre la referencia se salta a la rúbrica referida.

### **Vista completa o compacta**

#### **Ocultar remedios y referencias**

En la vista compacta, sólo se muestran las rúbricas, con el número de remedios que contienen, ocultando los remedios para optimizar el uso disponible en la pantalla.

Para ocultar o mostrar todos los remedios y referencias, haga doble clic en cualquier espacio en blanco de la página. También puede hacer doble clic en una etiqueta de rúbrica.

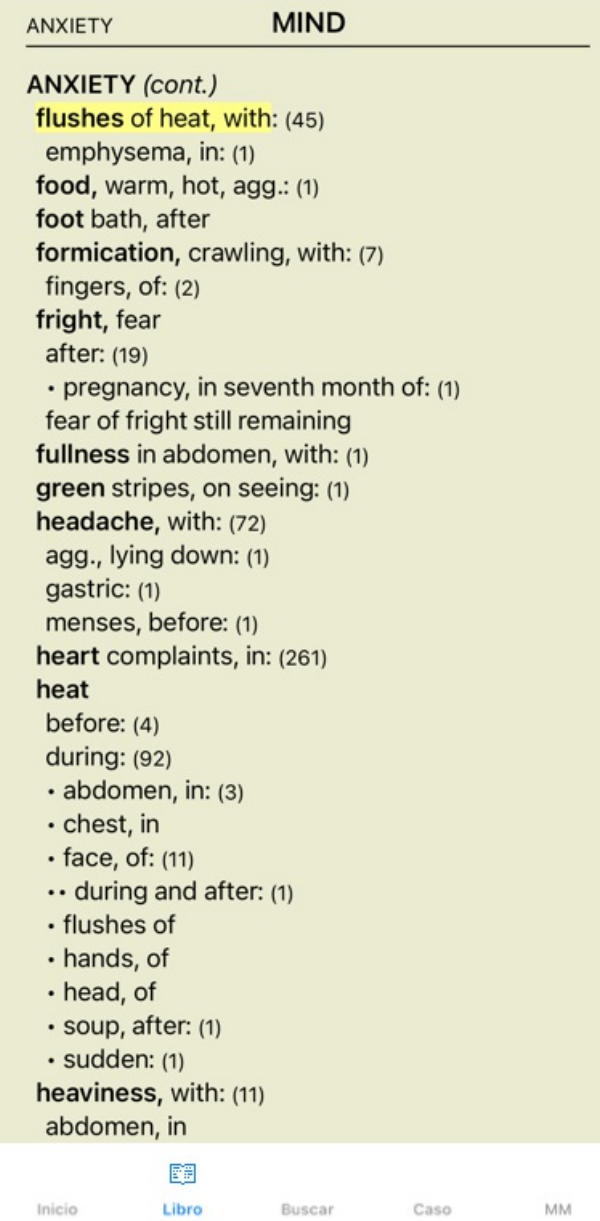

#### **Ocultar sub rúbricas**

También es posible ocultar todas las sub rúbricas, mostrando solo las rúbricas de nivel superior del repertorio. (Opción de menú emergente *Rúbricas principales solamente*).

Esta opción es extremadamente útil para las personas que desean aprender la estructura del repertorio.

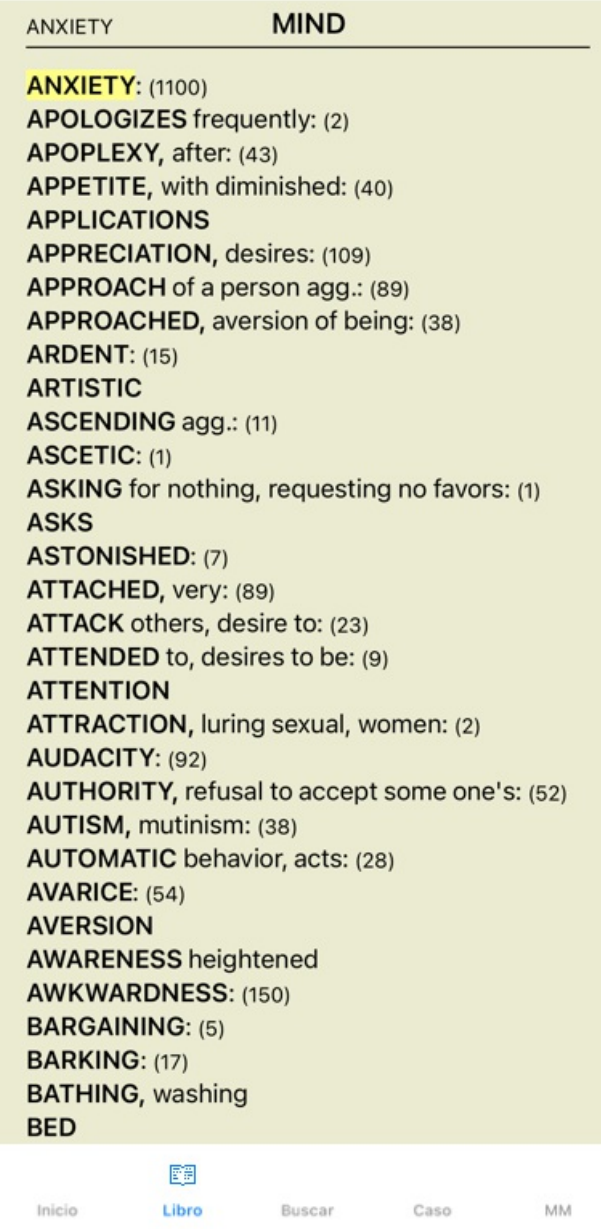

Puedes volver fácilmente a mostrar todas las rúbricas. (Opción de menú emergente *Rúbricas principales solamente*). También puede volver a la vista de repertorio normal haciendo clic en una rúbrica.

### **Orden de clasificación de los remedios**

El orden por defecto en el que aparecen los remedios, es alfabético. Pueda mostrar los remedios según orden de relevancia. (Opción de menú emergente *Remedios / Ordenar según importancia*).

Orden de clasificación alfabético Orden según importancia

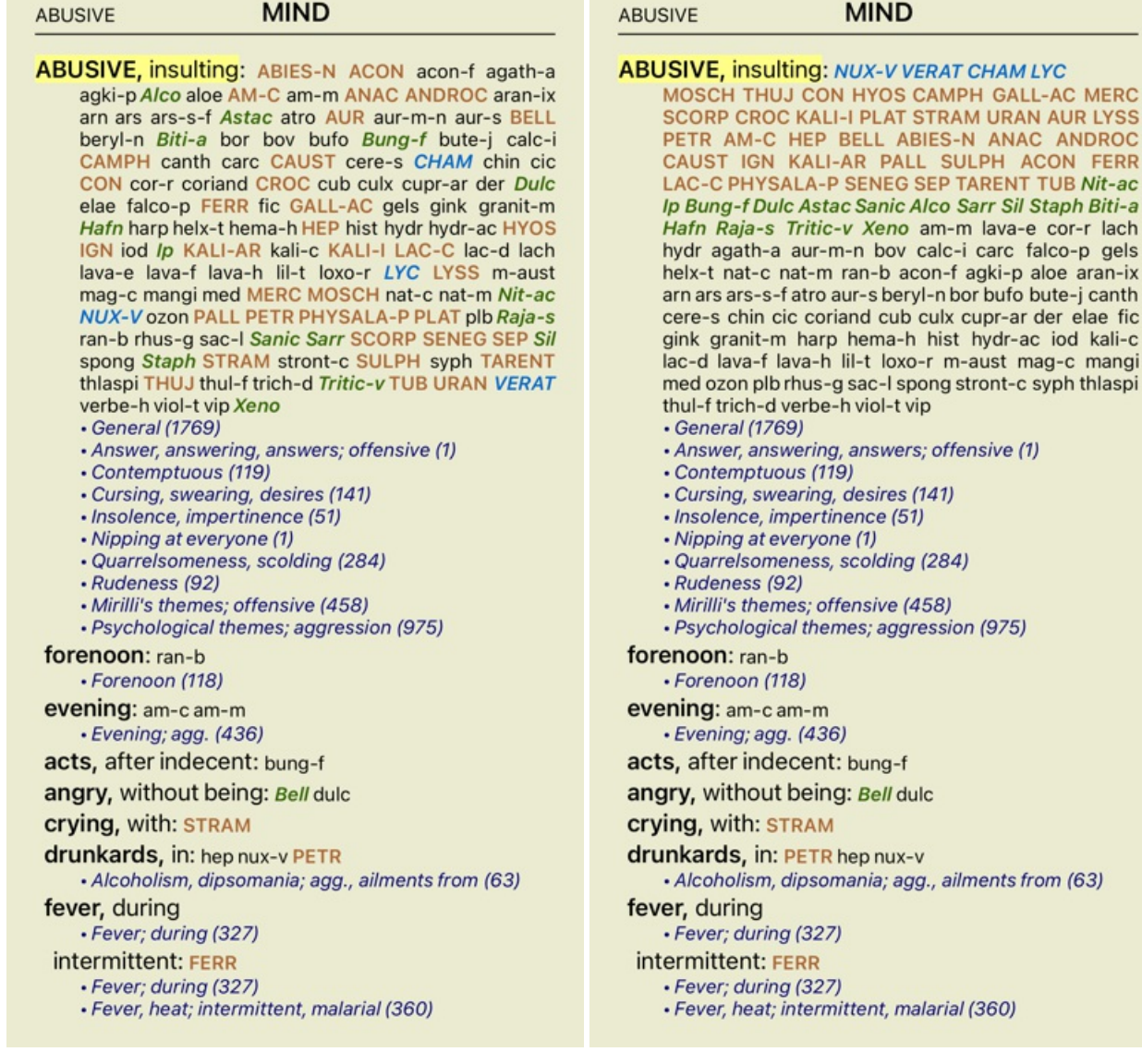

## **Limitar la información mostrada**

Además de cambiar entre la vista completa y la compacta, es posible limitar el número de remedios mostrados. Esto limitará los remedios mostrados sólo a aquellos que posean por lo menos la gradación dada (1, 2, 3, o 4). (Opción de menú emergente *Remedios / Todos los valores*, opción de menú emergente *Remedios / Valor 2+*, opción de menú emergente *Remedios / Valor 3+*, opción de menú emergente *Remedios / Valor 4*). Ejemplo, nuevamente con la rúbrica *Mente; Abusivo*:

#### **ABUSIVE**

#### **MIND**

**ABUSIVE, insulting: CHAM LYC NUX-V VERAT (+120)** · General (538) • Answer, answering, answers; offensive · Contemptuous (5) · Cursing, swearing, desires (7) · Insolence, impertinence (3) • Nipping at everyone · Quarrelsomeness, scolding (21) · Rudeness (4) · Mirilli's themes; offensive (46) · Psychological themes; aggression (115) forenoon: (+1) · Forenoon (2) evening:  $(+2)$ · Evening; agg. (68) acts, after indecent: (+1) angry, without being:  $(+2)$ crying, with:  $(+1)$ drunkards, in: (+3) · Alcoholism, dipsomania; agg., ailments from (9) fever, during • Fever; during (69) intermittent: (+1) • Fever; during (69) · Fever, heat; intermittent, malarial (59) typhoid: (+1) · Fever, heat; continued, typhoid (51) irritability, with: (+3) · Irritability (155) jealousy, out of: (+3) · Jealousy (7) menses, before: (+2) • Menses; before (20) molestation, after: (+1) mamma molested: (+1) opposition, from: (+3) · Mirilli's themes; offensive (46)

ABUSIVE

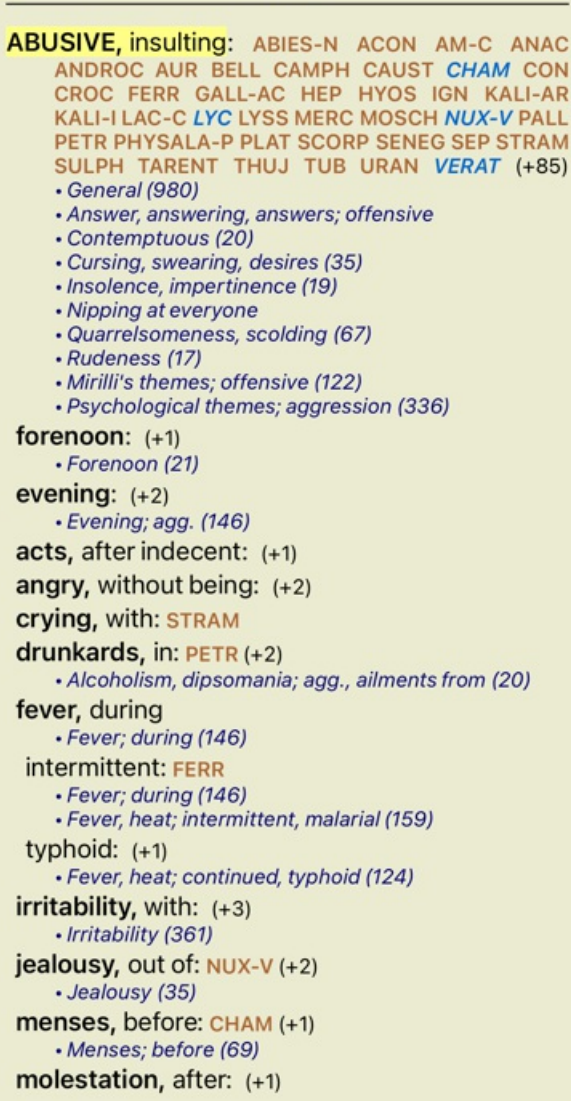

ABUSIVE

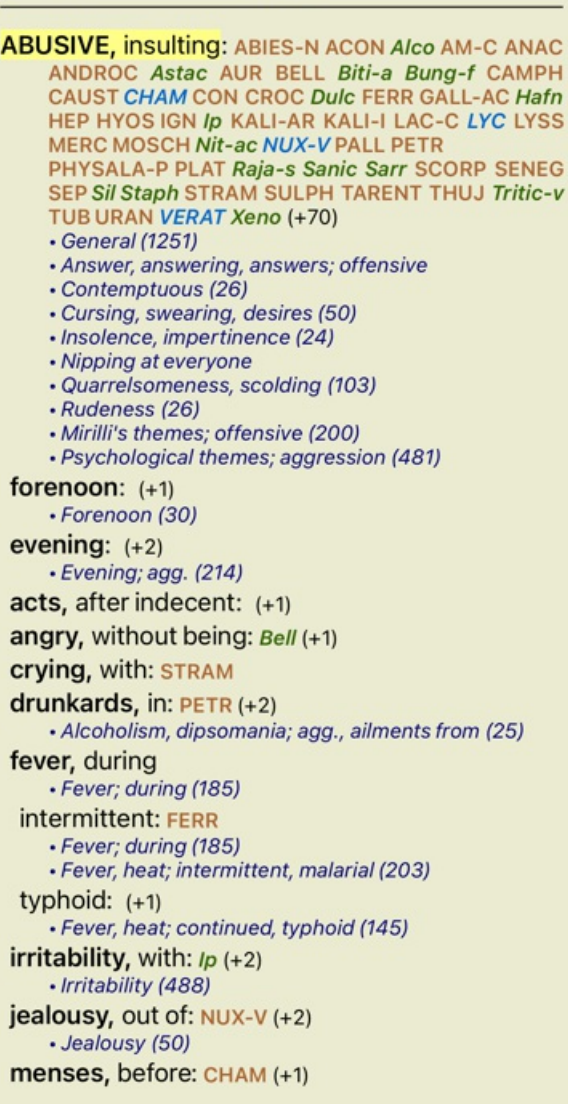

Se ven todos los remedios.

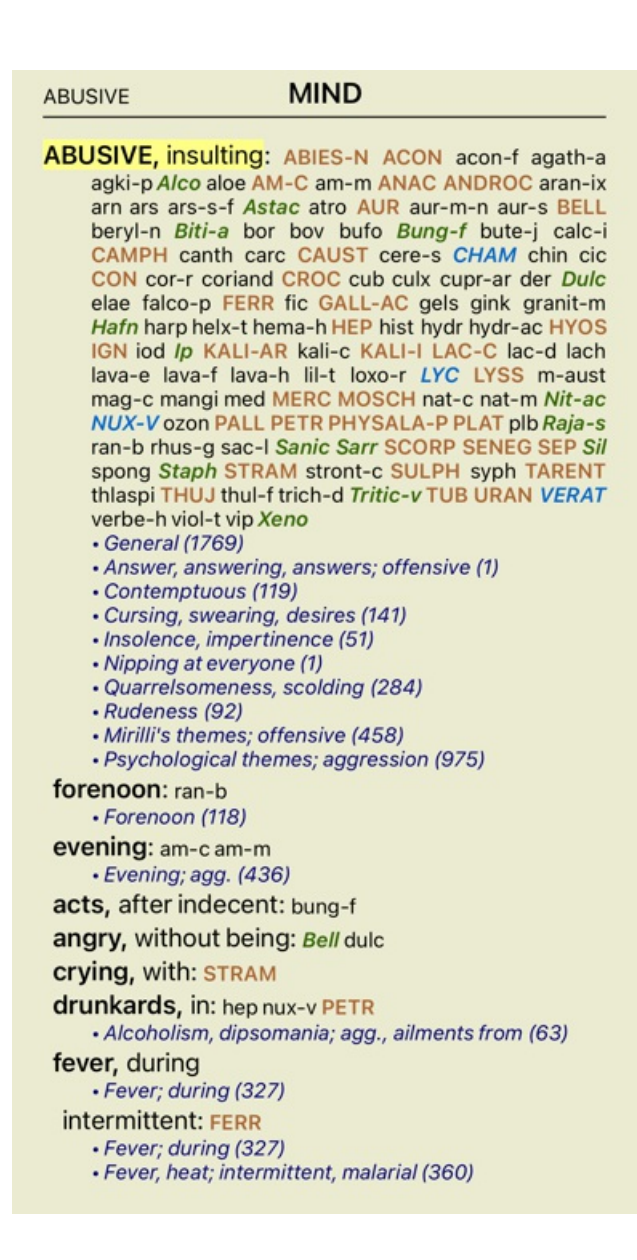

### **Tamaño del texto**

El texto puede hacerse más pequeño o más grande. (Opción de menú emergente *Texto más pequeño*, opción de menú emergente *Tamaño de texto estándar*, opción de menú emergente *Texto más grande*).

En el iPhone, puedes hacer que el texto sea más pequeño o más grande con el gesto de pellizco. Coloque dos dedos en la pantalla y muévalos desde o hacia los demás para cambiar el tamaño del texto.

### **Copiar una rúbrica al Portapapeles**

A veces es útil copiar una rúbrica al portapapeles y pegarla en otra aplicación, como un procesador de textos. (Opción de menú emergente *Copiar / Copiar etiqueta de rúbrica*, opción de menú emergente *Copiar / Copiar rúbrica y remedios*).

### **Selección del Lenguaje**

Dependiendo de la edición del programa y la licencia, muchas pciones de lenguaje para el *Complete Repertory* pueden estar disponibles. Las opciones de lenguaje disponibles pueden seleccionarse desde el menú o mediante los botones de la barra de herramientas. (Opción de menú emergente *Lenguaje* / *Libro Inglés*). (Botón de bandera,  $\blacksquare$ )

En la *Edición Practicante* un segundo lenguaje puede ser seleccionado (las opciones deenden de su licencia) para mostrar el texto de las rúbricas en otro idioma.

Por ejemplo, español: (Opción de menú emergente *Lenguaje / Libro extra Francés*).

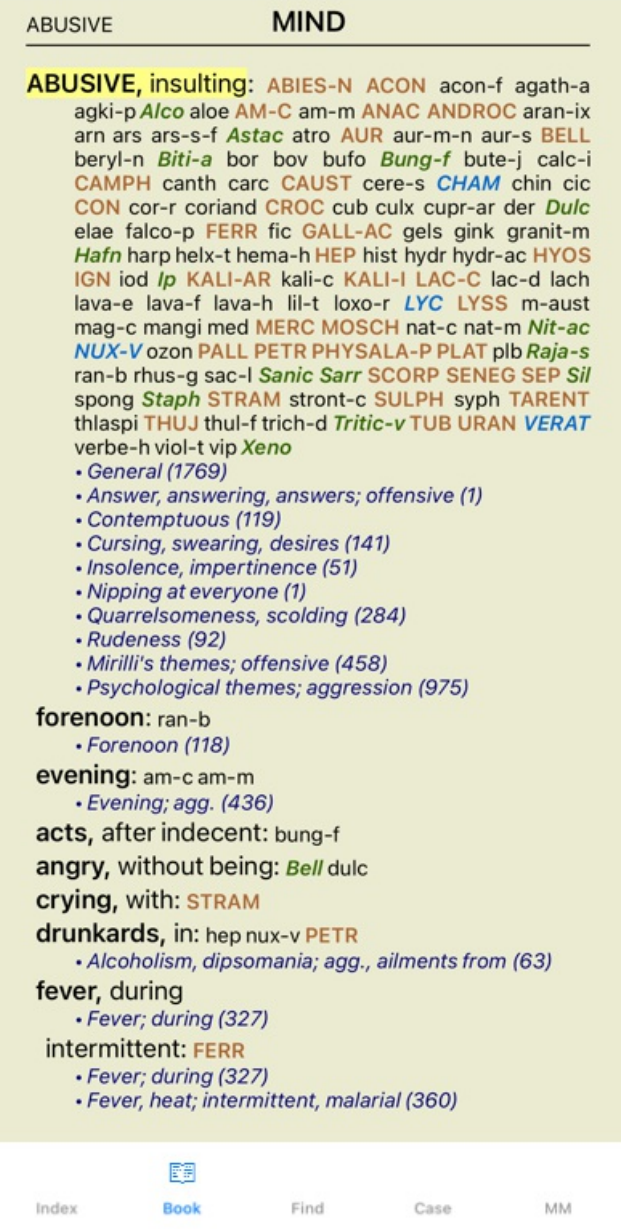

## **Rúbricas favoritas**

Puede considerar algunas rúbricas importantes, y otras no tan importantes. Esto es especialmente cierto cuando utiliza el *módulo Buscar* para buscar rúbricas.

Para poner un énfasis adicional en las rúbricas que son importantes para ti, puedes marcarlas como favoritas.

Para marcar una rúbrica como favorita, haga clic en la rúbrica y luego márquela.

Cualquier rúbrica que esté marcada como favorita, estará dibujada subrayada.

Una vez que haya marcado las rúbricas como favoritas, aparecerá un campo adicional en el *módulo Buscar*, que le permitirá restringir una búsqueda a sus rúbricas favoritas.

### **Módulo de Libro, filtros de repertorio estándar**

Normalmente, el *módulo Libro* muestra los contenidos completos del *Complete Repertory*.

Algunos filtros estándar están disponibles. Puede seleccionarlos a través de la barra de menú, o a través de los menús emergentes en los bordes de la página. (Opción de menú emergente *Selección de libro / Complete*).

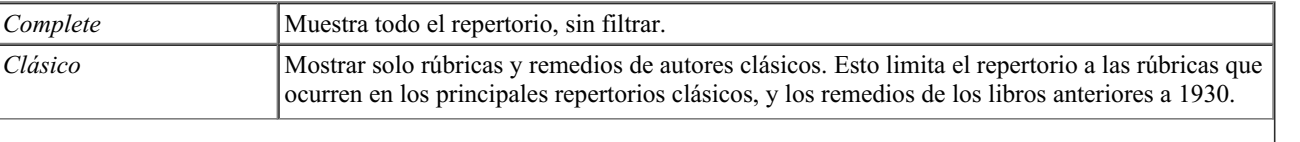

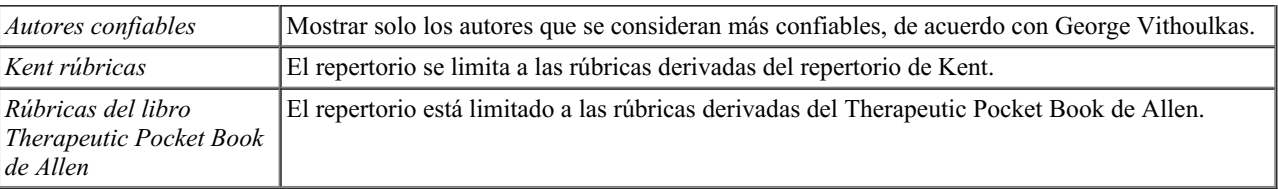

Si se selecciona un filtro, su nombre se muestra en el encabezado del diseño del libro de repertorio. De esta forma, puede ver fácilmente qué opción de repertorio está utilizando.

Nota: Los filtros del repertorio se aplican solo al contenido del *Complete Repertory*.

En caso de que su licencia admita el uso de repertorios adicionales, o en caso de que haya creado material de repertorio adicional usted mismo, los filtros no se aplican a ese material.

## **Módulo Buscar**

## **Abrir el módulo Buscar**

Vaya al módulo Buscar haciendo clic en la solapa *Buscar*.

 $\bullet$ Buscar four pm lyc.  $2 \overline{Q}$  71 rubricas encontra **MIND** ANXIETY; afternoon; agg.; four pm.: LYC (+8) CONSCIENTIOUS about trifles; four pm. eight pm.: LYC WEEPING, tearful mood; afternoon; agg.; four  $pm.:$  LYC  $(+2)$ WEEPING, tearful mood; afternoon; agg.; four pm.; eight pm., until: LYC (+1) **HEAD** PAIN, headache; afternoon; agg.; four pm.:  $LYC$  (+54) PAIN, headache; afternoon; agg.; four pm.; eight pm., until:  $LYC$  (+4) PAIN, headache; vertex; afternoon; four pm. eight pm.: LYC PAIN, headache; pressing; vertex; afternoon; four pm. - eight pm.: LYC **EYES** PAIN; afternoon; four pm.: LYC (+7) PAIN; afternoon; four pm.; eight pm., until: LYC **VISION** AFTERNOON; three pm. or four pm.: LYC (+10) LOSS of, blindness; afternoon; four pm.: LYC **HEARING** NOISES; afternoon; four pm.: LYC (+2) **REVERBERATING, echoes and reechoes; four** pm.: LYC ROARING; afternoon; four pm.: LYC **NOSE** Q MM Inicio Libro **Buscar** Caso

## **Campos de búsqueda**

En pantallas pequeñas, los campos Buscar inicialmente no se muestran, a fin de preservar el espacio. Puede mostrar los campos presionando el botón  $Q$  detrás del campo Buscar. Puede eliminar los campos de la pantalla presionando el botón *Ocultar*.

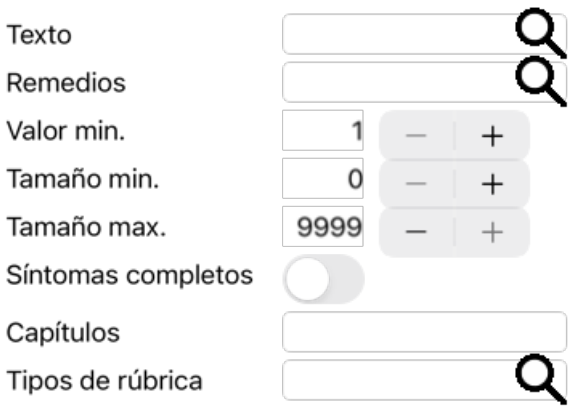

#### **Borrar Esconder**

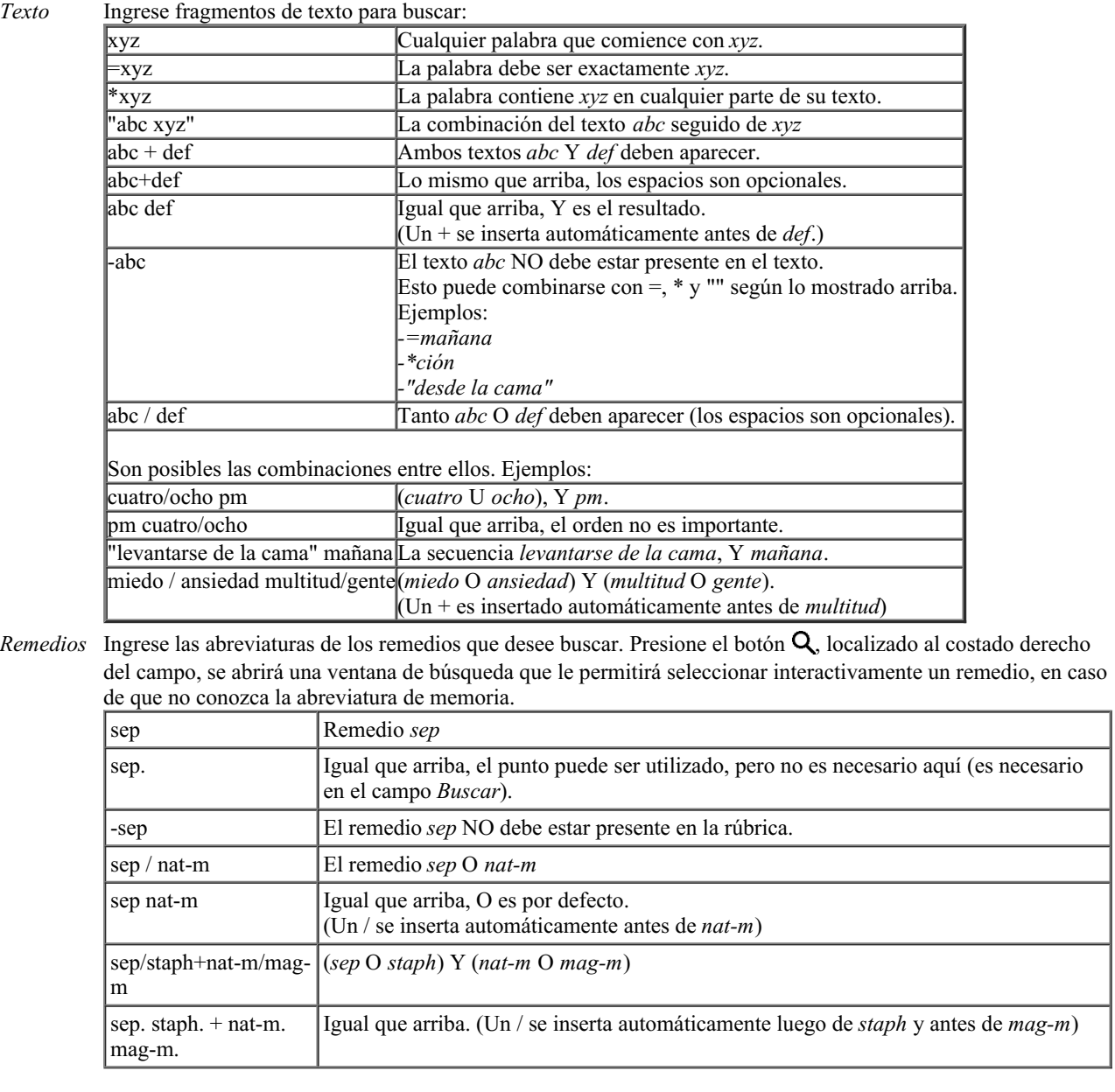

*Valor min.* Ingrese la gradación mínima para los remedios (1 a 4).

*Tamaño min. de rub.* Ingrese el número mínimo de remedios en una rúbrica. *Tamaño máx. de rub.* Ingrese el número máximo de remedios en una rúbrica. *Síntomas* Restringir la búsqueda para síntomas completos.

*Completos* Un síntoma completo es un síntoma que consta de una Localización, una Sensación y Modalidades o Concomitantes. Esta opción se utiliza exclusivamente cuando se busca en el *Complete Repertory*. Otros repertorios

generalmente no contienen esta información.

- *Tipos de* Presionando el botón  $\bf{Q}$ , localizado a la derecho del campo, se abrirá un cuadro de diálogo que le permite
- *rúbrica* seleccionar interactivamente el tipo de rúbricas, como Tiempos, Costados, Locaciones, etc. En caso de que su licencia admita el uso de repertorios adicionales, tenga en cuenta que los repertorios adicionales a menudo no han etiquetado las rúbricas como Tiempos, Costados, Locaciones, etc. Cualquier selección que haga aquí, sólo podrá aplicarse a repertorios que hayan sido debidamente preparados para ello, como el *Complete Repertory* .
- *Capítulos* Presionando el botón  $\mathbf{Q}$ , localizado a la derecha del campo, se abrirá un cuadro de diálogo que le permite seleccionar capítulos interactivamente.

La búsqueda comenzará automáticamente luego de ingresar el criterio, no hay necesidad de presionar ningún botón.

Tenga en cuenta que por defecto, la búsqueda para múltiples fragmentos de textos es Y, pero para los remedios es O. La razón de esto es que cuando se ingresan múltiples fragmentos de texto seguramente usted intenta restringir la búsqueda, mientras que ingresando múltiples remedios seguramente usted desee un diagnóstico diferencial.

### **Resultados de búsqueda**

En el iPhone, la búsqueda comenzará tan pronto como termine de escribir en un campo. Cuando escribe usando el teclado en pantalla, primero debe ocultar eso. En caso de que esté usando un teclado externo, presione la tecla Enter.

El nivel de detalle depende de qué se ha buscado. Si se buscaron remedios, los remedios seleccionados serán incluidos en los resultados de la búsqueda. Si sólo se buscó texto, no se visualizará ningún remedio. En resumen, los resultados de búsqueda se focalizan en lo que usted solicitó, no en los detalles que no solicitó.

El área de resultados de búsqueda tiene muchas similitudes con el módulo *Libro*. La navegación se realiza tanto con el teclado, el mouse, la barra de botones o las opciones de menú. Asimismo, el diseño es ajustado automáticamente al tamaño de la ventana.

En el módulo *Buscar*, la visualización de remedios se restringe a las rúbricas un tanto pequeñas. Las rúbricas con muchos remedios sólo muestran el número de remedios que contienen.

Además de las opciones de navegación del módulo *Libro*, los resultados de búsqueda ofrecen la opción de saltar directamente a la rúbrica del libro, haciendo un simple clic sobre la rúbrica con el mouse (el cursor cambia a una mano  $\mathbb{C}$ ).

## **Módulo Caso**

## **Abrir el módulo Caso**

Vaya al módulo Caso haciendo clic en la solapa *Caso*.

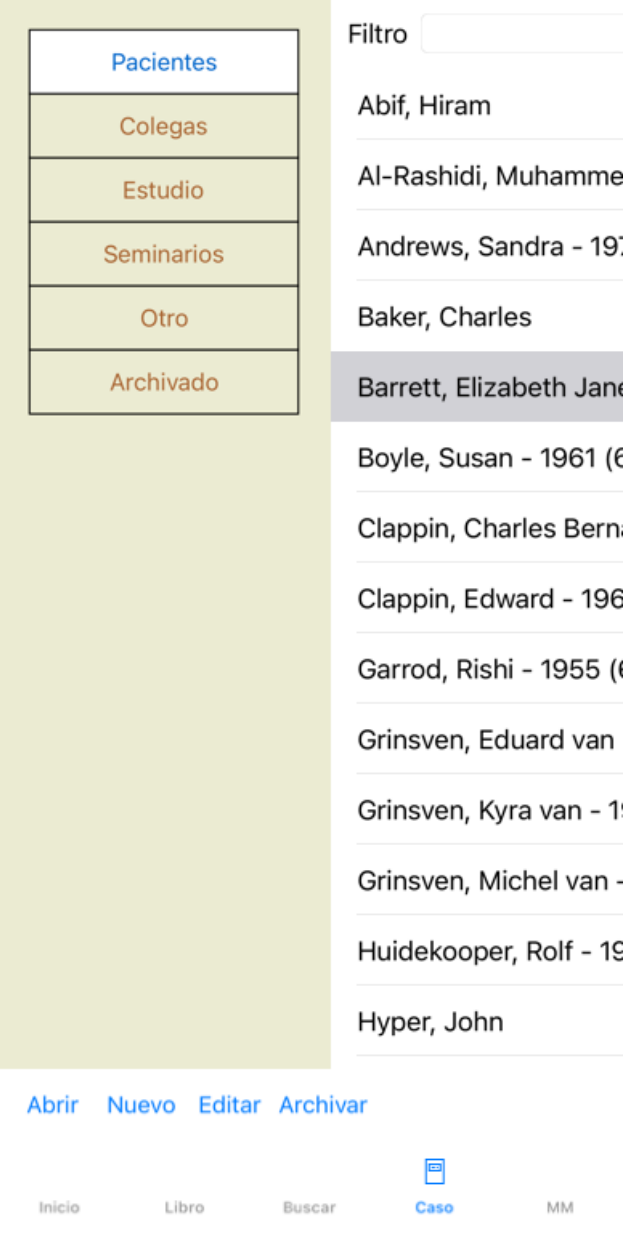

El módulo Caso le permite crear y organizar los archivo de caso de sus pacientes, registrar las prescripciones que realizó, y crear y organizar análisis.

Trabajar con el módulo Caso es como trabajar con archivos reales.

Los casos son organizados en grupos, como usted podría organizar sus archivos de caso en diferentes gabinetes o cajones en la vida real. Primero debe seleccionar el grupo o grupos en los que desea trabajar.

Los casos de los grupos seleccionados son mostrados en una lista, con un resumen de la información del paciente: Nombre y año de nacimiento. Los casos pueden ser filtrados ingresando una o más partes del nombre del paciente en el campo *Filtro* que aparece debajo de la lista.

Una vez que se ha seleccionado un caso de la lista, el archivo del caso es mostrado sobre el lado derecho de la pantalla. El próximo paso será abrir el archivo del caso, pero antes nos adentraremos en algunos detalles sobre este aspecto del manejo de casos.

### **Selecionar grupos y crear sus propios grupos**

Puede ver el selector de grupos como si fuese un gabinete con cajones.

En esta imagen, el cajón *Patients (Pacientes)* ha sido abierto.

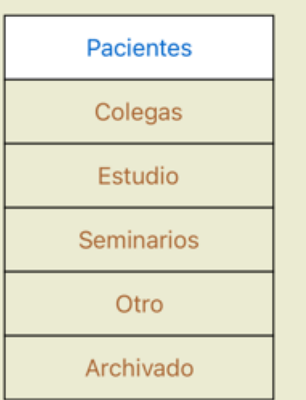

Los grupos estándar son:

- *Pacientes* Todos los casos que están marcados como 'Pacientes' en la descripción del caso (más información debajo) y de los cuales usted es el autor.
- *Colegas* Todos los casos que están marcados como 'Pacientes' en la descripción del caso y de los que otra persona es el autor.
- *Estudio* Todos los casos que están marcados como 'Estudio'. Estos son casos que no están directamente relacionados con ninguno de sus pacientes, sino que son para su estudio personal solamente.
- *Seminarios* Todos los casos que están marcados como 'Seminarios'. Usted crea casos en este grupo que hayan aparecido en seminarios y cursos.

*Otros* Todos los casos que no corresponden a las otras categorías.

*Archivado* Todos los casos que haya archivado.

Los casos archivados ya no aparecen en ninguno de los otros grupos.

Puede abrir uno o más cajones al mismo tiempo. Sólo haga clic sobre el cajón para abrirlo o cerrarlo. Haciendo doble clic sobre uno de los cajones lo abrirá y cerrará el resto al mismo tiempo.

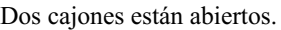

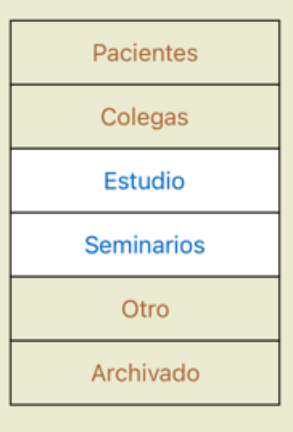

La lista de casos mostrará todos los casos marcados como 'Estudio' o como 'Seminarios'.

Desde luego que estos grupos no se corresponden a sus deseos personales. Crear nuevos cajones con sus propios grupos es fácil. Cuando edita la información del cado, usted puede especificar a cuáles grupos el caso debería pertenecer. Puede utilizar los tres grupos estándar 'Paciente', 'Estudio' y 'Seminario', pero también puede escribir sus propios nombres de grupo. Nuevos cajones serán agregados a esta lista automáticamente:

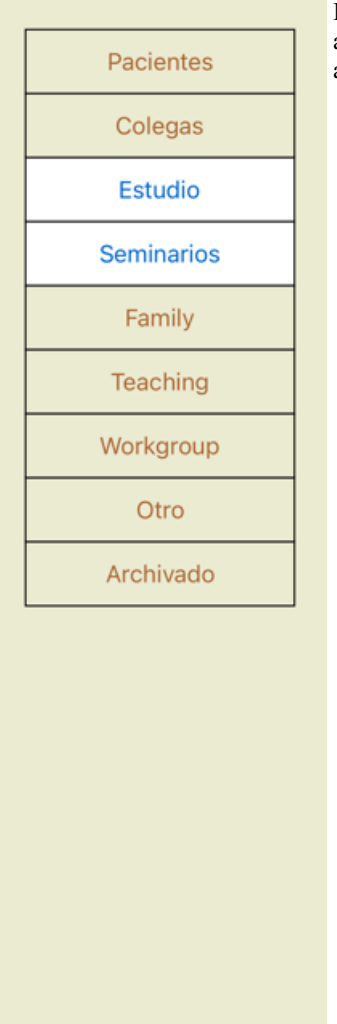

Los cajones 'Clases', 'Familia' y 'Grupo de Estudio' fueron agregados a la lista automáticamente ya que estos nombres fueron utilizados en la información de caso de algún archivo de caso.

### **Seleccionar el archivo de caso adecuado**

Todos los casos que corresponden al grupo seleccionado son mostrados en la lista. Si ingresa algún texto en el campo *Filtro*, la lista se restringe a esos casos que correspondan al texto del filtro. Un ejemplo de uso del filtro:

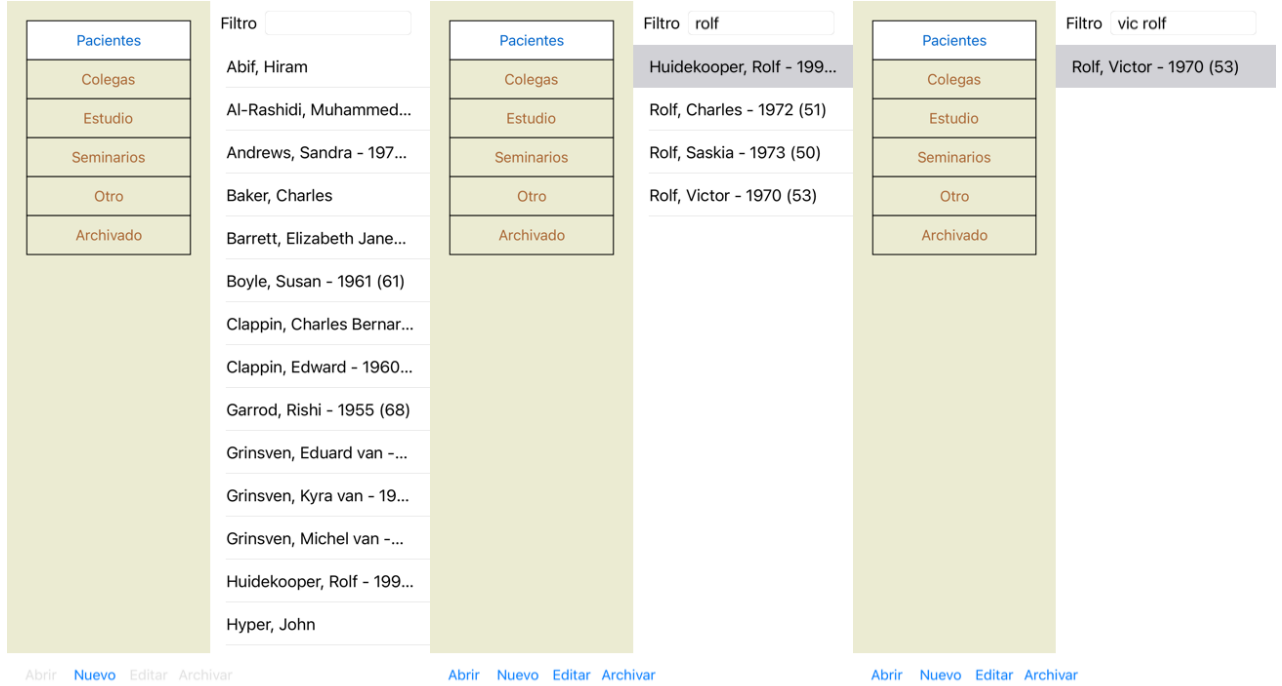

El filtro posee opciones muy poderosas para selccionar el caso adecuado. Utiliza los mismos criterios de filtrado que utiliza el campo *Buscar* para textos y remedios.

En el *Módulo Caso*, el texto es el nombre que se muestra en la lista, y los remedios son cualquier remedio que hay sido prescrito a un

paciente (o NO haya sido prescrito). Por favor, dirigirse a la sección *Campo 'Buscar' field* para más detalles.

Ejemplo: Para buscar un paciente llamado *John* o *Joseph*, al que se le ha prescrito *nux-v*, pero nunca *sulph*, solo tipee: *john / joseph nux-v. -sulph.*

(Acuérdese de los puntos luego del nombre de los remedios!).

#### **Crear un archivo de caso**

Puede crear un archivo de caso nuevo haciendo clic en el botón *Nuevo*. Esto abrirá un cuadro de diálogo en donde podrá ingresar la información del paciente, así como la información contextual del caso.

#### **Editar datos de casos**

En la sección *Paciente*, podrá completar toda la información personal que desee guardar sobre el paciente. Presione el botón *Foto* para tomar una foto. El tamaño de la imagen será ajustado automáticamente. Elimine una fotografía existente con el botón *Borrar*. Si desconoce el año, mes o día de nacimiento del paciente, simplemente complete con 0.

En caso de que no se conozca el día exacto del nacimiento, pero el paciente solo proporciona la edad actual, puede ingresar la edad en el campo Año de nacimiento.

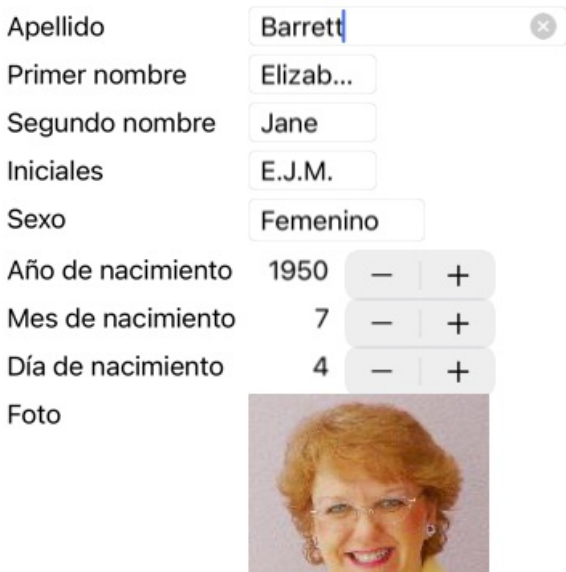

#### Información del caso

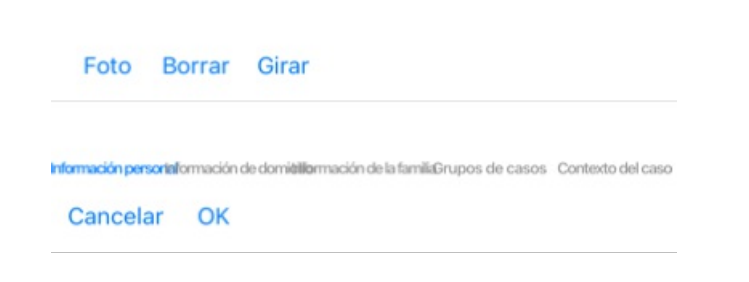

En la sección *Caso*, podrá agregar información contextual sobre el caso, que no esté relacionada al paciente en sí.

En el grupo *Casos grupales*, puede seleccionar uno de los grupos estándar, y/o completar sus propios nombres de grupo, separados por espacios o punto y coma.

El grupo *Contexto del caso* es útil si el caso se origina de un seminario, una revista, etc., y desea recordar de dónde proviene el caso.

#### Información del caso

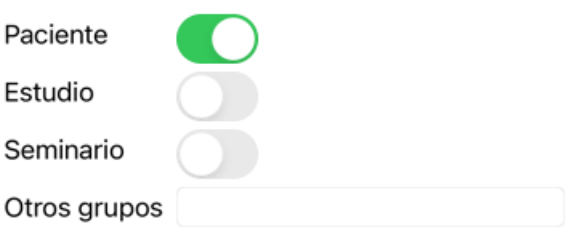

Información persoriaformación de domititiliarmación de la familia Grupos de casos Contexto del caso

Cancelar OK

## **Abrir un caso**

Puede abrir un archivo de caso existente seleccionandolo en la lista, y luego haciendo clic en el botón *Abrir*. También puede hacer doble clic sobre la entrada en la lista. Cuando crea un nuevo caso, se abre automáticamente en ese momento.

Luego de abrir un archivo de caso, se muestra el contenido que normalmente se esperaría en un archivo de caso de la vida real: - un trozo de papel con la información del paciente,

- una lista de prescripciones,

- una lista con una revisión de todos los análisis en el archivo del caso,

Ejemplo:

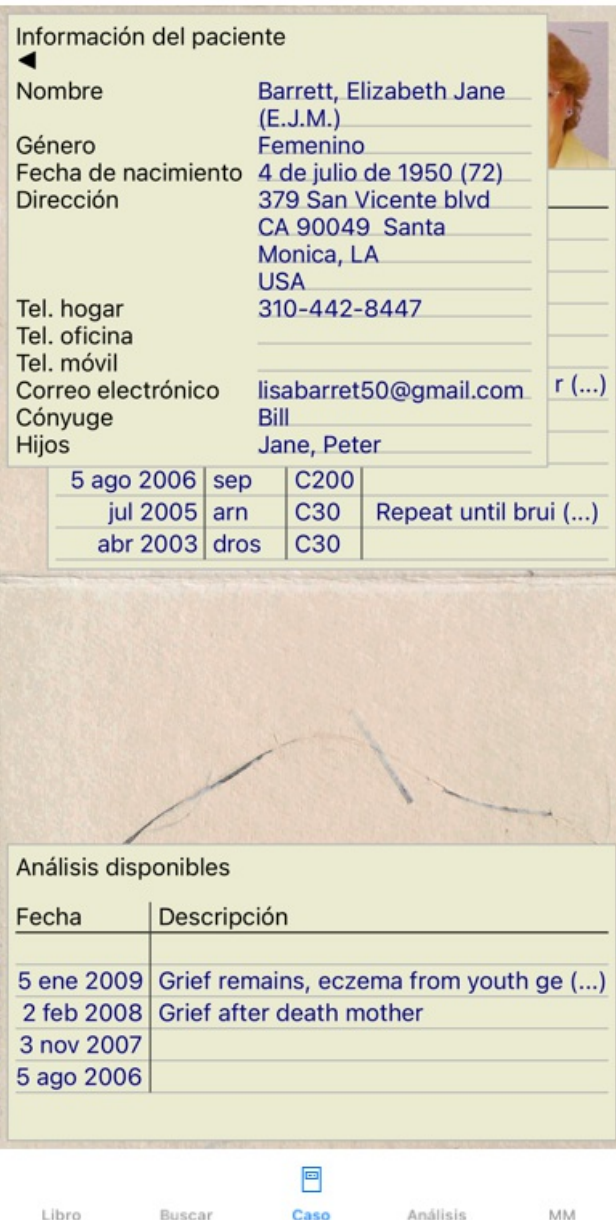

Puede cerrar un caso abierto haciendo clic en la pequeña flecha < en la esquina superior izquierda. (Opción de menú emergente *Cerrar caso*).

## **Administrar prescripciones**

Puede agregar una nueva prescripción haciendo doble clic sobre la línea vacía por encima de las prescripciones. (Opción de menú emergente *Agregar prescripción*).

Aparecerá un nuevo cuadro de diálogo, donde podrá ingresar la información sobre la prescripción:

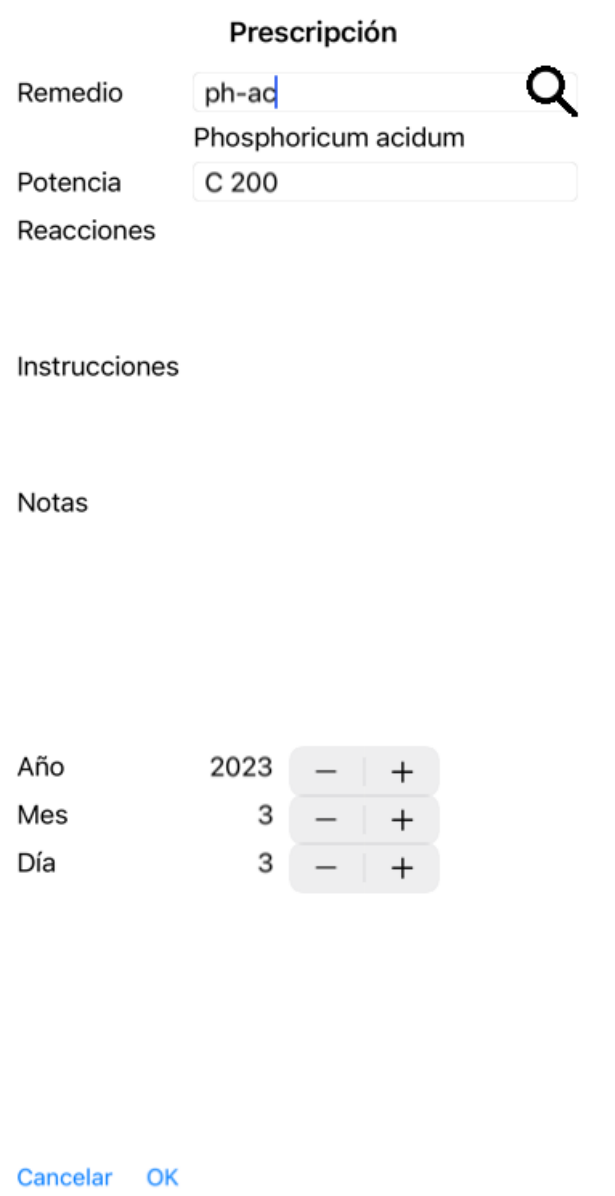

Si desconoce el mes o ano, simplemente complete con 0.

Elimine una prescripción seleccionándola en la lista, luego Eliminar prescripción. (Opción de menú emergente *Eliminar prescripción*). Edite una prescripción haciendo doble clic sobre la entrada en la lista. (Opción de menú emergente *Editar prescripción*).

## **Administrar análisis**

Puede ingresar un nuevo análisis con la opción, o haciendo doble clic sobre la línea vacía sobre el índice de análisis. (Opción de menú emergente *Agregar análisis*).

Aparecerá un nuevo cuadro de diálogo, donde podrá ingregar información acerca del análisis:

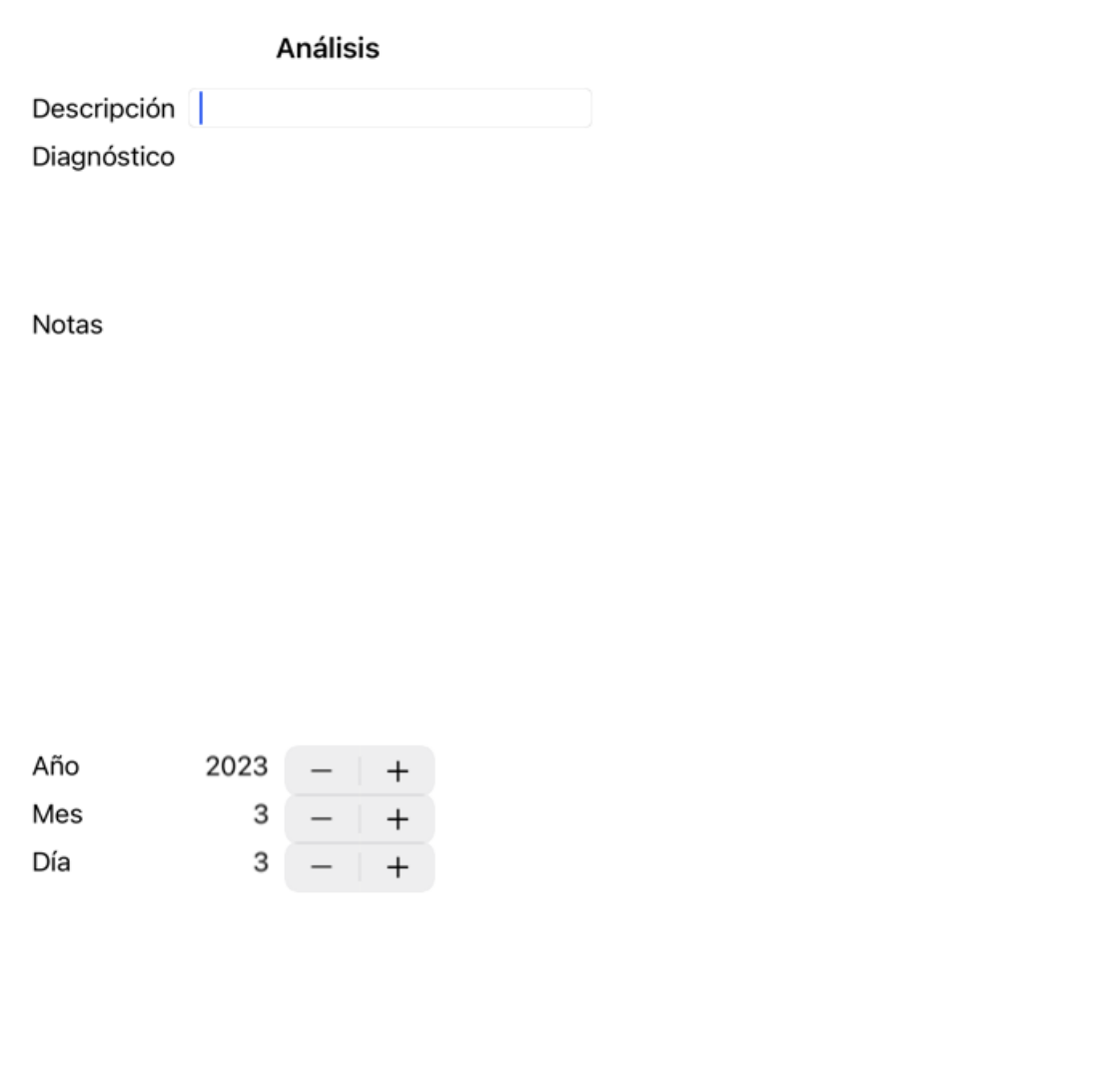

Cancelar OK

Si desconoce el mes o el año, simplemente complete con 0.

Elimine un análisis seleccionándolo en la lista, y luego Eliminar análisis. (Opción de menú emergente *Eliminar análisis*). Edite un análisis haciendo doble clic sobre la entrada en la lista. (Opción de menú emergente *Editar análisis*). Si desea copiar un análisis, como base para un nuevo análisis, utilice Duplicar análisis. (Opción de menú emergente *Duplicar análisis*). Para mover un análisis a otro caso, utilice Mover análisis a caso... (Opción de menú emergente *Mover análisis al caso...*).

Si hace un clic sobre un análisis en la lista, este análisis va a ser el utilizado en el *Módulo Análisis* (ver sección *Análisis*).

### **Imprimir**

Puede imprimir su caso, o partes de él. (Opción de menú emergente *Imprimir*). Imprimir un caso sólo es posible después de haberlo abierto.

Un cuadro de diálogo le permite seleccionar qué desea imprimir:

#### Opciones de impresión

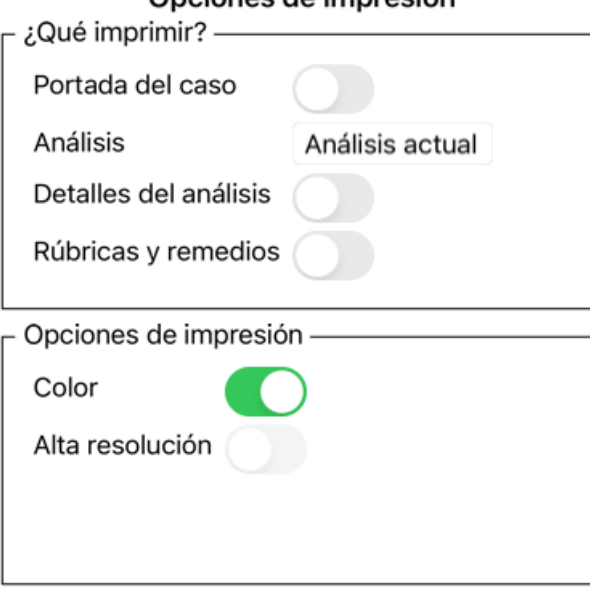

Cancelar OK

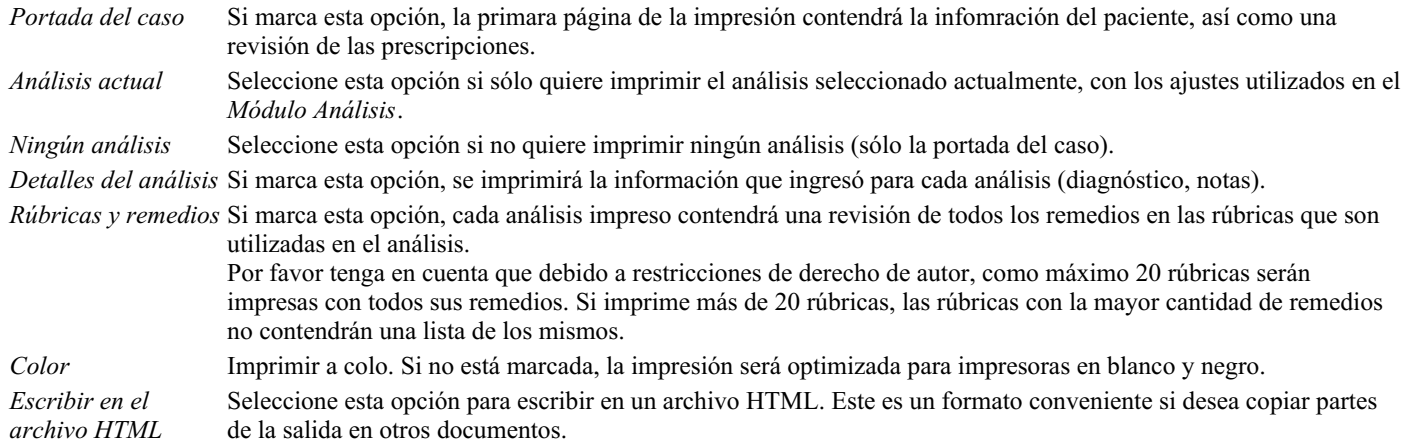

#### **Impresión de una visión general de varios casos**

Si no ha abierto ningún caso, puede imprimir un resumen de varios casos. (Opción de menú emergente *Imprimir*). Esto puede resultar práctico, por ejemplo, si desea crear una lista para un colega que controle a sus pacientes. A continuación, podría hacer una lista sólo con los nombres y las fechas de nacimiento de los pacientes que ha atendido en los últimos 6 meses, con una lista de recetas de remedios.

Las opciones del diálogo de impresión no requieren más explicación.

#### **Protección de contraseña**

Mientras esté lejos de su computadora, puede proteger su información del paciente contra el acceso no deseado.

Para ello, puede establecer una contraseña.

Si se ha establecido una contraseña, aparecerá un nuevo botón  $\theta$  en el módulo *Caso*. Cuando presiona ese botón, el módulo Caso se bloqueará de inmediato y se debe ingresar la contraseña para abrirlo.

Cuando presiona ese botón, el módulo de la caja se bloqueará de inmediato y se debe ingresar la contraseña para abrirlo. Usted puede configurar el tiempo antes de que el bloqueo automático, en la configuración de *Preferencias*. Si configura el tiempo en 0 minutos, no se realizará el bloqueo automático.

Tenga mucho cuidado al establecer una contraseña. Además de ti, nadie más sabe su contraseña. Si olvida su contraseña, es como perder las llaves de su casa; No más acceso.

## **Archivar y borrar**

#### **Archivar casos**

Si ya no desea que se muestre un caso en la lista de sus casos, puede archivarlo. Después de archivar un caso, aparecerá en el grupo *Archivado*.

Mientras está archivado, aún puede abrir el caso. Si realiza algún cambio en el caso, se elimina automáticamente del grupo *Archivado* y se vuelve a colocar con sus otros casos activos.

Puede archivar varios casos anteriores. (Opción de menú emergente *Archivar casos antiguos*). En el cuadro de diálogo que se abre, puede especificar una cantidad de meses. Una lista muestra todos los casos que no se han modificado durante el número de meses especificado. A continuación, puede archivar todos los casos seleccionados en la lista.

#### **Eliminar un archivo de caso**

Si ya no necesita un archivo de caso, puede eliminarlo. Un caso solo se puede eliminar después de que se haya archivado.

También es posible eliminar automáticamente los casos archivados más antiguos. Hay una opción para eso en la configuración de *Preferencias*. De forma predeterminada, los casos archivados no se eliminan automáticamente.

#### **Copias de seguridad automáticas**

Si eliminó involuntariamente un archivo de caso, puede restaurarlo desde una copia de seguridad.

Las copias de seguridad se realizan automáticamente.

- Todos los días, durante el último mes.
- Todos los meses, durante el último año.
- Después de un año, una copia de seguridad se elimina de forma permanente.
- Tenga en cuenta que las copias de seguridad se almacenan localmente en su computadora.

### **Servidor en la nube**

#### **Introducción**

Cuando usted utiliza más de una computadora en su práctica, usted puede desear mantener la información sincronizada en ambas. De esta forma, siempre tendrá información actualizada del caso donde sea que trabaje. Incluso si estás en la carretera, con tu teléfono o una tableta.

Nuestro servidor en la nube ofrece un mecanismo flexible y fácil para sincronizar automáticamente sus casos.

A diferencia de muchas otras soluciones en la nube, puede utilizar *Complete Dynamics* tanto con conexión a Internet como sin ella. Sin conexión a Internet, todos sus casos se almacenan localmente en su dispositivo. Todos los cambios que realiza se almacenan localmente.

Cuando hay una conexión a Internet disponible, sus casos se pueden sincronizar automáticamente a través del servidor en la nube.

Si realiza cambios en casos en diferentes dispositivos, aunque no está conectado a Internet, eso no hace ninguna diferencia. Cuando la conexión al servidor en la nube está disponible, todos los cambios que realizó en los diferentes dispositivos se pueden fusionar. Incluso si trabajaste en el mismo caso.

#### **¿Qué hace el servidor en la nube?**

El propósito del servidor en la nube es mantener sus casos idénticos en todos los dispositivos que usan este servicio.

Lo que agrega en un dispositivo se agregará en los otros dispositivos. Lo que cambia en un dispositivo se cambiará en los otros dispositivos. Lo que elimina en un dispositivo también se eliminará en los otros dispositivos. Archivar un caso implica que también se archivará en los otros dispositivos.

## Complete Dynamics 35

#### **Las ventajas de usar el servidor en la nube**

- Sus casos están actualizados después de la sincronización automática, sin importar qué dispositivo esté utilizando.
- Funciona con todos los dispositivos que están en su licencia.
- Puedes trabajar sin conexión a Internet.  $\bullet$
- La sincronización es automática una vez que Internet está disponible.  $\bullet$
- Siempre hay una copia de sus casos, en caso de que su computadora muera.

#### **¿Para qué dispositivos debo usar el servidor en la nube?**

Esta es tu propia elección.

Si usa una computadora, el servidor en la nube se puede usar para asegurar una copia de sus casos. En caso de que su computadora muera, los casos se pueden transferir automáticamente a su nueva computadora.

Si usa dos o más dispositivos, el servidor en la nube puede aplicar los cambios que realizó en un dispositivo a los otros dispositivos.

Usted decide por cada dispositivo que usa, ya sea que debe usar el servidor en la nube o no. Por ejemplo, puede usar el servidor en la nube para las computadoras en casa y en su oficina, pero no para su teléfono.

#### **Seguridad y privacidad**

Somos conscientes de que la seguridad y la privacidad son extremadamente importantes.

#### **Seguridad**

Los datos de su caso están muy bien protegidos.

- El acceso al servidor en la nube solo es posible desde un dispositivo que tiene una licencia válida en su nombre.
- Ningún otro dispositivo tiene acceso a sus estuches.
- Se requiere una contraseña adicional, que solo usted sabe.
- La conexión al servidor está encriptada.

#### **Privacidad**

No está obligado a usar nuestro servidor en la nube. Entendemos muy bien que tal vez no desee que la información de su paciente se almacene en algún lugar de una computadora remota.

Es totalmente su decisión de usar el servidor en la nube o no.

Respetamos completamente la privacidad de usted y sus pacientes. No usaremos ni procesaremos sus datos de ninguna manera. Todo lo que hace Cloud Server es copiarlo hacia y desde sus dispositivos.

#### **Configuración del servidor en la nube**

Para comenzar a usar un dispositivo con el servidor en la nube, primero debe activarlo. La activación se realiza en las *preferencias*, Sección *Caso*. Aquí puede seleccionar la opción *Usar servidor en la nube*.

Si esta es la primera vez que activa el servidor en la nube, se guía automáticamente para crear el PIN que protege los datos de su caso. Siempre puedes cambiar este pin más tarde.

No olvide su pin de nube, lo necesitará al activar otro dispositivo.

#### **Estado del servidor en la nube**

En la parte superior de la página en el módulo del *caso*, un icono indica el estado de la conexión del servidor.

- El servidor en la nube está disponible.
- Comunicación en progreso.
- Sin conexión a Internet, o el servidor está temporalmente fuera de línea.
	- Si no se muestra ningún icono, el servidor en la nube aún no está configurado.

Cuando hace clic en el icono, la sincronización se realiza de inmediato.

#### **Restricciones**

El propósito del servidor en la nube es aplicar todos los cambios realizados en un dispositivo a todos los demás dispositivos. Pero esto no siempre es posible.

Le ayudará a comprender cuáles son las restricciones.

Especialmente cuando se trabaja fuera de línea, puede ocurrir que los cambios en el mismo caso se realicen en diferentes dispositivos antes de restablecer una conexión con el servidor en la nube. Normalmente, eso rara vez plantearía un problema.

La información en un caso está construida de varios elementos independientes:

Complete Dynamics 36
- La información sobre el paciente.
- La información sobre el caso.
- Cada análisis.
- Cada receta de remedio.

Puede realizar cambios en uno de estos elementos y cambia a otro elemento en otro dispositivo. Pero si, por ejemplo, cambia el mismo análisis en dos dispositivos, solo se guardará el último cambio.

Si cambia un análisis en un dispositivo y otro análisis en otro dispositivo, eso no será un problema.

O si agrega una receta de remedio en un dispositivo y otra receta de remedio en otro dispositivo, eso no será un problema.

#### **Copias de seguridad**

Los casos almacenados en el servidor en la nube son una copia de los casos en su dispositivo. Los datos originales están en su dispositivo.

Siempre eres responsable de hacer copias de seguridad de tu computadora.

# **Compartir caso**

#### **Compartir sus casos con colegas**

En muchas situaciones, usted podría desear pasarle uno de sus casos y/o análisis a un colega, un compañero, un profesor, o quizá publicarlo en un foro de Internet.

El *Complete Dynamics* le ofrece la posibilidad de exportar un caso, completo o parcial, a un archivo. Este archivo puede así ser pasado a un colega, y ser importado a su computadora. Su colega no necesita la licencia de *Edición Practicante* para esto, con la Edición Browser gratis el archivo también puede ser importado y abierto.

Compartir casos también puede hacerse de manera anónima, asegurando así la privacidad suya y de su paciente. Cómo se exportan e importan los casos se describe más abajo. Antes veremos otro aspecto de Compartir caso.

#### **Sincronizar casos entre múltiples computadoras**

La sincronización manual es relevante solo si ha optado por no usar la sincronización automática a través del servidor en la nube.

Con Compartir caso, usted tiene dos poderosas opciones para tomar casos de una computadora a otra.

La manera más fácil es exportar una copia completa de la base de datos de casos de una computadora, e importarla en la otra. Esto reemplaza todos los casos guardados en la otra computadora. Esta opción también puede ser usada regularmente para crear una copia de seguridad de su base de datos.

La forma más avanzada es exportar sólo los casos que fueron modificados en una computadora, e importarlos a la segunda. En esta situación, sólo la información modificada es copiada y combinada con la base de datos de la segunda computadora. Este poderoso mecanismo de sincronización también funciona cuando un caso es modificado en ambas computadoras!

#### **Sincronización de casos entre iPhone y PC**

La sincronización de casos entre su iPhone y su PC utiliza exactamente el mismo mecanismo que la sincronización entre varias PC. La diferencia radica en la forma en que los archivos de exportación se mueven hacia y desde el iPhone.

Entre dos PC, puede, por ejemplo, utilizar una memoria USB para transferir el archivo. Para su iPhone, la transferencia de archivos se realiza utilizando la aplicación iTunes en su PC.

En iTunes, los archivos se pueden copiar hacia y desde *Complete Dynamics* en su iPhone.

Para hacer esto, seleccione su iPhone en iTunes y abra la sección Aplicaciones. Debajo de la lista de aplicaciones, verá una lista de aplicaciones que permiten compartir archivos. Debería ver *Complete Dynamics* en esa lista. Seleccione la aplicación *Complete Dynamics* haciendo clic en ella. En el lado derecho de la aplicación, hay un área donde puede agregar o eliminar archivos. Se encontrará un archivo de exportación de casos creado en su iPhone y se puede copiar a su PC para importar allí. Se puede agregar aquí un archivo de exportación creado en su PC, y luego estará disponible para su importación en su iPhone. Para obtener más información, consulte las secciones de Ayuda de iTunes.

En el iPhone, el menú emergente con las opciones descritas en las siguientes secciones se puede abrir en el módulo *Caso*, en el lado izquierdo de la pantalla.

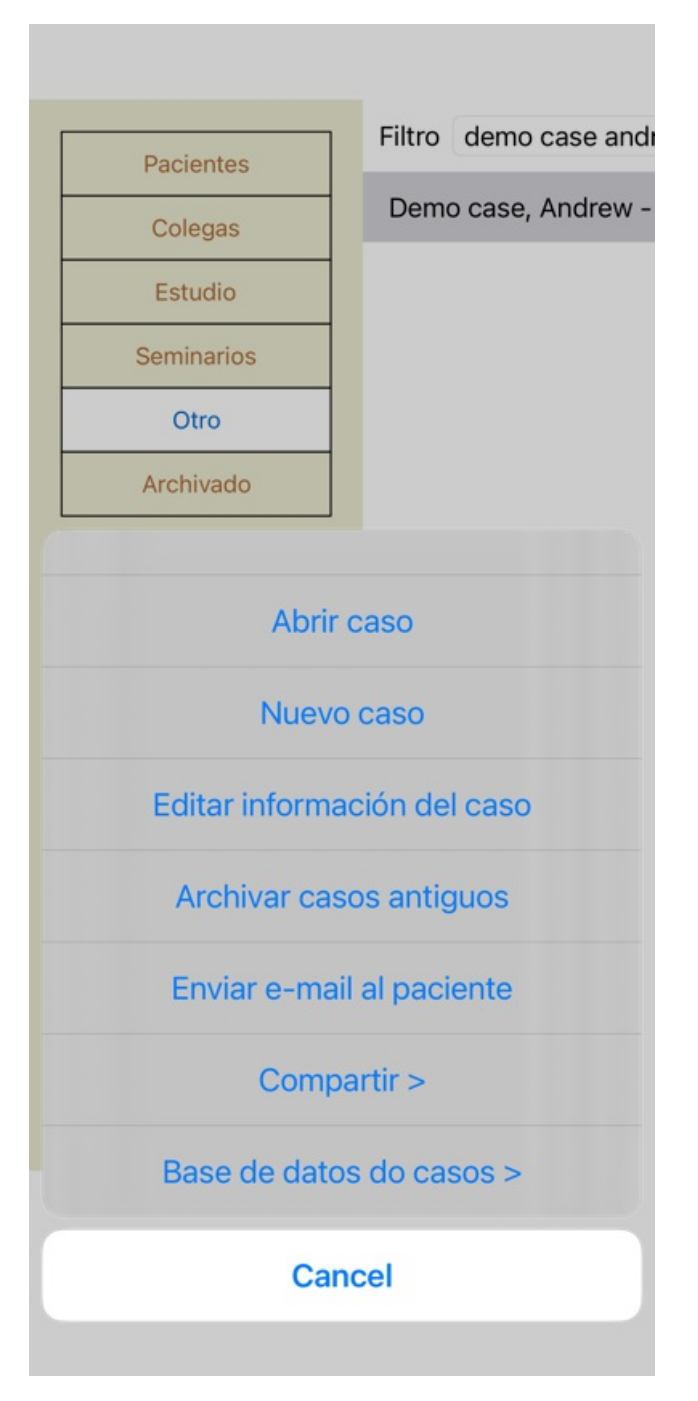

#### **Exportar un solo caso**

Para exportar un solo caso, abra el módulo Caso y seleccione el caso que desea exportar. Luego, utilice la opción Exportar caso actual… (Opción de menú emergente *Compartir / Exportar caso actual...*). Un diálogo se abrirá, permitiéndole seleccionar qué partes del caso quiere exportar:

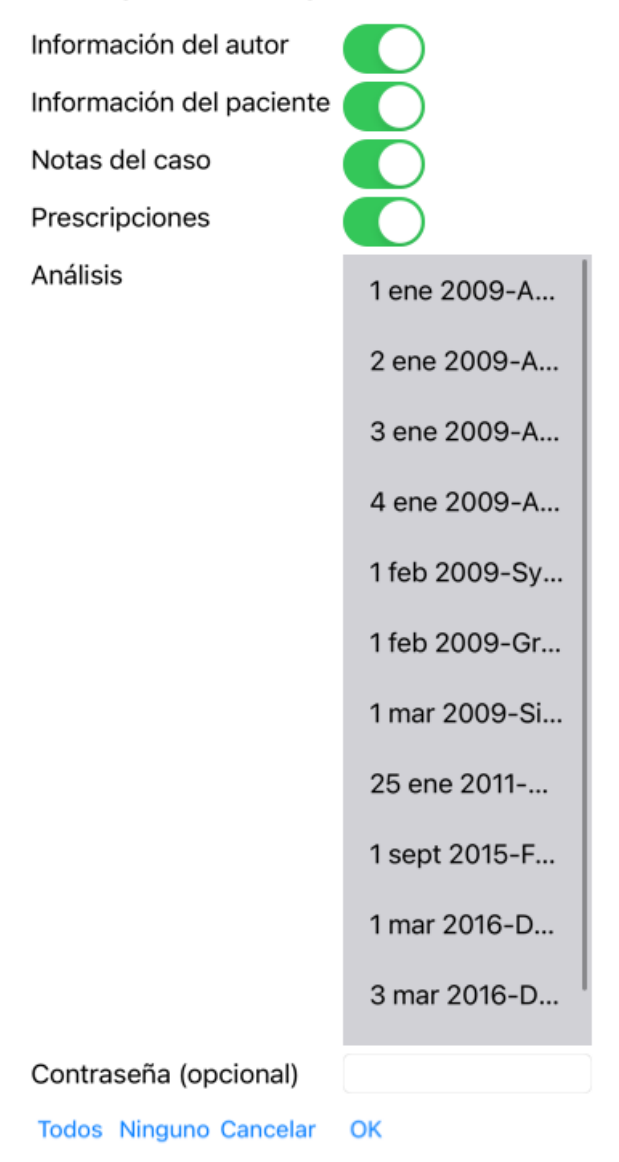

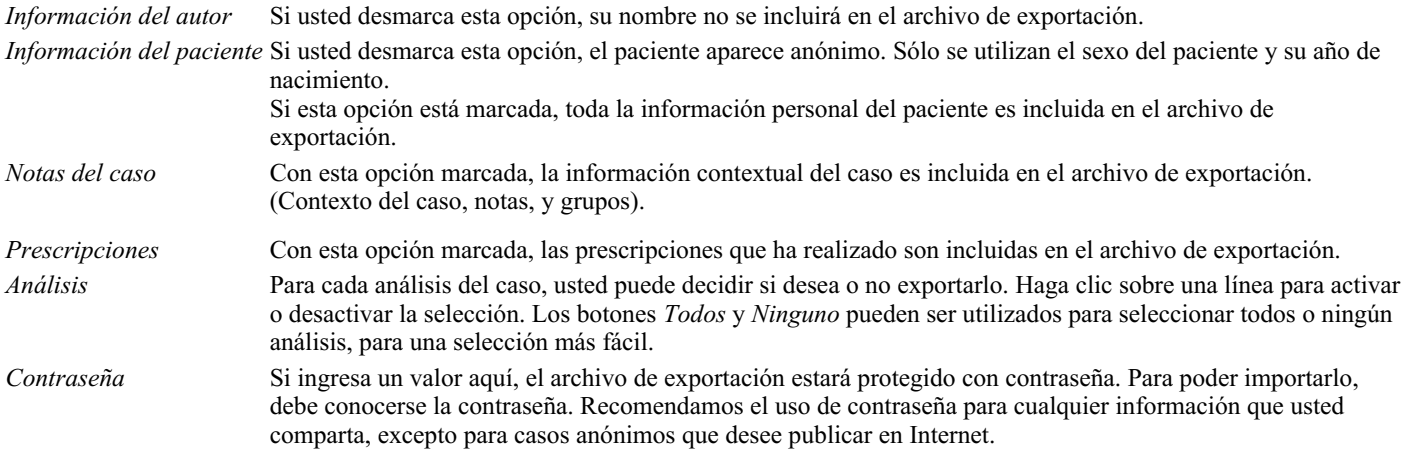

Cuando esté listo, presione el botón OK, y se le pedirá un nombre y una ubicación para el archivo. Un nombre de archivo por defecto se autocompletará, pero usted puede elegir el nombre que desee.

#### **Exportar un análisis simple**

Para exportar un análisis simple, abra el caso que contiene el análisis, y seleccione el análisis que quiera exportar. Luego utilice la opción Exportar análisis actual… (Opción de menú emergente *Compartir / Exportar análisis actual...*). Se abrirá un cuadro de diálogo que le permitirá seleccionar qué partes del caso quiere exportar junto al análisis:

# Complete Dynamics 39

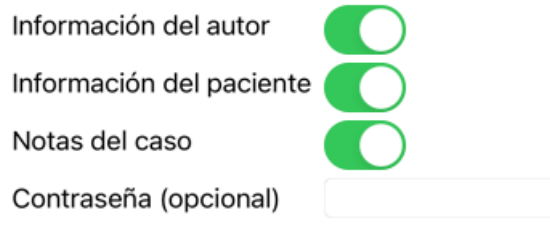

Cancelar OK

Para saber el significado de los campos, ver la información de arriba.

# **Exportación de casos múltiples**

Puede exportar varias cajas en un solo archivo. (Opción de menú emergente *Compartir / Exportar casos múltiples ...*).

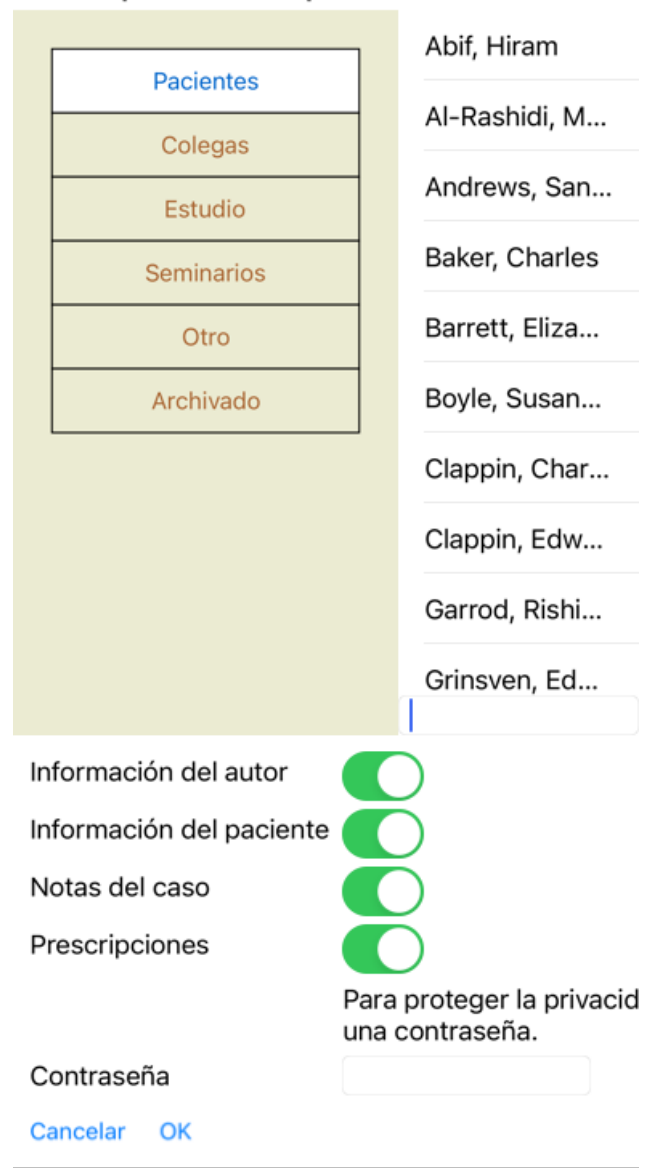

En la lista de casos, seleccione los que desea exportar haciendo clic en ellos.

#### **Importar un caso o análisis**

Cuando alguien más le ha dado un archivo de exportación de caso o análisis, lo puede importar fácilmente desde Importar. (Opción de menú emergente *Compartir / Importar...*).

Se le preguntará cuál archivo desea importar.

Luego de seleccionar el archivo, será importado a su base de datos de casos. Si el archivo está protegido con contraseña, se le pedirá que la ingrese primero.

Usted podrá encontrar el caso importado en el grupo *Colegas* si el nombre del autor está en el archivo, de otra forma lo encontrará en el grupo *Otros*. Luego de abrir un caso, usted podrá fácilmente cambiar la información del mismo, o mover un análisis hacia uno de sus propios casos.

#### **Exportar su base de datos de casos completa**

Cuando exporta su base de datos de casos completa, sólo puede ser importada en una computadora que tenga una licencia registrada a su nombre.

Para exportar su base de datos de casos completa, utilice la opción Exportar Base de Datos de Casos Completa. (Opción de menú emergente *Compartir / Exportar Base de Casos completa...*). Se abrirá un cuadro de diálogo, que le permitirá ingresar una contraseña para proteger el archivo (muy recomendable).

Para proteger la privacidad, le recome una contraseña.

Contraseña

Cancelar OK

Luego de presionar el botón OK, se le pedirá un nombre y una ubicación para el archivo. Lleve el archivo a otra computadora y allí seleccione Importar.

#### **Exportar casos modificados**

Exportar casos modificados es la manera más flexible de sincronizar información de casos entre múltiples computadoras.

Para exportar modificaciones, utilice la opción Exportar casos modificados. (Opción de menú emergente *Compartir / Exportar casos modificados...*).

Se abrirá un cuadro de diálogo que le permitirá especificar qué necesita sincronizar:

**Útima**riaczanización

 $3/3/23$ 

Número de casos seleccionados 12

Para proteger la una contraseña.

Contraseña

Detalles **Cancelar** OK

Por defecto, la fecha de la última sincronización está completada. En caso de que desee sincronizar todas las modificaciones a partir de otra fecha, solo cambie el valor.

Para una vista previa de cuáles casos serán incluidos en la exportación, presione el botón *Detalles* ... para ver una lista de los casos y la fecha de su última modificación.

#### **Importar casos modificados**

Los casos modificados pueden ser importados a otra computadora. (Opción de menú emergente *Compartir / Importar...*). Luego de seleccionar el archivo, se abrirá un cuadro de diálogo mostrando las acciones de sincronización que son necesarias:

#### Opciones para importar casos modificados

Nuevo - 5 ene 2014 - Holiday, Jimmy - 1942

Combinar - 6 ene 2014 - St.Clair, Bonnie - 1...

Reemplazar - 6 ene 2014 - Eastwood, Herny...

Nuevo - 6 ene 2014 - Baker, Charles - 1950

Nuevo - 7 ene 2014 - Smarting, All - 1962

Combinar - 7 ene 2014 - Williams, Charita -...

Ignorar - 20 ene 2014 - Underwood, Sam -...

#### Ignorar Nuevo Reemplazar Combinar Restaurar

Cancelar OK

La parte importante aquí es la columna a la izquierda. Esta columna puede mostrar cuatro valores diferentes:

*Nuevo* El caso no está presente en la base de datos local. Será creado nuevamente.

*Reemplazar* Este caso no está modificado en la base de datos local, pero la versión del archivo de exportación es más nueva. Será sobrescrito con la información nueva.

- *Combinar* El caso ha sido modificado en ambas computadoras. La información en el archivo de exportación será combinada con la información en la base de datos local. Ninguna información será sobrescrita, pero la nueva será copiada.
- *Ignorar* Este caso parece no haber sido modificado en ninguna de las dos computadoras. No ser hará nada.

Usted puede modificar la acción de cualquiera de los casos de la lista. Seleccione varios casos haciendo clic sobre ellos, y luego presione cualquiera de los botones *Ignorar*, *Nuevo*, *Reemplazar*, o *Combinar*. Apretando el botón Restaurar las acciones serán restauradas a su preferencia original.

Cuando una acción es explícitamente puesta en *Nuevo*, el caso será copiado como un caso nuevo, así haya un caso similar presente en la base de datos local. Usted puede hacer esto cuando tiene dudas, luego de la importación verá dos casos con el mismo nombre y los podrá verificar personalmente. Normalmente, esto no es necesario, la opción *Combinar* no descartará ninguna información.

#### **Copias de seguridad automáticas**

Para facilitar la realización de copias de seguridad, el programa crea automáticamente una exportación completa de la base de datos de casos una vez al día. Estas copias de seguridad se conservan durante los últimos 7 días. Con esto puede hacer sus propias copias de seguridad, sin tener que saber dónde almacena el programa sus bases de datos internas. En caso de que necesite saber más sobre dónde están las copias de seguridad y cómo restaurarlas en caso de emergencia, póngase en contacto con el departamento de asistencia.

# Complete Dynamics 44

# **Módulo Análisis**

# **Inicio Rápido**

#### **Para los impacientes entre ustedes...**

Le reocmendamos ampliamente que lea las secciones de Ayuda sobre análisis, ya que un poco de información contextual hará mucho más eficiente su trabajo.

Si desea leerlas después y comenzar ahora mismo, este resumen lo ayudará a comenzar a solo un minuto.

#### **¿Comenzar con un Caso o no?**

En muchas oportunidades se realiza un análisis porque está relacionado con un paciente y quizás desee guardarlo para referencias posteriores.

En esta situación, es aconsejable que primero cree un caso, o abra un caso existente, así su análisis será guardado en el lugar correcto. Una vez que el caso está abierto, un nuevo análisis puede ser agregado a éste fácilmente. Para información detallada acerca de cómo organizar sus casos y análisis, por favor lea la sección *Módulo de Casos*.

Si usted sólo desea realizar un análisis rápido, sin el contexto de un caso real, simplemente no abra ni cree un caso, y un caso por defecto será creado automáticamente (llamado *Caso sin nombre*) y el análisis se guardará allí. Los análisis pueden ser encontrados, en ese caso, etiquetados con la fecha en que se crearon.

#### **Agregando Rúbricas**

Agregar rúbricas a su análisis es fácil.

Primero seleccione la rubica en el módulo *Libro*. Una rúbrica está seleccionada cuando está marcada en amarillo. A continuación, haga clic y mantenga presionada la rúbrica para abrir el menú emergente. (Opción de menú emergente *Argegar rúbrica al análisis*).

Para encontrar la rúbrica exacta, el módulo *Búsqueda* lo puede ayudar.

# **Crear un análisis**

#### **Abrir el módulo Análisis**

Ingrese al módulo Análisis haciendo clic en la solapa *Análisis*. Asumiendo que usted ya ha abierto un caso y seleccionado el análisis, la pantalla se verá parecida a esto:

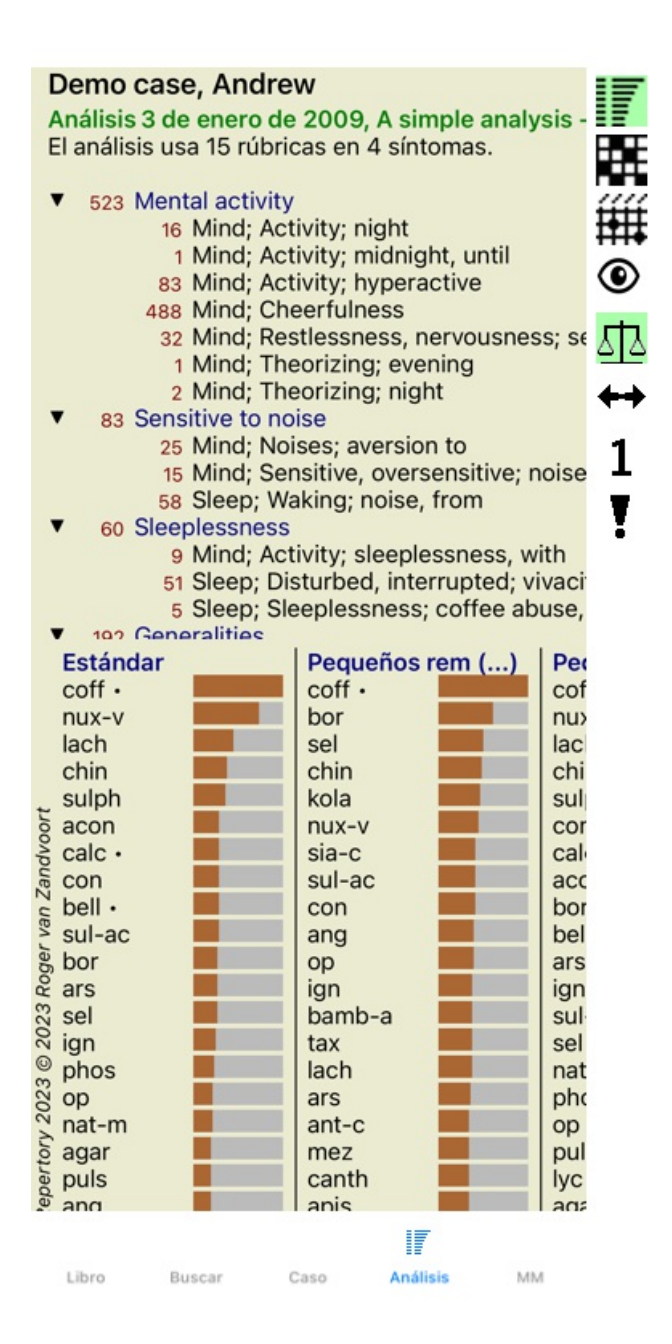

Esta ventana está dividida en dos secciones:

- los síntomas y las rúbricas que son usadas en este análisis,

- los resultados del análisis.

Los discutiremos en detalle, comenzando por el primero.

Observe que los ejemplos aquí usados son parte de los casos demostrativos que pueden encontrarse en el grupo 'Otros' en el módulo Caso. Usted puede jugar libremente con estos ejemplos. Cada vez que inicie el *Complete Dynamics*, los casos demostrativos originales volverán a aparecer en el grupo 'Otros'.

#### **Síntomas versus Rúbricas**

Luego de haber recopilado la información de su paciente, la aproximación tradicional es buscar rúbricas en el repertorio que coincidan con la situación del paciente.

La gran desventaja de esta aproximación es que, mientras que para algunos síntomas del paciente se necesita una única rúbrica, para otros síntomas se pueden encontrar muchas rúbricas que expresen juntas la dolencia. Cuando hay múltiples rúbricas que expresan un único síntoma, los remedios que coinciden con ese síntoma son automáticamente contados más fuertes, así el síntoma tendrá un vlaor exagerado en comparación a otros síntomas.

Además, el paciente no expresa sus síntomas en términos del lenguaje repertorial. Una colección de rúbricas repertoriales no es, entonces, una representación real de las dolencias del paciente, especialmente si no se encuentran rúbricas que expresen al 100% los síntomas del paciente.

Complete Dynamics soluciona estos problemas realizando una distinción entre Síntomas y Rúbricas. Primero los síntomas del paciente, según son analizados, pueden ser ingresados. Segundo, las rúbricas del repertorio pueden ser vinculadas a estos síntomas.

El módulo de Análisis puede compensar automáticamente el análisis de resultados por el hecho de que algunos Síntomas son expresados

#### Complete Dynamics 46

con pocas rúbricas, mientras que otros Síntomas son expresados con mayor cantidad de rúbricas. Entonces, usted es libre de elegir todas las rúbricas que necesite para expresar adecuadamente los síntomas del paciente en rúbricas repertoriales, sin desbalancear los resultados de su análisis!

Los *Síntomas* son el lenguaje del *Paciente* - las *Rúbricas* son el lenguaje del *Repertorio*.

Existen más ventajas de usar Síntomas. Ya que los Síntoma son el lenguaje del paciente, es fácil asignar una clasificación de importancia a un Síntoma, sin tener que manipular explícitamente la clasificación de rúbricas individuales (llamamos a estos Valor de Síntoma y Valor de Rúbrica, están explicados en otro lugar). Hay más ventajas, pero las verá por usted mismo.

Por supuesto que para un rápido y simple análisis, crear Síntomas causa una carga suplementaria que usted no desearía. En ese caso, puede no crear los Síntomas. Todas las Rúbricas serán entonces situadas automáticamente debajo de 'síntoma genérico', invisible para usted.

Por ejemplo. Debajo hay dos imágenes de pantalla del caso demostrativo *Andrew*, una sin usar Síntomas y la otra usando Síntomas:

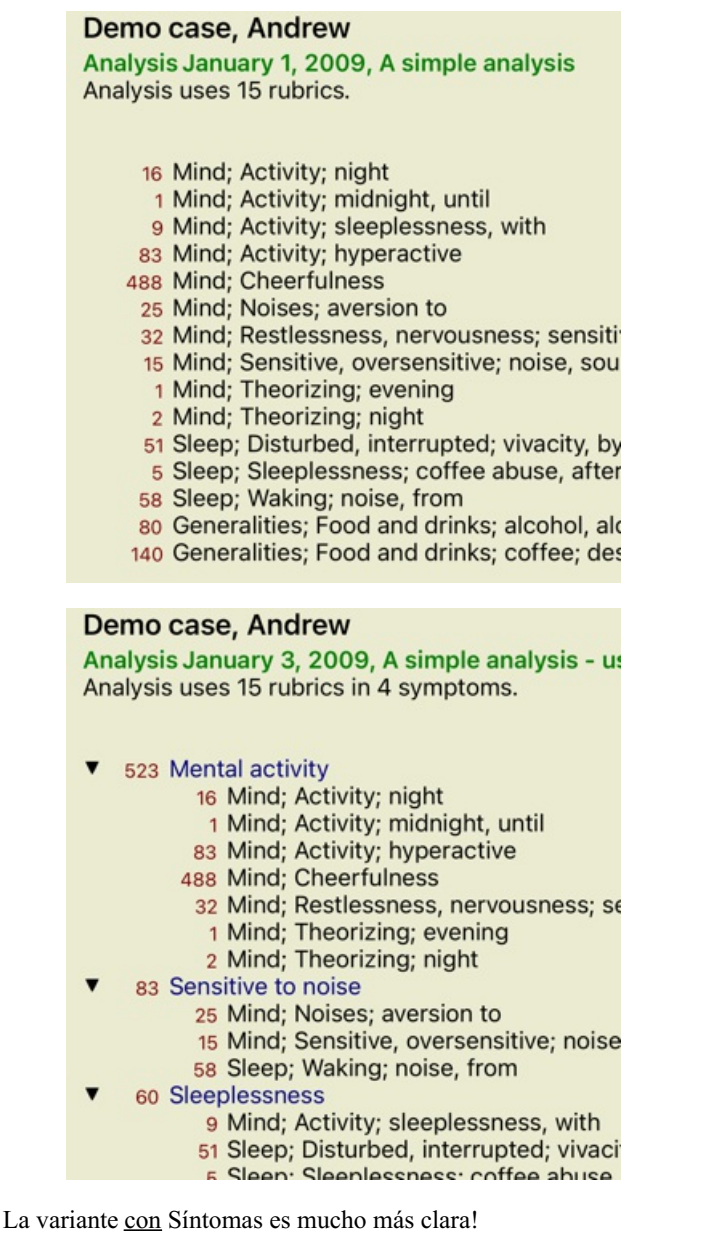

#### **Crear Síntomas y agregar Rúbricas**

Con un Caso abierto y un análisis seleccionado, un nuevo Síntoma puede agregarse a un Análisis. (Opción de menú emergente *Agregar sintoma*).

Para eliminar un síntoma (y todas las Rúbricas vincuadas a él), seleccionelo en la lista con el mouse o el teclado, luego presione la tecla Suprimir. (Opción de menú emergente *Eliminar seleccionado*).

Puede editar los detalles del Síntoma haciendo doble clic sobre él. (Opción de menú emergente *Editar sintoma*).

Una rúbrica es siempre agregada desde los módulos *Libro* o *Búsqueda*. (Opción de menú emergente *Argegar rúbrica al análisis*). La Rúbrica es así agregada al Síntoma que ha sido seleccionado como el Síntoma 'actual' en la Lista de Síntomas.

# **Resultados**

#### **El resultado del análisis**

Una vez que los Sintomas y las Rúbricas son agregadas al análisis, es tiempo de mirar los resultados. Estos resultados son mostrados sobre el lado derecho de la ventana.

Hay básicamente dos maneras de ver los resultados del análisis:

- 1. una visión general de múltiples resultados, basados en el mismo análisis.
- una visión general detallada de un único resultado.

#### **Ver resultados de análisis múltiples**

La visión general de múltiples resultados puede seleccionarse. (Botón de la barra  $\overline{\mathbb{F}}$ ). Se verá así:

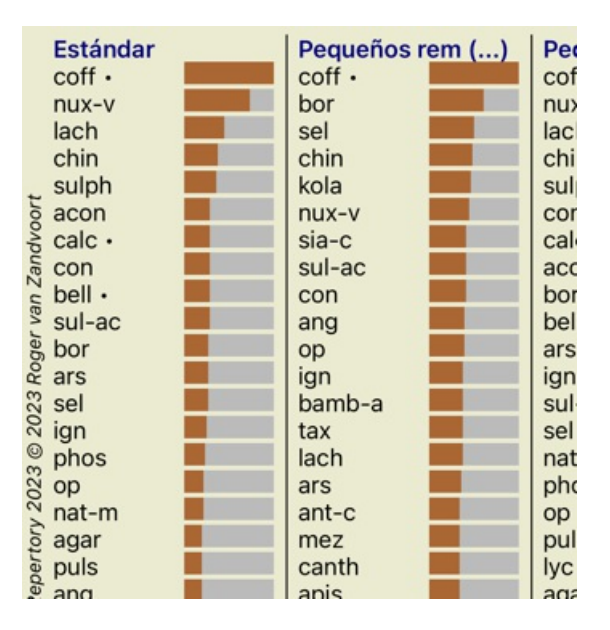

#### **Los métodos estándar de análisis**

Los resultados estándar en esta imagen significan lo siguiente:

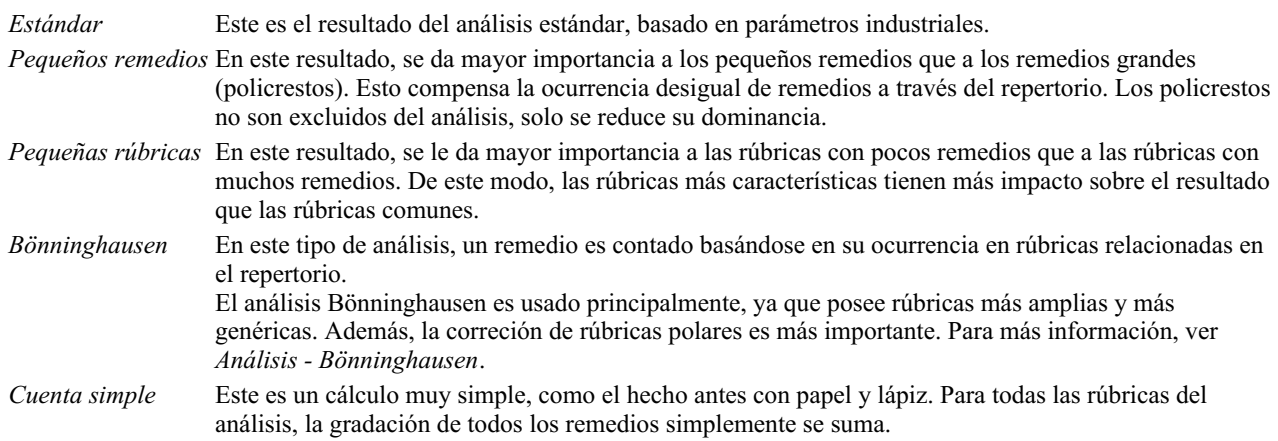

#### **Seleccionar qué métodos de análisis se usan**

Quizás no siempre esté interesado en todos los métodos de análisis estándar que *Complete Dynamics* le ofrece. Puede decidir qué análisis se muestran y en qué orden deben ocurrir. Puede cambiar esto en la configuración de *Preferencias*. Vea la sección *Preferencias* para más información.

#### **Análysis resultados, detalles**

Cuando se ven los resultados en la imagen de arriba, se puede observar que no aparecen números. Todo lo que se ve es una barra detrás de cada remedio, eso muestra la importancia relativa de cada remedio. Los remedios están ordenados según su importancia. Cuanto más corta es la barra coloreada, menor es la importancia que se le atribuye al remedio en este resultado.

Si prefiere ver números en el resultado, presione el botón. (Botón de la barra 1). El resultado se verá así:

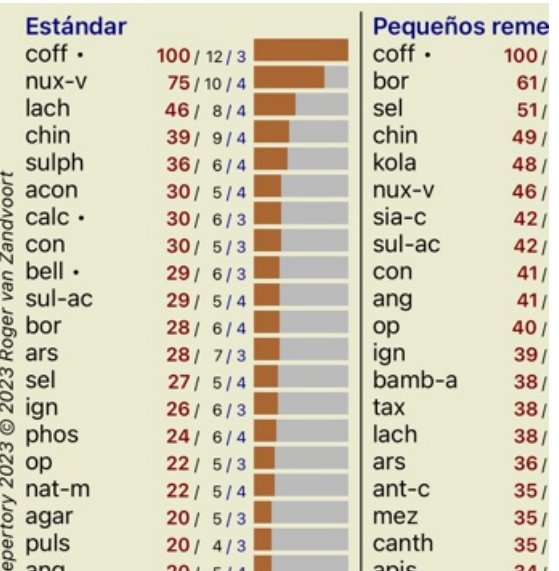

En algunas situaciones, usted podría desear no ordenar los resultados según la importancia, sin osegún la cantidad de síntomas y rúbricas en las que el remedio aparece.

Puede presionar el botón  $\bar{!}$  de la barra de herramientas, que significa 'Ordenar análisis según número de síntomas/rúbricas'. (Botón de la barra  $\overline{\cdot}$ ).

#### **Remedios ya prescritos**

A menudo puede ser conveniente reconocer rápidamente qué remedios ya se han prescrito a un paciente. Todos los remedios que se han prescrito previamente están marcados con un punto detrás del nombre.

#### **Encontrar la relación entre las rúbricas y los remedios**

Rápidamente se puede ver la relación entre las rúbricas y los remedios haciendo clic tanto en la rúbrica como en el remedio en el resultado.

Los remedios o rúbricas correspondientes son resaltados en otro color.

Ejemplo: Haciendo clic sobre la rúbrica *Mente; sensible, hipersensible; ruido, a; sensibilidad dolorosa a* se mostrará lo siguiente en el área de resultados:

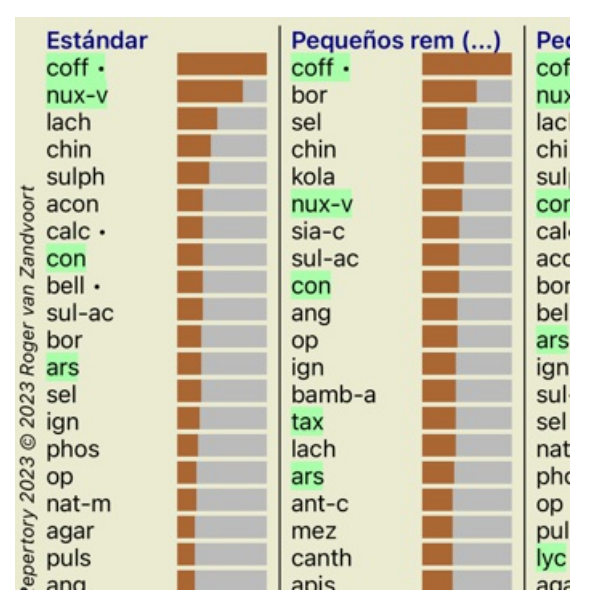

De un vistazo se ve qué remedios están en esa rúbrica!

Ejemplo: haciendo clic sobre el remedio *sulph* se mostrará la siguiente revisión de Síntoma y Rúbrica:

Analysis January 3, 2009, A simple analysis - us Analysis uses 15 rubrics in 4 symptoms.

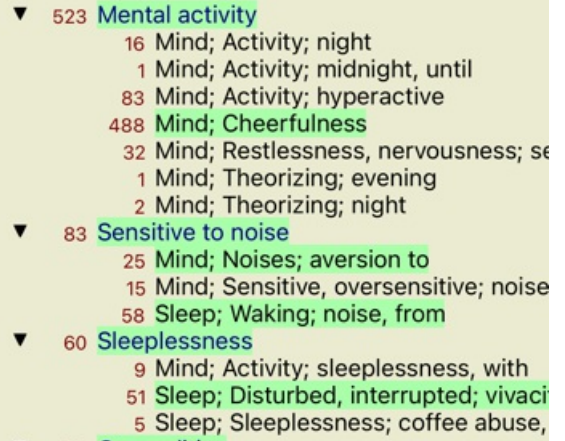

192 Generalities

Y de un vistazo se puede ver en qué rúbricas aparece *sulph*. Además de esto, el remedio seleccionado es resaltado en los otros resultados de análisis también, de esta manera instantáneamente se ve la clasificación relativa en los diferentes análisis.

Hasta aquí la revisión de múltiples análisis. Vamos ahora a una revisión detallada de un análisis de resultados simple...

#### **Ver la revisión detallada de un análisis de resultados simple**

Una revisión más detallada de un análisis simple puede mostrarse tanto en las vistas Tabla y Cuadrícula, según su preferencia. (Botón de la barra  $\mathbf{H}$ , botón de la barra  $\mathbf{H}$ ).

La vista Table se ve así:

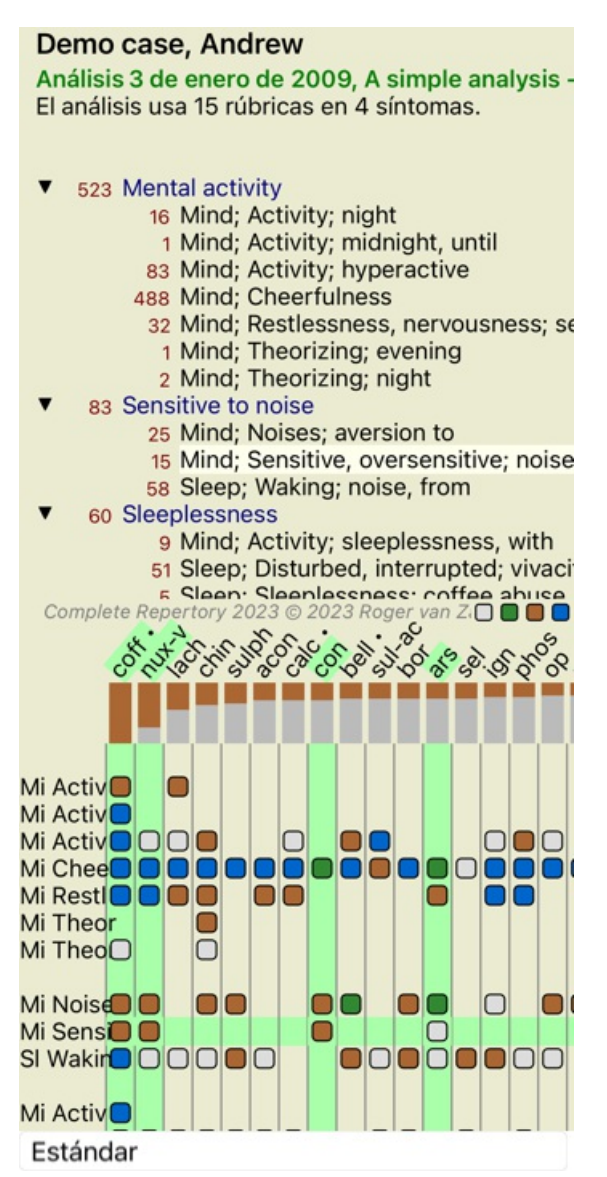

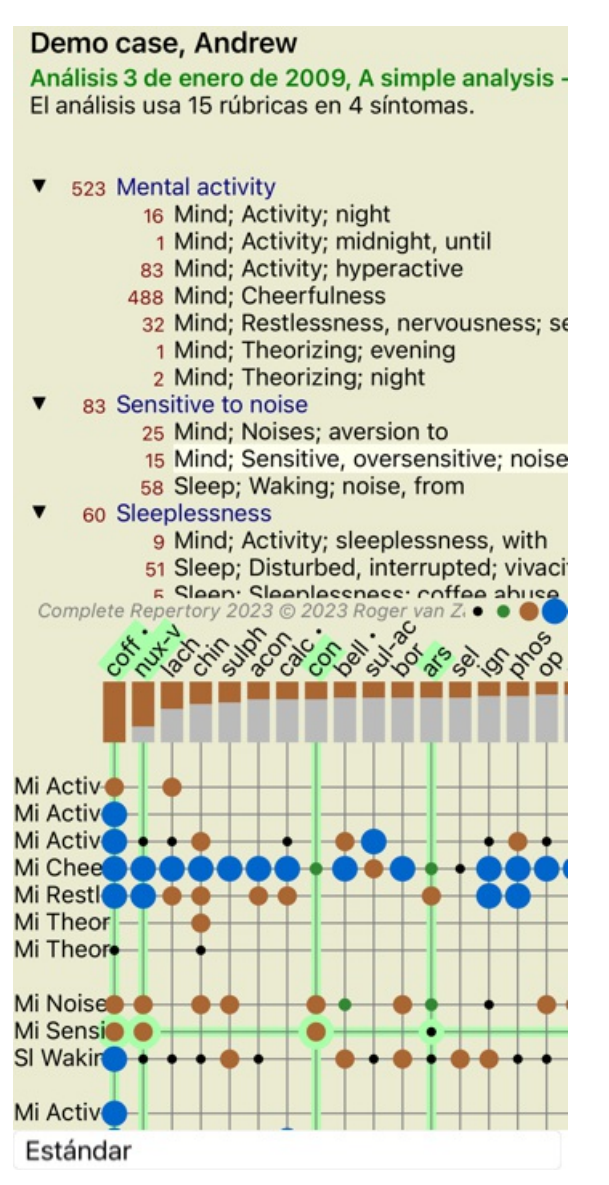

De esta manera, se pueden ver las relaciones entre las rúbricas y los remedios en una sola imagen. Desde luego que esto sólo puede hacerse en un análisis simple.

En su iPhone, la relación entre las rúbricas y los remedios es más clara si convierte su iPhone en orientación horizontal.

Los bloques o puntos indican que el remedio aparece en una rúbrica:

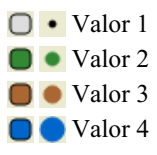

Si desea más detalles, sólo haga clic sobre la viñeta para obtener la información completa del remedio:

#### Información del remedio

# Rúbrica: MIND, CHEERFULNESS.

Abreviatura de remedio: coff, grado 4.<br>Nombre estándar: Coffea ciuda.

roman e sasanan : conca e can<br>Taxonomia: reino Planae, sub reino Verdigdantae, infra reino Streptophyta, super división<br>Embryophyta, división Tracheophyta, sub división Spermatophytina, clase Magnoliopsida,<br>super orden Ast  $arabica$ .

anaconomía APG II: angiosperms, eudicots, core eudicots, asterids, euasterids I, Gentianules, Rubiaceae.

#### Ocurrencias en rúbricas relacionadas: 5, grado promedio: 2.2.

#### Fuentes.

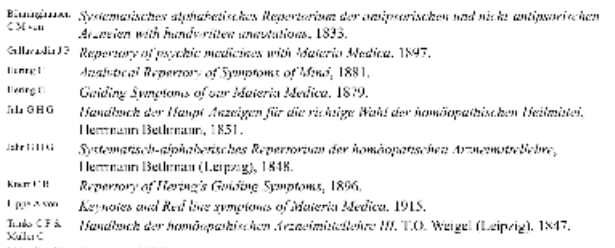

vitauRosti Lecturez, 1985.

Cerrar

Además, puede resaltar rúbricas o remedios haciendo clic sobre ellos:

Análisis 3 de enero de 2009, A simple analysis -El análisis usa 15 rúbricas en 4 síntomas.

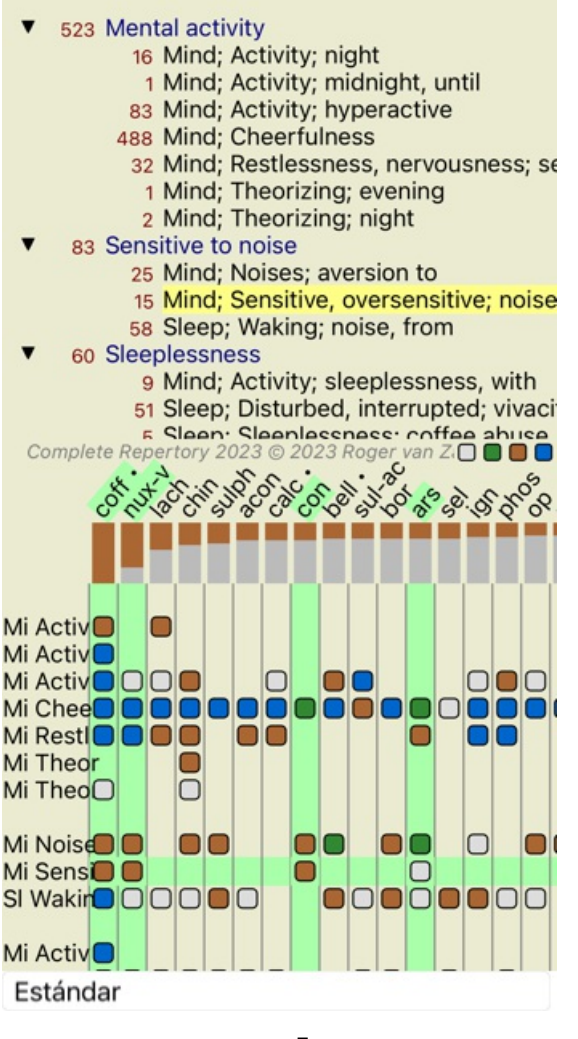

Desde luego que los botones  $1 \times I$  de la barra de herramientas pueden ser usados para mostrar los números o cambiar el orden de clasificación.

#### **Filtrar los resultados del análisis**

#### **Temas avanzados**

#### **Ajustando su análisis**

Ahora que ha cubierto las bases en la creación de análisis y la interpretación de resultados, es tiempo de algunos temas avanzados que le permiten ajustar el análisis de acuerdo a su interpretación de la información del paciente.

Los temas que cubriremos son:

- El uso de valores.
- Balance de síntomas.
- Rúbricas polares y contraindicaciones.
- Grupos de rúbricas.
- Revisión general de rúbricas.

Muchas acciones pueden ser realizadas mediante la selección de múltiples líneas a la vez.

#### **El uso de valores**

A cada Síntoma y cada Rúbrica puede asignársele un Valor determinado. Así como le asigna una cierta importancia a los síntomas de un paciente, o así como un remedio del repertorio puede aparecer en diferentes grados, puede asignarle una cierta importancia a cada uno de los Síntomas y Rúbricas.

Asignando un valor mayor, el Síntoma o la Rubrica cuenta con mayor importancia en el análisis de resultados. Y asignando un valor 0, el Síntoma o la Rúbrica es excluido completamente del análisis.

Para establecer el valor, primero selección un Síntoma o Rúbrica haciéndole clic con el mouse. Ahora, hay múltiples maneras de establecer el valor:

# Complete Dynamics 53

- 0 (Opción de menú emergente *Valor / Ignorar*).
- 1 (Opción de menú emergente *Valor / Valor normal*).
- 2 (Opción de menú emergente *Valor / Valor x2*).
- 3 (Opción de menú emergente *Valor / Valor x3*).
- 4 (Opción de menú emergente *Valor / Valor x4*).

El siguiente ejemplo muestra un análisis en el que están establecidos los valores (sólo para desmostración)

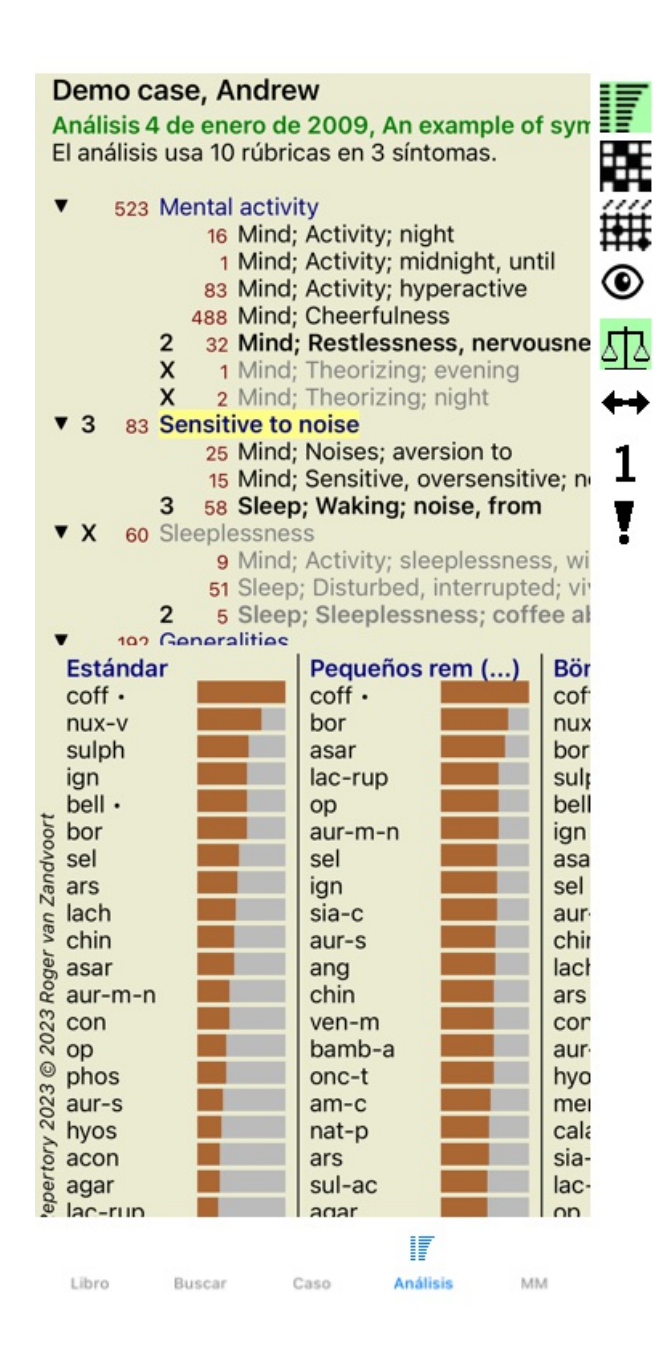

Usted puede ver los botones de la barra de herramientas sobre la izquierda. Los botones de la barra de herramientas siempre muestras el valor actual del Síntoma o la Rúbrica seleccionado.

La X antes de un Síntoma o Rúbrica indica un valor de 0, está escluido del análisis.

#### **Balance de síntomas**

El Balance de Síntomas es un mecanismo avanzado de análisis, que compensa el uso de muchas/pocas Rúbricas en un Síntoma. Cuando se activa el balance (normalmente aparece activado), usted puede incluir todas las Rúbricas que desee bajo un Síntoma, sin desordenar el análisis.

En análisis tradicionales, usted tendría que seleccionar cuidadosamente las rúbricas del análisis, porque si usara demasiadas rúbricas para expresar cierto síntoma, los remedios que corresponden a ese síntoma símple comenzarían a dominar el análisis. Asimismo, si usara una sola rúbrica, los remedios de esa rúbrica no contribuirían suficientemente al análisis global, rúbricas comparadas usadas para los otros síntomas

Teniendo activada la función Balance de Síntomas, cada Síntoma es tomado en cuenta con el Valor (ver *El uso de valores* arriba) asignado a él, más allá de que sitúe una sola Rúbrica debajo de él, o sitúe 10 Rúbricas.

El Balance de síntomas se activa/desactiva con el botón de la barra de herramientas, sobre el lado derecho de la ventana. (Botón de la

Complete Dynamics 54

#### barra <sup>11</sup>2.

Veamos un ejemplo. En el siguiente análisis, muchas rúbricas son usadas para expresar los dolores de cabeza. Si no se utiliza el Balance, *Glonoinum* domina los resultados, mientras que con el Balance, *Natrum Muriaticum* se hace más evidente.

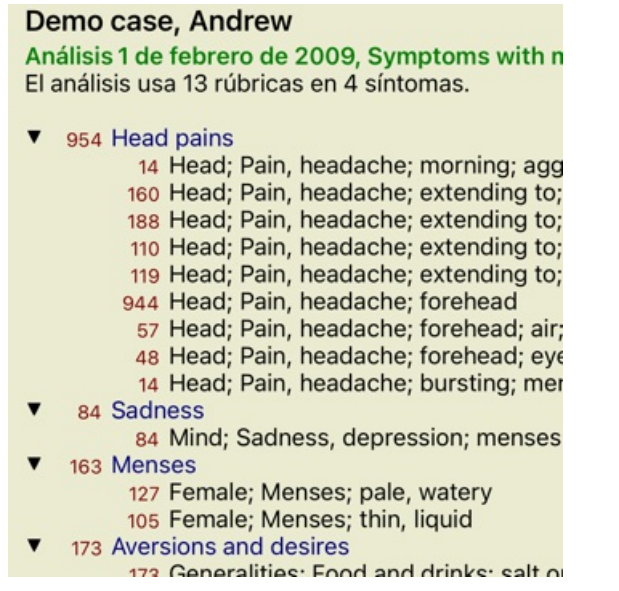

#### Resultado del análisis:

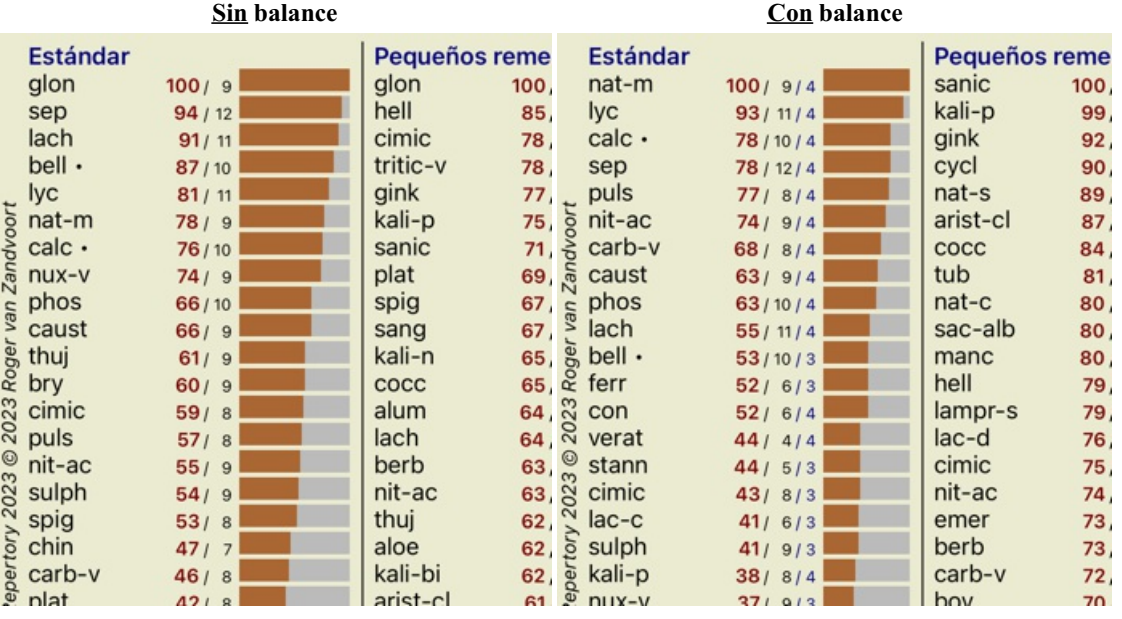

Nota: El Balance de Síntomas no tiene efecto en el análisis básico *Cuenta Simple*.

#### **Rúbricas Polares y contraindicaciones**

Rúbricas Polares son dos rúbricas que tienen significados opuestos. Como ejemplo, veamos un caso en el que inicialmente el remedio *coff* fue prescripto:

Análisis 3 de enero de 2009, A simple analysis -El análisis usa 15 rúbricas en 4 síntomas.

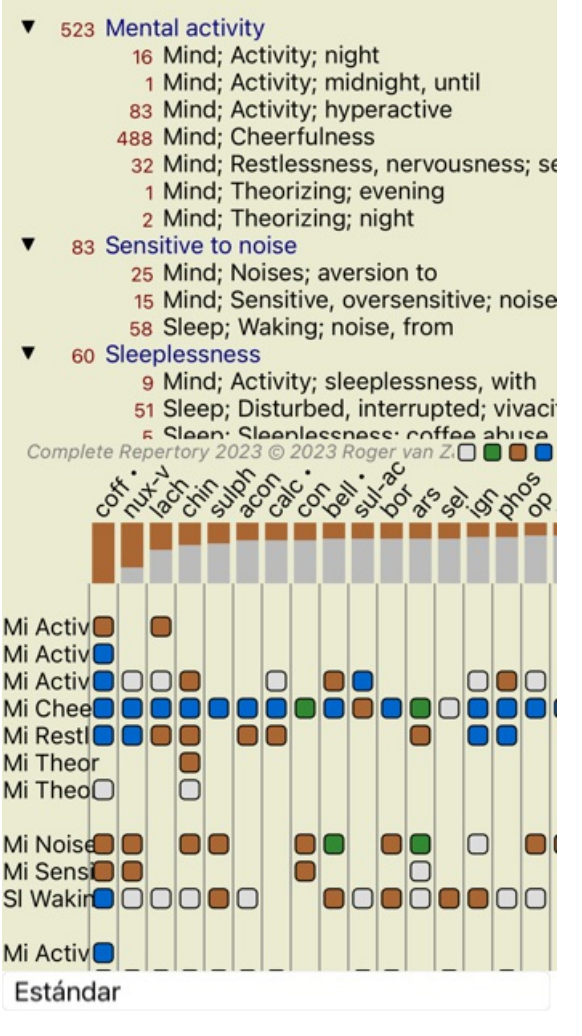

Debajo de *Generalidades*, vemos dos rúbricas que tienen rúbricas polares: - *amel* - *agg*.

- *desires* -*aversion*.

Es posible usar estas rúbricas polares en el análisis presionando el botón <sup>++</sup> de la barra de herramientas, que se encuentra sobre el lado derecho de la ventana. (Botón de la barra  $\leftrightarrow$ ).

Ahora, debajo de las rúbricas *amel* y *desires* se muestran sus rúbricas polares.

El resultado del análisis también cambió, porque los valores de los remedios son ahora corregidos con los valores de las rúbricas polares.

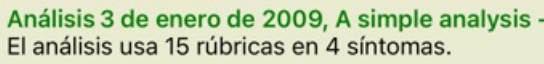

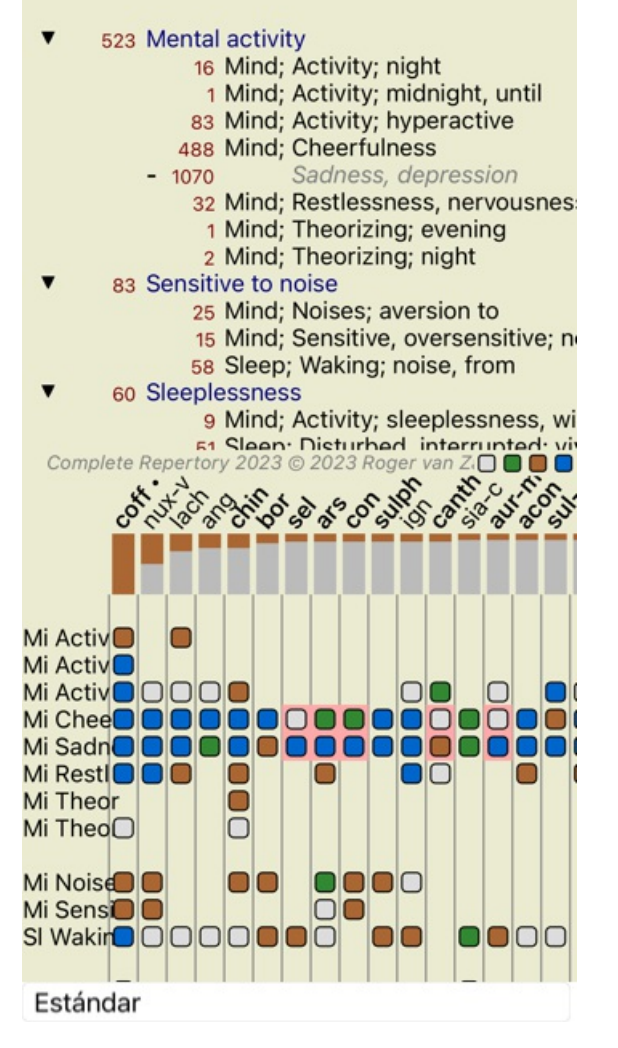

El remedio *coff* está ahora coloreado en rojo, ya que en este análisis está contraindicado.

Una contra indicación es una situación en la cual el remedio aparece en una rúbrica en un grado bajo (1, 2, o no aparece en absoluto), pero aparece en la rúbrica polar en un grado alto (3 o 4).

Un ejemplo más complejo es mostrado en el próximo análisis al estilo Bönninghausen:

Análisis 25 de enero de 2011, Bönninghausen st El análisis usa 10 rúbricas.

- 762 Generalities; Exercise, exertion; agg.
- 74 Generalities; Hanging down limbs; amel. 930 Generalities; Motion, motions; during
- 650 Generalities; Pressure; agg.
- 
- 
- 187 Generalities; Pressure, agg.; limbs<br>590 Generalities; Sit, sitting; agg.<br>179 Generalities; Stand, standing; amel.
- 
- 
- 75 Schemalties, Stand, Standing, and<br>759 Generalities; Touch; agg.<br>656 Generalities; Warmth; agg.<br>102 Generalities; Wrapping up; agg.

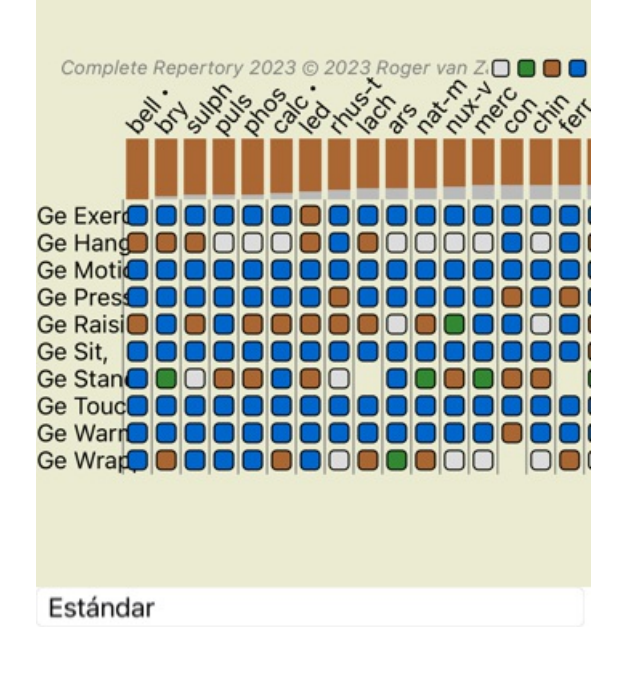

Análisis 25 de enero de 2011, Bönninghausen st El análisis usa 10 rúbricas.

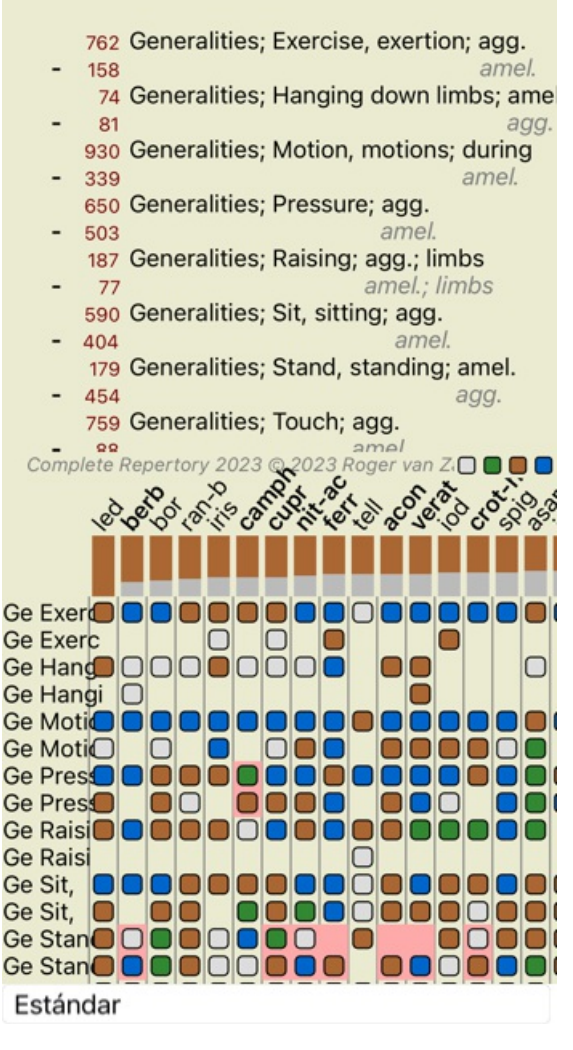

#### **Grupos de Rúbricas**

El agrupamiento de rúbricas se realiza cuando se desea que dos o más rúbricas cuenten como si estuviesen juntas en una sola rúbrica. Hay dos maneras de agrupar rúbricas:

- Cruzando. Sólo remedios que aparecen en TODAS las rúbricas son usados.
- Combinando. Remedios de CUALQUIER rúbrica son usados.

#### **Ejemplos de agrupamiento**

El cruce de rúbricas puede ser útil cuando no hay una rúbrica en el repertorio que describa exactamente los síntomas de un paciente, sino solo más rúbricas genéricas.

Por ejemplo, el paciente dice que durante la fiebre tiene ansiedad en la cama por la mañana. El repertorio no tiene una rúbrica *Mind; anxiety; morning; bed, in; fever, during*. Pero en lugar de esto, hay dos rúbricas más genéricas *Mind; anxiety; morning; bed, in* y *Mind; anxiety; fever heat; during*. Al cruzar esas dos rúbricas, se crea una nueva rúbrica agrupada que contiene solo los remedios que se producen en ambas rúbricas.

Combinar rúbricas puede ser útil cuando el paciente tiene un síntoma que no se encuentra exactamente, pero se puede encontrar bajo síntomas más específicos.

Por ejemplo, un deseo de pizza. ¿Por qué al paciente le gusta la pizza? Tal vez sea la masa (comida farinácea), tomates, salami, anchoas, queso o aceitunas. Puede ser útil combinar varias de tales rúbricas específicas en una nueva rúbrica, sin alterar las fórmulas de análisis agregando muchas rúbricas específicas que realmente no importan en comparación con las quejas principales del paciente.

#### **Crear grupos de rúbricas**

Por ejemplo, un caso de dolores de cabeza punzantes al caminar, y miedo a varios tipos de animales:

Análisis 1 de febrero de 2009, Grouping exampl El análisis usa 5 rúbricas.

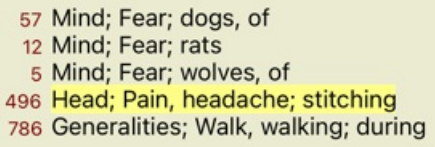

Queremos Cruzar las dos rúbricas que juntas describen el dolor de cabeza. Seleccionar la rúbrica *Head; pain; stitching* haciendo clic sobre ella, luego presione el botón <sup>GO</sup>. (Opción de menú emergente *Agrupar / Agrupar con otras rubricas...*). Se abre un diálogo en el que puede seleccionar las rúbricas que pueden ser vinculadas con la seleccionada. En la parte superior, seleccione la opción *Cruzar*. Seleccione la rúbrica *Generalities (Generalidades); walk (caminar), walking (caminando); during (durante)* y presione el botón OK.

#### Agregar rúbricas a un grupo de rubricas

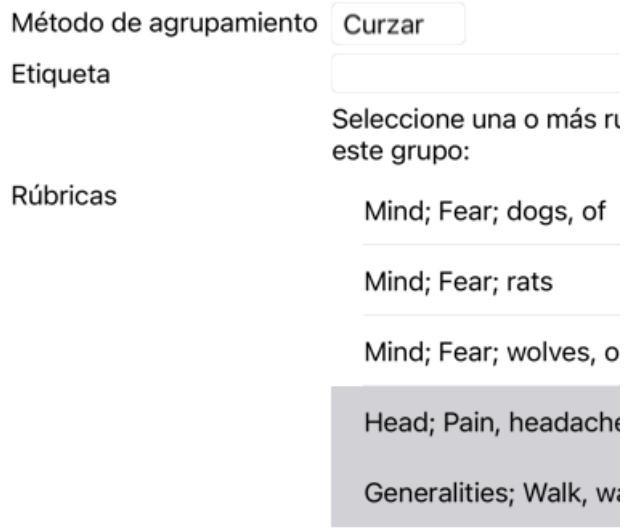

Cancelar OK

Análisis 1 de febrero de 2009, Grouping exampl El análisis usa 4 rúbricas.

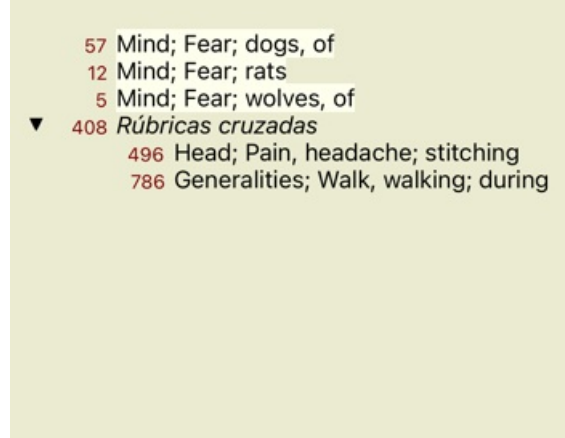

Ahora seleccione la opción *Combinar*, y presione el botón OK.

# Agregar rúbricas a un grupo de rubricas

Método de agrupamiento Combi...

Etiqueta

Seleccione una o más ru este grupo:

Rúbricas

Mind; Fear; dogs, of

Mind; Fear; rats

Mind; Fear; wolves, o

Cancelar OK

La lista de rúbricas resultante ha quedado así:

Análisis 1 de febrero de 2009, Grouping example El análisis usa 2 rúbricas.

66 Rubricas combinadas 57 Mind; Fear; dogs, of 12 Mind; Fear; rats 5 Mind; Fear; wolves, of 408 Rúbricas cruzadas 496 Head; Pain, headache; stitching 786 Generalities; Walk, walking; during

Para cambiar un grupo, simplemente haga clic en la rúbrica principal del grupo y presione <sup>opo</sup>. En el cuadro de diálogo, habilite o deshabilite las rúbricas haciéndoles clic. Usted también puede eliminar una rúbrica de un grupo haciendo clic sobre ella y presionando  $\tilde{\zeta}$ . . (Opción de menú emergente *Agrupar / Remover agrupamiento*). Para eliminar completamente un grupo, haga clic sobre la rúbrica principal del grupo y presione . (Opción de menú emergente *Agrupar / Remover agrupamiento*).

Hay dos opciones de menú que le permiten crear rápidamente un grupo, sin tener que seleccionar rúbricas en el cuadro de diálogo, como se muestra arriba.

Primero puede seleccionar dos o más rúbricas y luego Combinarlas. (Opción de menú emergente *Agrupar / Combinar rúbricas seleccionadas*).

Primero puede seleccionar dos o más rúbricas y luego Cruzarlas. (Opción de menú emergente *Agrupar / Cruzar rúbricas seleccionadas*).

#### **Cómo se usan los grupos de rúbricas en un análisis**

Al cruzar varias rúbricas, el grupo solo contiene las soluciones que aparecen en todas las rúbricas de ese grupo. El grado de remedio será el grado más bajo del remedio en todas las rúbricas.

Al combinar rúbricas múltiples, el grupo contiene los remedios que ocurren en cualquier de las rúbricas en el grupo. El grado de remedio será el grado más alto encontrado para el remedio en cualquier rúbrica del grupo.

#### **Revisión general de rúbricas**

A veces es conveniente tener una revisión general de todas las rúbricas en un análisis junto con sus remeidos. Además, en el caso de rúbricas agrupadas, usted podría querer ver cuáles remedios aparecen en el grupo resultante.

Para tener una revisión general de todas las rúbricas, sólo seleccione Mostrar revisión general de rúbricas. (Opción de menú emergente *Más / Mostrar revisión de rúbricas*).

El módulo *Buscar* se abre, mostrando lo siguiente:

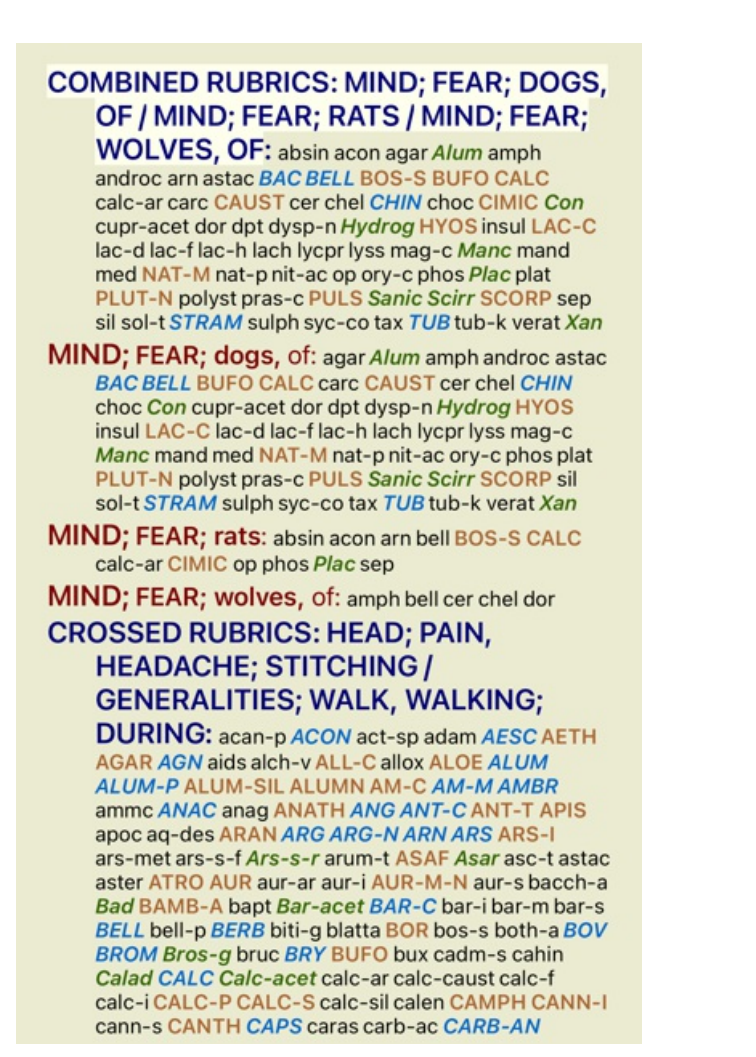

#### **Clasificación de síntomas**

#### **Introducción a la Clasificación de Síntomas**

El *Organon* de *Samuel Hahnemann* y *Enfermedades Crónicas* nos muestran que Hahnemann no seleccionaba sus remedios en base a la totalidad de los síntomas que pueden encontrarse en las situaciones actuales o pasadas de un paciente. Él cuidadosamente clasificaba los síntomas del paciente en un número de categorías y basaba su tratamiento en esta clasificación.

La clasificación de Hahnemann está disponible, así como los grupos A, B, C, D y E que pueden ser definidos por el usuario, para su uso personal.

Opciones de clasificación, disponibles en la barra de herramientas sobre el costado izquierdo de la pantalla:

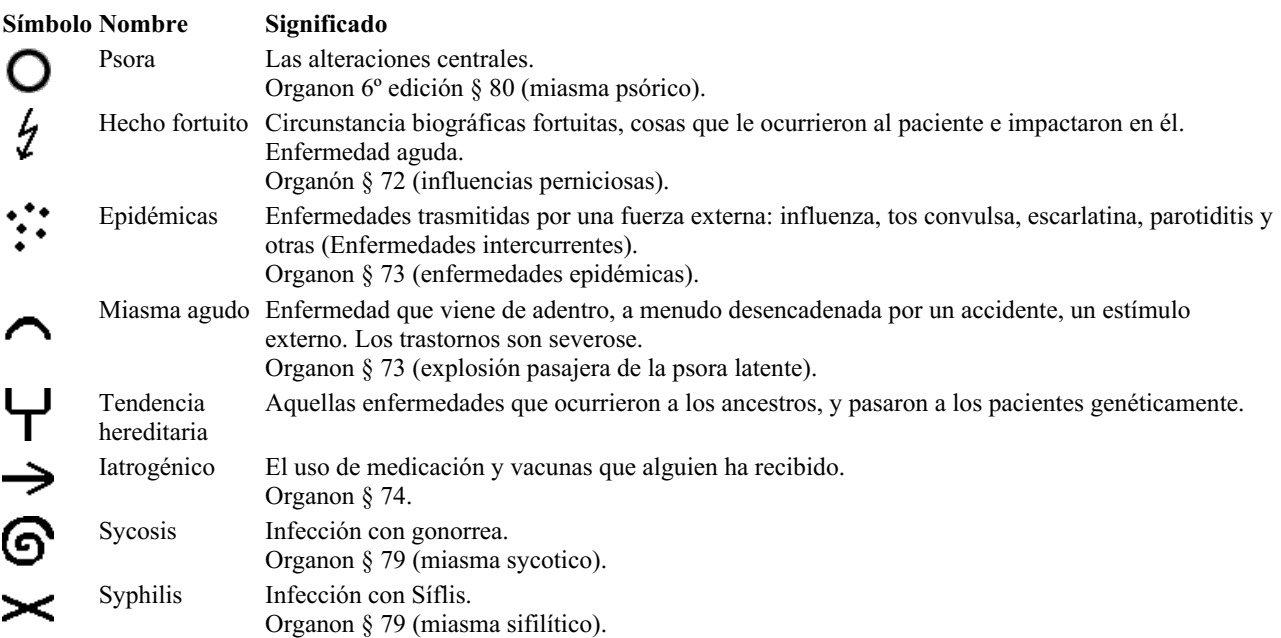

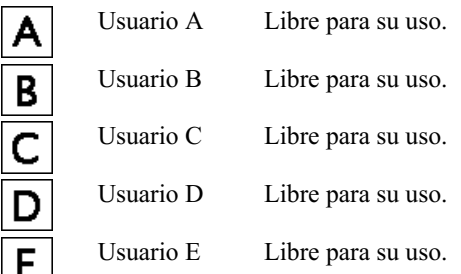

La clasificación se puede aplicar a nivel de Síntomas o en Rúbricas individuales.

Establecer la clasificación en un síntoma aplicará esa configuración a todas las rúbricas en el síntoma. Cualquier configuración que se haya aplicado a Rubrics ya no se usará.

Ver también el caso demostrativo *Simple classification example*.

#### **Filtro Remedio y la clasificación**

Cuando se usa la clasificación de Síntomas o Rúbricas en un análisis, los remedios para cada análisis se filtran automáticamente. Este filtrado se realiza de acuerdo con la información que se encuentra en los escritos de Hahnemann.

Para *Psora*, los remedios son: todos los minerales y nosodes, más Lach, Lyc, Sep, pero excluyendo a Merc. Para *Incidente, Miasmático agudo, Epidemia*, los remedios son: todas las plantas y animales, además de Merc, Ars, Ant-c. Para *iatrogénico*, los remedios son los que se encuentran en las rúbricas *Intoxication after medicaments*, y *Ailments from vaccination*. Para *Tendencia heredada*, los remedios son: todos los nosodes. Para los otros grupos, se muestran todos los remedios.

#### **Portapapeles**

Las clases A-B-C-D-E también se pueden usar como portapapeles. Al asignarlos a Síntomas o Rúbricas individuales, es muy fácil crear diferentes vistas en los resultados del análisis.

#### **Más información**

La información acerca de clasificación que aparece arriba es limitada. Excelente información sobre el uso de la clasificación de Hahnemann puede encontrarse en el sitio web *www.ewaldstoteler.com*

### **Múltiples Vistas**

Ahora sabe cómo crear un análisis. También sabe cómo afinar el análisis, según su interpretación de los síntomas en este caso particular. Es posible que haya asignado pesos a los síntomas o rúbricas. Es posible que les hayas asignado clasificaciones. Ha seleccionado una fórmula de análisis para sopesar la importancia de los remedios para las rúbricas utilizadas. Y tal vez haya filtrado los resultados en un reino de remedio dado.

Todas estas configuraciones lo han ayudado a obtener el mejor resultado de análisis, según su interpretación del caso. Pero es su interpretación, su punto de vista sobre los síntomas del paciente. Estos síntomas son invariables, son los hechos observados que has recogido. Independientemente de la opinión que pueda tener, los síntomas observados son la realidad con la que tiene que trabajar. (Organon §18)

Sin embargo, podría considerar mirar estos mismos síntomas desde una perspectiva diferente, con una visión diferente, interpretarlos de una manera diferente. Por supuesto, puede cambiar todas las configuraciones del análisis y ver qué sucede. Pero luego su análisis original ha cambiado, y para volver a verlo debe volver a cambiar todas las configuraciones que modificó.

Para permitirle modificar la configuración de su análisis, sin perder la configuración original, hemos creado Vistas Múltiples.

#### **¿Qué es una Vista de Análisis?**

Una Vista de análisis es el total de todas las configuraciones que puede aplicar a un análisis.

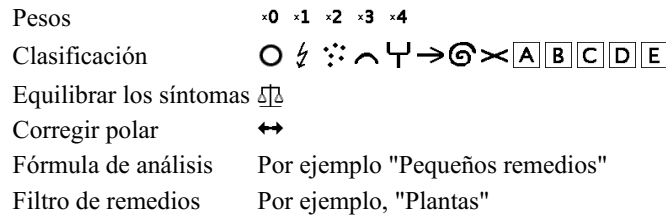

Puede crear múltiples vistas, cada una con su propia colección de configuraciones. Como ejemplo, observe *Demo case Andrew*, análisis *Multiple View*.

#### **Crear una vista**

Puede crear una nueva vista a través del menú o la barra de herramientas. (Opción de menú emergente *Ver / Agregar una nueva vista*).

La nueva vista es una copia de la vista original y tiene exactamente la misma configuración. Cualquier cambio que realice en la configuración de la nueva vista es exclusivo de esa vista. Todas las demás vistas permanecen exactamente como estaban. Si lo desea, tiene la opción de asignar un nombre a la nueva vista.

Tenga en cuenta que todas las vistas usan exactamente la misma colección de síntomas y rúbricas. La situación del paciente es la misma, es su interpretación la que es diferente para cada vista.

Puede cambiar fácilmente de una vista a otra a través del menú. (Opción de menú emergente *Ver / Standard*).

Si ya no desea utilizar la vista que ha seleccionado, puede eliminarla. (Opción de menú emergente *Ver / Eliminar vista actual*). Siempre puede cambiar el nombre que le ha dado a la vista. (Opción de menú emergente *Ver / Cambiar el nombre de la vista actual*). También puede cambiar el orden en que aparecen las vistas en el menú o la barra de herramientas. (Opción de menú emergente *Ver / Mover la vista actual a la izquierda*).

#### **Mirando los resultados del análisis de cada vista**

El área de resultados del análisis, en el lado derecho de la pantalla, muestra los resultados del análisis para la vista seleccionada. Cuando cambie a otra vista, los resultados cambiarán a los de esa vista.

También puede ver todos los resultados de la vista al mismo tiempo. (Botón de la barra  $\circledcirc$ ). Se verá así:

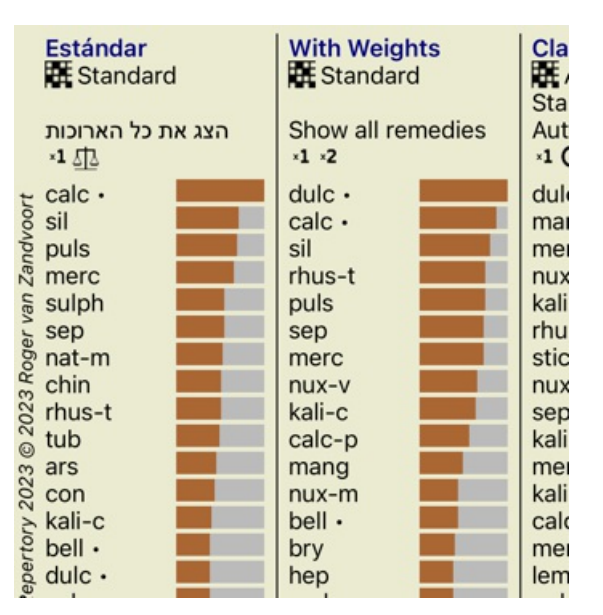

Es similar a la descripción general de la lista para un análisis, pero muestra una lista de resultados por vista. En la parte superior, verá un resumen de la configuración utilizada para cada vista.

- El análisis seleccionado para el estilo de salida de la tabla.
- Si el análisis usa clasificación, la fórmula de análisis que se usa.
- El filtro de remedio que se utiliza.
- Una pequeña imagen para cada configuración de análisis en efecto.

# **Bönninghausen**

#### **Alguna información sobre el análisis de Bönninghausen**

El método de análisis de Bönninghausen no usa otro repertorio, funciona con el *Complete Repertory* como los otros análisis. Todas las rúbricas en los viejos repertorios de Bönninghauses están presentes en el *Complete Repertory*.

El sistema analítico Böninghausen es una metodología que utiliza cuando los síntomas del paciente lo requieren, no tiene nada que ver con un tipo específico de repertorio, tiene que ver con las rúbricas que se generalizan, que se pueden encontrar en cualquier repertorio.

The difference is in the way the calculation is done.

En lugar de simplemente observar cómo se representa un remedio en una rúbrica dada, se pone mucho énfasis en su ocurrencia en rúbricas relacionadas en otras partes del repertorio.

El cálculo se hace así:

- Ignore el grado del remedio, como se muestra en la rúbrica.

- En cambio, use una calificación de remedio que se calcula a partir de la aparición del remedio en rúbricas relacionadas.

- Dar más peso a un remedio si ocurre en rúbricas más relacionadas en diferentes secciones de repertorio (como Mente, Cabeza, Generalidades, etc.).

- Hacer correcciones para la ocurrencia en rúbricas polares (como amel. - agg., O desire - aversión).

En el estilo de análisis de Bönninghausen, generalmente utilizará rúbricas más genéricas y más grandes. Un uso mixto de rúbricas específicas más pequeñas con rúbricas genéricas más grandes generalmente no es útil.

# **Calidad del análisis**

#### **El arte de hacer un buen análisis**

Hacer un buen análisis de los síntomas de un paciente es un arte, cuyo dominio no es evidente. Las distintas escuelas pueden enseñar métodos diferentes. Los profesores individuales promueven sus estilos y teorías personales. Y un buen análisis es diferente para cada paciente.

La herramienta Calidad del análisis trata de ayudarle a evitar errores comunes, mejorando así sus posibilidades de éxito.

#### **El indicador de calidad**

En el módulo Analyis, en la parte superior de la página, verá un pequeño botón de color. El color indica la calidad del análisis.

- Verde: Sólo pequeñas recomendaciones de mejora.
- Amarillo: Calidad mejorable.
- Rojo: Hay serios problemas con este análisis.

Haga clic en el indicador de calidad para ver un informe con sugerencias de posibles mejoras.

# **Módulo Materia Médica**

# **Abrir el módulo Materia Médica**

Acceda al módulo Materia Médica haciendo clic sobre la solapa *MM*.

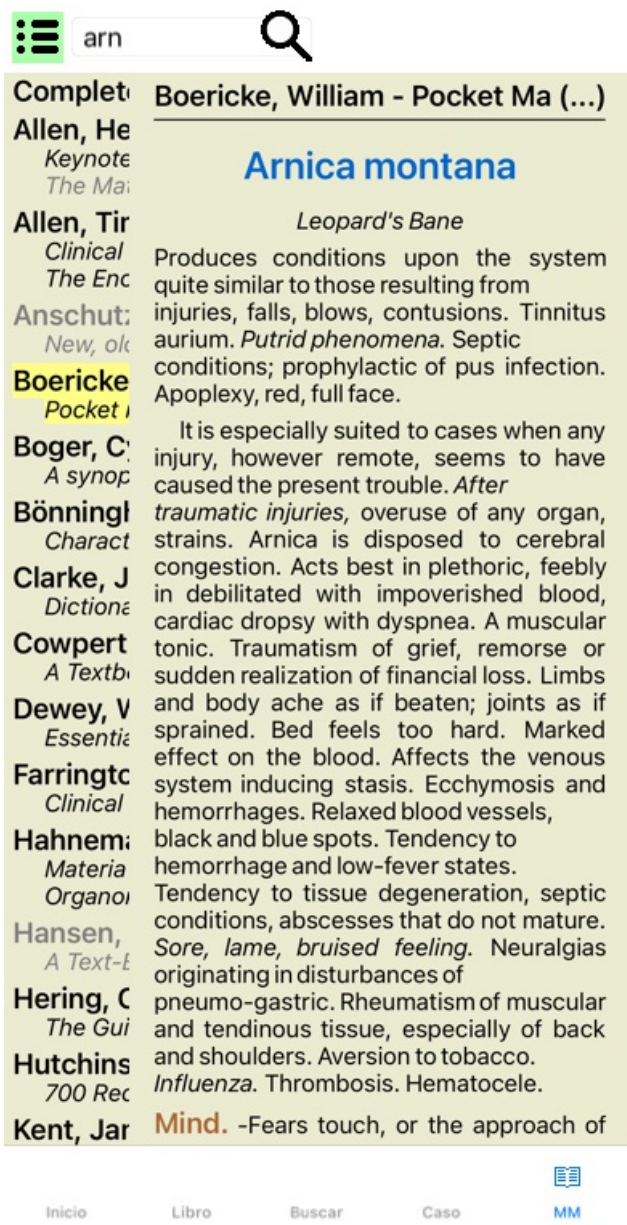

# **Seleccionar un Remedio**

Usted puede ingresar la abreviatura del remedio en el campo de la barra de herramientas. Si no conoce la abreviatura, puede buscar el remedio presionando el botón  $\mathsf Q$  que se encuentra al lado del campo.

# **Seleccionar un libro**

Después de seleccionar un remedio, puede elegir cualquiera de las fuentes de Materia Médica, enumeradas en el lado izquierdo de la pantalla. Si el remedio seleccionado no ocurre en un libro, el título del libro se imprime en gris.

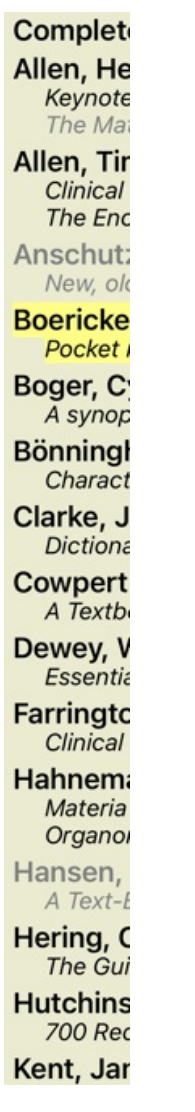

Si desea utilizar el máximo espacio para leer, puede ocultar el índice con el botón de la barra de herramientas  $\Xi$ .

Boericke, William - Pocket Manual of (...)

# Arnica montana

#### Leopard's Bane

Produces conditions upon the system quite similar to those resulting from injuries, falls, blows, contusions. Tinnitus aurium. Putrid phenomena. Septic conditions; prophylactic of pus infection. Apoplexy, red, full face.

It is especially suited to cases when any injury, however remote, seems to have caused the present trouble. After traumatic injuries, overuse of any organ, strains. Arnica is disposed to cerebral congestion. Acts best in plethoric, feebly in debilitated with impoverished blood, cardiac dropsy with dyspnea. A muscular tonic. Traumatism of grief, remorse or sudden realization of financial loss. Limbs and body ache as if beaten; joints as if sprained. Bed feels too hard. Marked effect on the blood. Affects the venous system inducing stasis. Ecchymosis and hemorrhages. Relaxed blood vessels, black and blue spots. Tendency to hemorrhage and low-fever states. Tendency to tissue degeneration, septic conditions, abscesses that do not mature. Sore, lame, bruised feeling. Neuralgias originating in disturbances of pneumo-gastric. Rheumatism of muscular and tendinous tissue, especially of back and shoulders. Aversion to tobacco. Influenza. Thrombosis, Hematocele,

Mind. -Fears touch, or the approach of anyone. Unconscious; when spoken to answers correctly, but relapses. Indifference; inability to perform continuous active work; morose, delirious. Nervous;

cannot bear pain; whole body oversensitive. Says there is nothing the matter with him. Wants to be let alone. Agoraphobia (fear of space). After mental

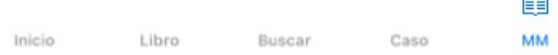

# **Índice de remedios**

Para obtener una descripción general de todos los recursos disponibles en un libro, abra el menú emergente en el título del libro. (Opción de menú emergente *Inicio*).

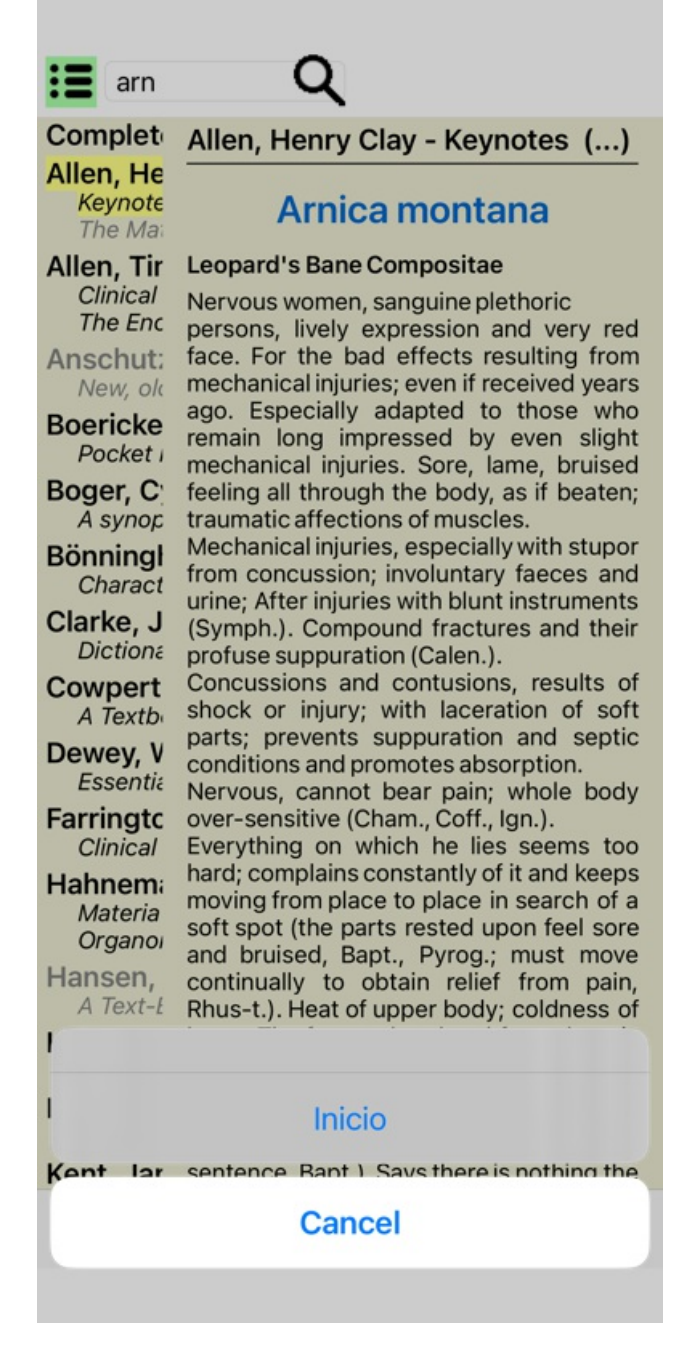

Se muestra una lista con todos los remedios en el libro. Puede abrir el libro para obtener una solución haciendo clic en el nombre del remedio.

#### Allen, Henry Clay / Abrotanum Aceticum acidum Aconitum napellus Aesculus hippocastanum Aethusa cynapium Agaricus muscarius Agnus castus Allium cepa Aloe socotrina Alumina Ambra grisea Ammonium carbonicum Ammonium muriaticum Amylenum nitrosum Anacardium orientale Anthracinum Antimonium crudum Antimonium tartaricum Apis mellifera Apocynum cannabinum Argentum metallicum Argentum nitricum Arnica montana Arsenicum album Arum triphyllum Asarum europaeum Asterias rubens Aurum metallicum Baptisia tinctoria Baryta carbonica

# **Libros y sitios de Internet disponibles**

Varios libros están disponibles en el módulo Materia Médica. La disponibilidad de estos libros puede variar, de acuerdo a sus preferencias de lenguaje.

El módulo Materia Médica integra varios sitios de Internet que le proveen información de remedios. La disponibilidad de estos sitios web depende de sus preferencias de lenguaje.

Por favor tome en cuenta que los contenidos de los sitios web no son parte del *Complete Dynamics*, sólo se muestran en el módulo Materia Médica para su conveniencia.

Algunos sitios web podrían solicitarle un pago para acceder a la información. Esta es una política del dueño del sitio web, y no está relacionada de ninguna manera con la licencia del *Complete Dynamics*.

# **Materia Médica Comparada**

La *Materia Médica Comparada* le mostrará los síntomas más importantes del repertorio para un remedio, tal y como se los encuentra en el *Complete Repertory*.

No se realizó ninguna interpretación por expertos, como normalente se observa en la Materia Medica común, la *Materia Médica Comparada* se basa enteramente en las experiencias conservadas en el Repertorio. Para ir a una rúbrica del módulo *Libro*, simplemente haga doble clic sobre ella.

Los síntomas más importantes están escritos con letra más grande que aquellos menos importantes, así usted puede fácilmente distinguir la importancia relativa de varios síntomas.

Puede modificar los resultados con los siguientes botones:

*Filtro* En el menú desplegable del filtro, usted podrá seleccionar criterios para las rúbricas que serán mostradas en la Materia Médica Comparada:

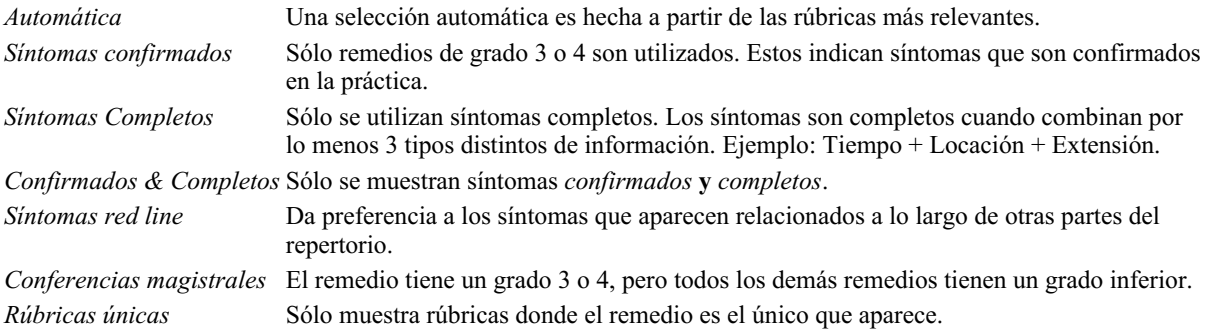

# **Materia Médica adicional**

Los libros adicionales de Materia Médica, creados por otros usuarios, se pueden agregar fácilmente a*Complete Dynamics*. Un libro de Materia Médica se almacena en un archivo, que se puede compartir con otros usuarios. Para instalar el nuevo libro, copie el archivo en la carpeta *Complete Dynamics*, ubicada debajo de su carpeta *Documentos*. Luego, detén y reinicia *Complete Dynamics*. El nuevo libro debería aparecer automáticamente en la sección *MM*.

La creación de nuevos libros Materia Medica requiere una licencia para *Edición Maestro*.

# **Materia Médica vista rápida**

Puede ser muy conveniente ver rápidamente el texto de Materia Médica de varios libros al mismo tiempo.

La ventana *Materia Médica de vista rápida* muestra el texto de varios de los libros más compactos de Materia Médica al mismo tiempo. (Opción de menú emergente *Materia Medica vista rápida*).

# **Cyclamen Europaeum**

#### **Pharmacokinship - Remedy Relations (Nambison)**

Followed well by: Phos., Puls., Rhus-t., Sep., Sulph. Antidoted by: Camph., Coff., Puls. Duration of action: 14 - 20 d Dose: 3 attenuation

#### 700 Red Line Symptoms (Hutchinson)

1. - Flickering before the eyes, as of various colours, glittering needles, fiery specks and sparks.

Keynotes of the homeopathic Materia Medica (Lippe)

#### **Sow Bread**

Pressing, drawing and tearing pain, principally in the periosteum.

Chilblains of the feet.

As long as he walks about he feels well with the exception of languor,

but as soon as he sits down, especially in the evening, he suffers various inconveniences.

Thirstlessness.

Menses too profuse.

Bad effects from eating much fat food (pork). Aggravation in the evening and while at rest. Amelioration whilst walking.

#### **Keynotes and Characteristics (Allen)**

#### **Sow Bread Primulaceae**

Best suited for leucophlegmatic persons with anaemic or chlorotic conditions; easily fatigued, and in consequence not inclined to any kind of labor; feeble or suspended functions of organs or special senses. Pale, chlorotic; deranged menses (Ferr., Puls.), accompanied by vertigo, headache, dim vision. Pains; pressive, drawing or tearing of parts where bone lie near the surface. Ailments: from suppressed grief and terrors of conscience; from duty not done or bad act committed. Great sadness and peevishness, irritable, morose, ill-humored; inclined to weep; desire for solitude; aversion to open air (reverse of Puls.). Headache in

Cerrar
## **Información del remedio**

### **Información detallada del remedio**

Como ejemplo, veamos la rúbrica *Generalities (Generalidades); Food and drinks (comida y bebidas); apples (manzanas); desires (deseos)*:

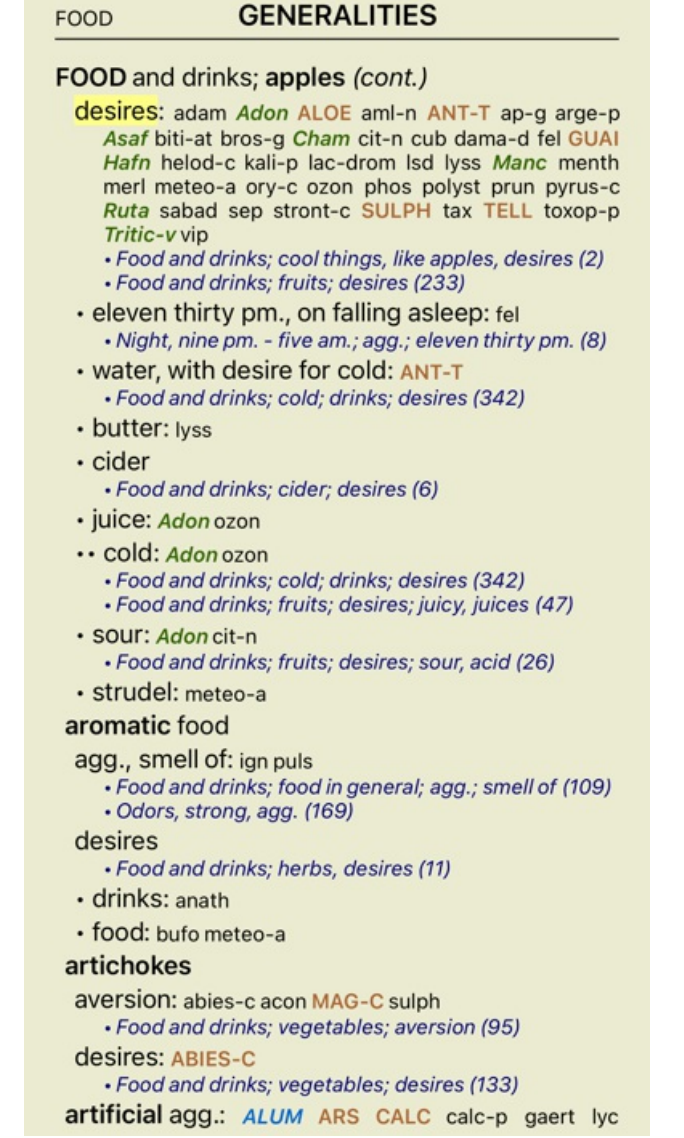

Para obtener aún más información, haga doble clic sobre **ANT-T**. Esto abrirá la ventana de Información del Remedio:

#### Información del remedio

Rúbrica: GENERALITIES: POOD and drinks: apples: desires

Abreviatura de remedio: ant-t. grado 3. Nombre estándar: Antimonium tartaricum.

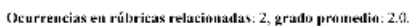

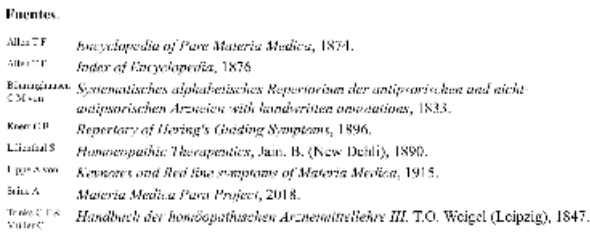

Cerrar

#### **Ocurrencias en rúbricas relacionadas**

Las rúbricas relacionadas son rúbricas que tienen algún tipo de relación con la rúbrica que se está consultando para este remedio. En este ejemplo, las rúbicas son:

Generalities (Generalidades); Food and drinks (comida y bebidas); cool things (cosas frescas), like apples (como manzanas), desires *(deseos)*

Generalities (Generalidades); Food and drinks (comida y bebidas); apples (mananas), desires (deseos); water (agua), with desire for *cold (con deseo de frío)*

Ambas rúbricas contienen *ant-t*.

Cuanto mayor es el número de ocurrencias en las rúbricas relacionadas, y mayor es el valor promedio en estas rúbricas, tanto mayor es la importancia que se le puede asignar al remedio.

#### **Fuentes**

Enumera todas las fuentes de las que se origina el remedio. Esto incluye por lo menos el nombre del autor, el nombre del libro o revista, y el año de publicación.

#### **Números de autor**

Si ha estado previamente trabajando con el *MacRepertory*, podría estar acostumbrado a utilizar el número de autor en vez de los nombres de autor.

En el ajuste de preferencias, puede cambiar la opción *Números de autor*. Vea la sección *Preferencias* para más detalles.

La ventana de información del remedio le mostrará así los números de autor también:

#### Información del remedio

Rúbrica: GENERALITIES: POOD and drinks; apples: desires.

 $\label{prop:1}$  Abreviatura de remedio: ant-t. grado 3.<br>Nombre estándar: Antimonium tataricum.

Ocurrencias en rúbricas relacionadas: 2, grado promedio: 2.0.

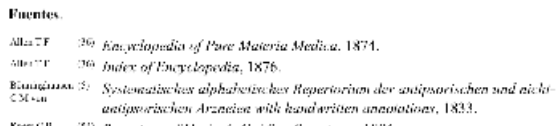

<sup>(31)</sup> Repertory of Hering's Guiding Symptoms, 1896.

 $\begin{array}{lll}\n\text{Liinial 3} & \text{in} & \text{in} &$ 

šin. A — 389 Materia Medica Para Project, 2018.<br>Trave T. 8 – 39 – Handbuch der homóopathaschen Arzneimittellehre III. T.O. Woigel (Leipzig), 1847.<br>Valuet

Cerrar

## **Campo Buscar**

### **Búsqueda poderosa y fácil de usar**

Buscar fore/during  $*$ 3  $\mathbf Q$ 

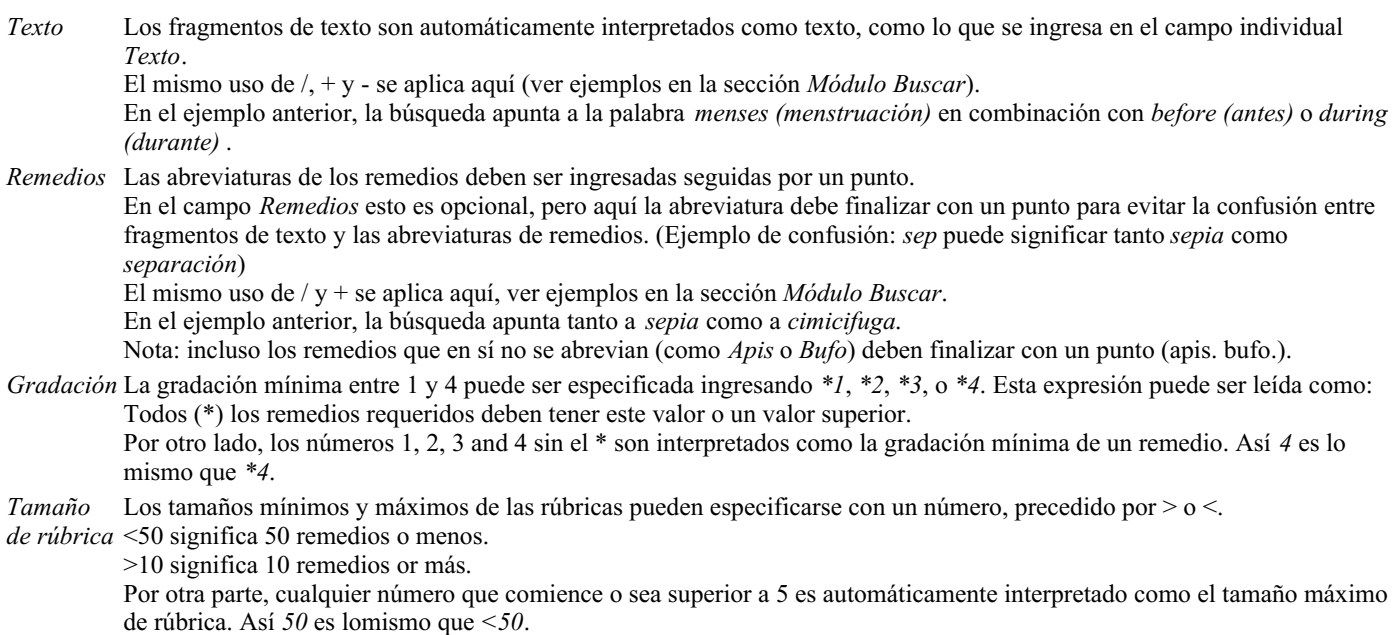

## **Ejemplos**

Ampliemos el ejemplo de arriba con una restricción de rúbricas que contengan hasta 50 remedios. Las siguientes maneras de ingreso de criterios tendrán el mismo resultado:

sep. cimic. menstruación antes/durante \*3 <50 sep. cimic. menstruación antes/durante 3 50 menstruación sep. antes / durante 3 <50 cimic. 50 menstruación+antes/durante sep./cimic. 3 menstruación antes /durante sep. 2 cimic. 200 50 3

En el último ejemplo, se puede ver cómo la gradación inicial 2 es reemplazada luego por 3, y el tamaño máximo de rúbrica 200 se cambia a 50. Este puede resultar confuso en el ejemplo, pero es en realidad muy eficiente cuando en una búsqueda se desean reducir los resultados. Puede ingresar un nuevo creterio sin tener que eliminar los criterios ingresados antes; el último simplemente invalida al primero.

Consejo: No olvide que la búsqueda de texto también utiliza las notaciones especiales =, \* y "": *=dog* encontrará *dog*, pero no *dogmático*.

*\*ción* encontrará *palpitación* así como *transpiración* y *ovulación*.

*"él es"* encontrará solamente *él* y *es* si están en ese orden exacto.

## **Ajustes de Preferencias**

Muchas de las opciones del programa pueden configurarse de acuerdo a sus preferencias personales. Puede cambiar estas opciones a través del botón *Preferences* en el módulo *Index*. Se abre un cuadro de diálogo con varias secciones.

### **Configuración general**

#### **Preferencias**

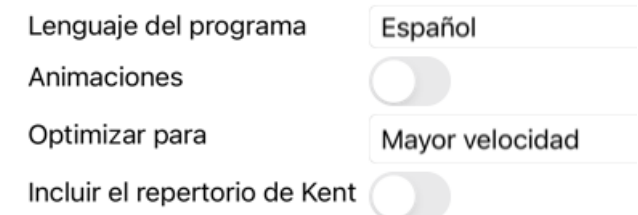

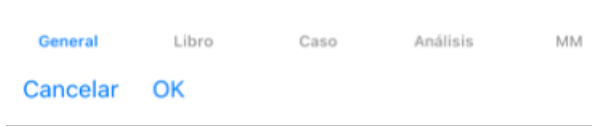

antiguo.

*Lenguaje del programa* Hay disponibles varias opciones de lenguaje para elegir.

Los lenguajes disponibles pueden variar dependiendo de la edición del *Complete Dynamics*; los lenguajes no disponibles pueden ser agregados en nuevas versiones lanzadas. *Animaciones* En algunas partes del *Complete Dynamics*, se utilizan animaciones, por ejemplo, al abrir y cerrar un caso. Esto se ve bien, pero toma algún tiempo para cargar. Si no desea estas animaciones, sólo desmarque esta opción. *Fuente estándar* Aquí puede seleccionar su fuente preferida, para ser utilizada por el programa. *Optimizar para* Esta configuración influye en el uso de la memoria de la aplicación iPhone. *Mayor velocidad*. Cuando se selecciona, el programa intenta mantener los datos en la memoria para aumentar la velocidad. Esta opción se recomienda si trabaja principalmente con *Complete Dynamics*. *Menos uso de memoria*. Cuando se selecciona, el programa libera tanta memoria como sea posible cuando se cambia a otro programa. Esto reduce el riesgo de ser cancelado por el iPhone, pero hace que el programa sea más lento. Esta opción se recomienda cuando trabaja con múltiples programas o cuando tiene un iPhone

*Incluir el repertorio de* Marque esta opción si desea que *Kent's Repertory, 6th edition* esté disponible como un repertorio separado. *Kent* Todos los contenidos del *Repertorio de Kent* ya están incluidos en el *Complete Repertory*. Sin embargo, algunas personas prefieren consultar *Kent* sin todas las adiciones de otro material. Después de marcar esta opción, *Kent* estará disponible en el módulo *Index*.

### **Configuración del Libro**

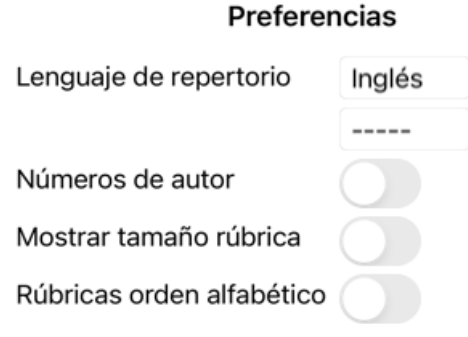

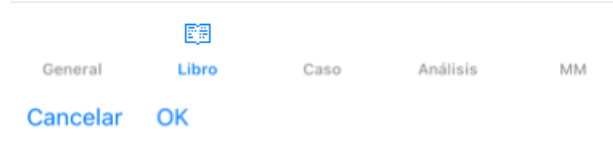

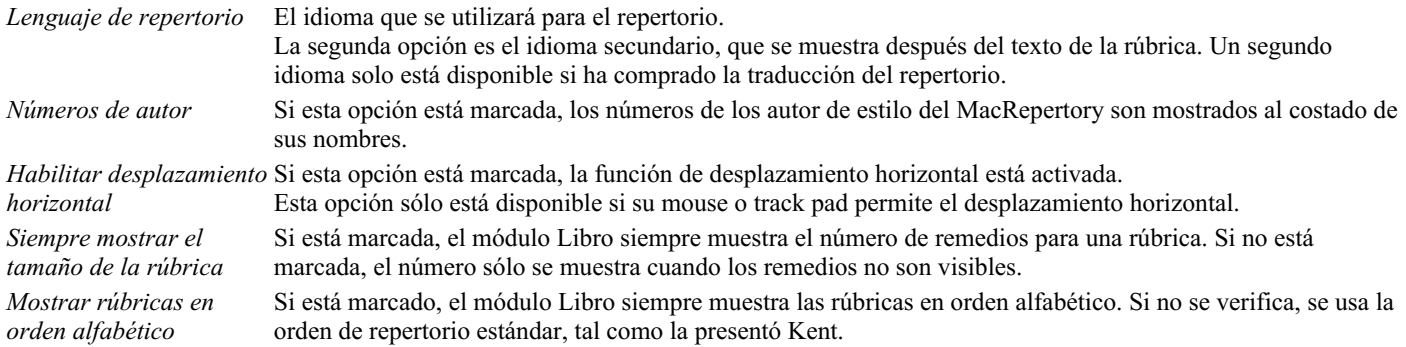

## **Configuración de Caso**

#### Preferencias

Minutos hasta cierre...

Eliminar casos archivados automáticamente Nun

Usar servidor en la nube

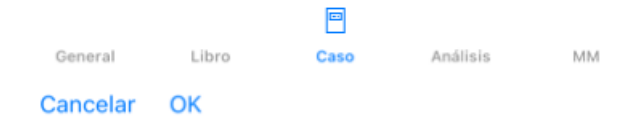

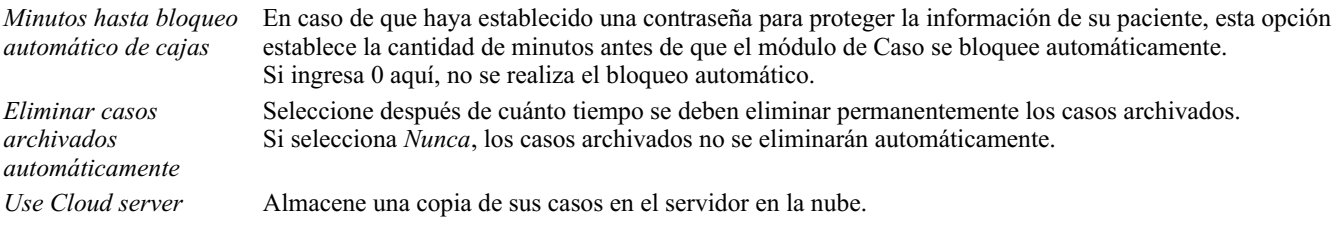

## **Configuración de Análisis**

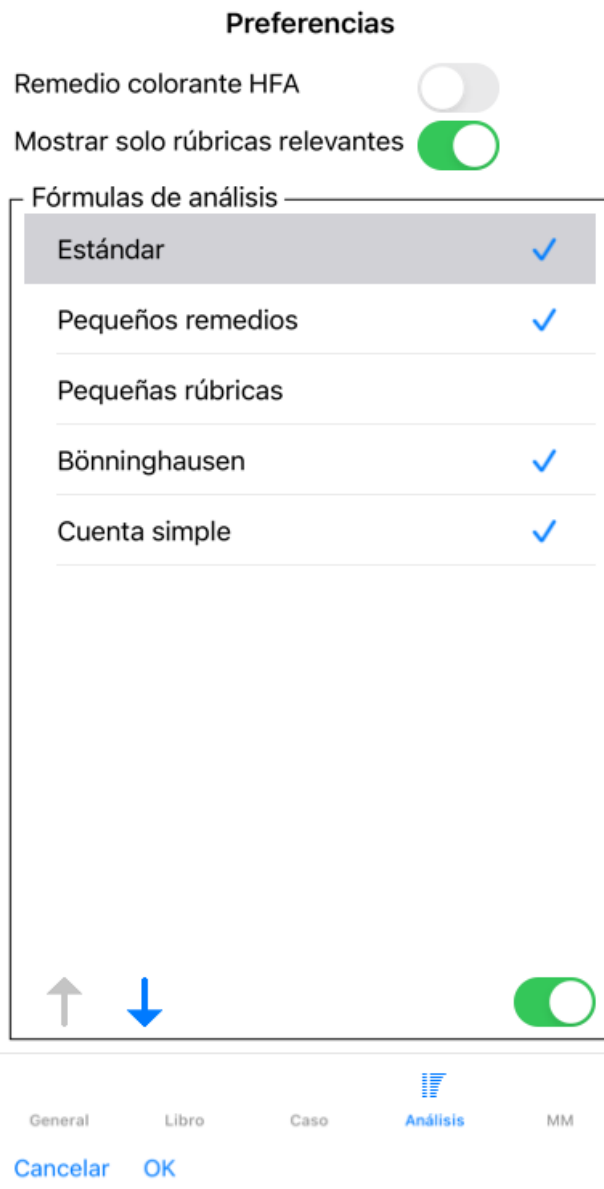

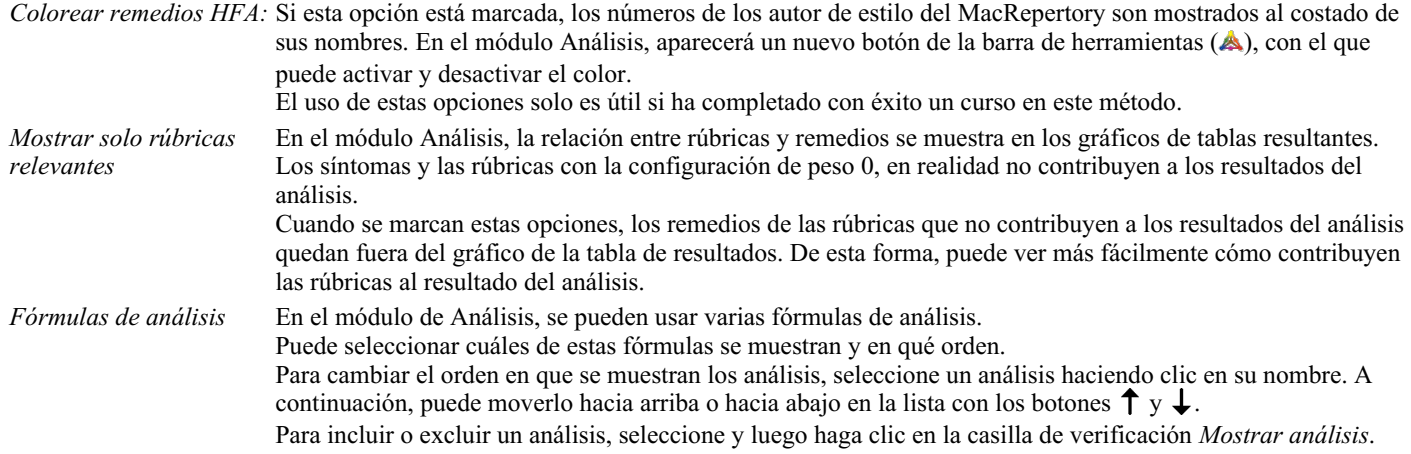

## **Configuraciones de Materia Médica**

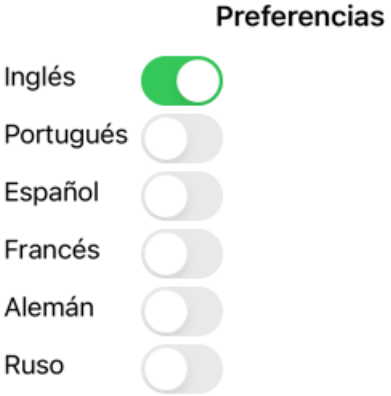

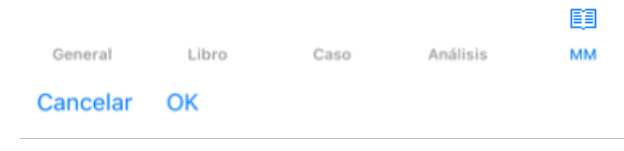

*Lenguaje del programa* Hay disponibles varias opciones de lenguaje para elegir.

Los lenguajes disponibles pueden variar dependiendo de la edición del *Complete Dynamics*; los lenguajes no disponibles pueden ser agregados en nuevas versiones lanzadas.

Puede seleccionar qué idiomas del libro se muestran en el módulo *Materia Medica*.

# **Comprar remedios homeopáticos**

Desde dentro del programa, puede ordenar fácilmente sus remedios homeopáticos, directamente desde una farmacia en línea. La disponibilidad de una farmacia puede variar según el país, dependiendo de las regulaciones locales e internacionales. Esta disponibilidad se determina al inicio del programa.

Para solicitar un remedio, abra el menú emergente en un nombre de remedio, en cualquier lugar del módulo Libro o Análisis, y seleccione la opción *Compre remedio en la farmacia*. (Opción de menú emergente *Compre remedio en farmacia*).

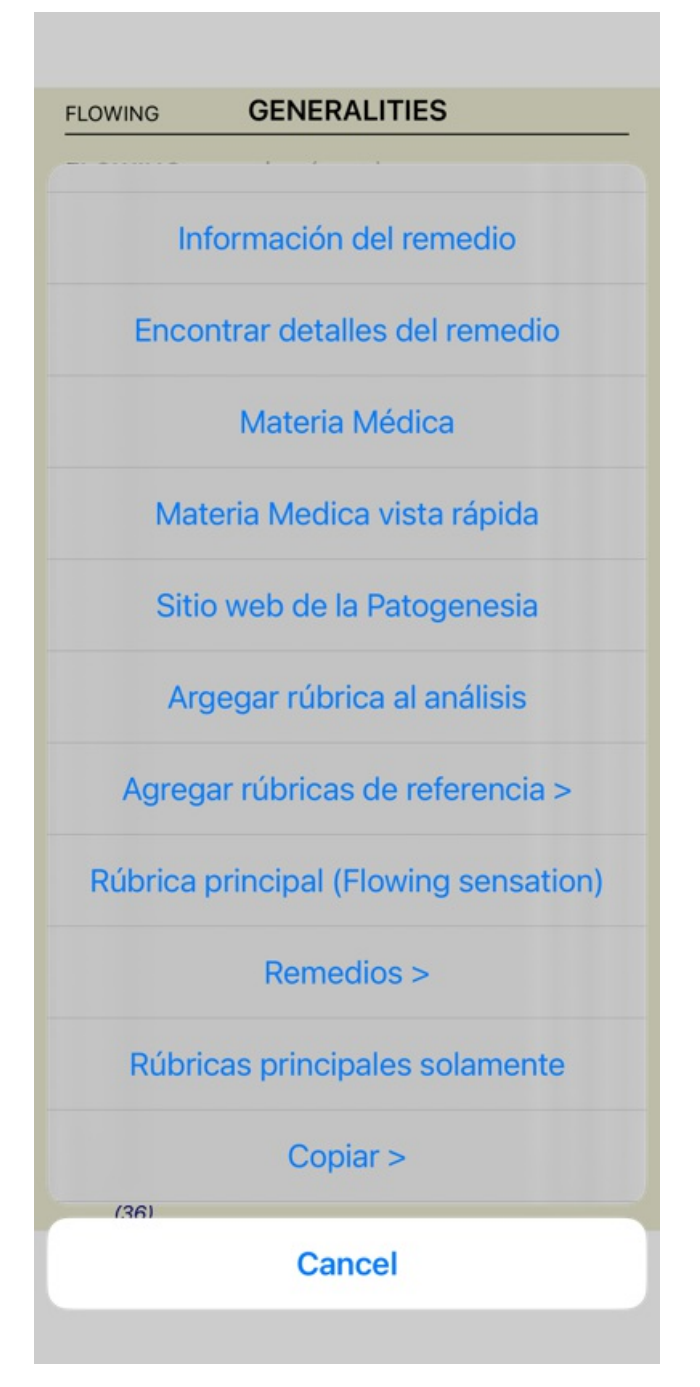

Si la opción no está disponible, no se admite ninguna farmacia en su país.

Después de seleccionar la opción, se le guiará automáticamente a la farmacia en línea que está disponible para usted.

Tenga en cuenta que *Complete Dynamics* es independiente de la farmacia. Ofrecemos acceso directo a la farmacia como un servicio a nuestros clientes.

# **Dando retroalimentación**

### **Necesitamos tu ayuda y valoramos tu devolución!**

Los creadores de *Complete Dynamics* estamos comprometidos a brindar la mejor calidad y utilidad posibles, combinadas con un precio moderado para las ediciones comerciales.

En términos de calidad, tenemos una tolerancia cero a las fallas en el desarrollo del programa. Las fallas en el programa simplemente no son aceptables para nosotros, y si las encontramos deben ser resueltas con la mayor prioridad posible.

La uso es un tema más complejo, ya que la uso es un tema muy personal. Nosotros y nuestro dedicado grupo de evaluadores profesionales buscamos constantemente la mejor utilidad posible, siempre evaluando su devolución

Con su ayuda podremos continuar mejorando el *Complete Dynamics* constantemente.

### **Cómo brindar su devolución**

Para enviarnos sus comentarios, visite nuestro sitio web *www.completedynamics.com*, sección *Contacto*. También puede enviarnos un correo electrónico a *support@completedynamics.com*.